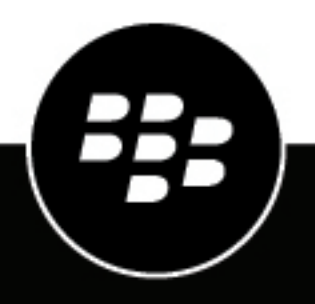

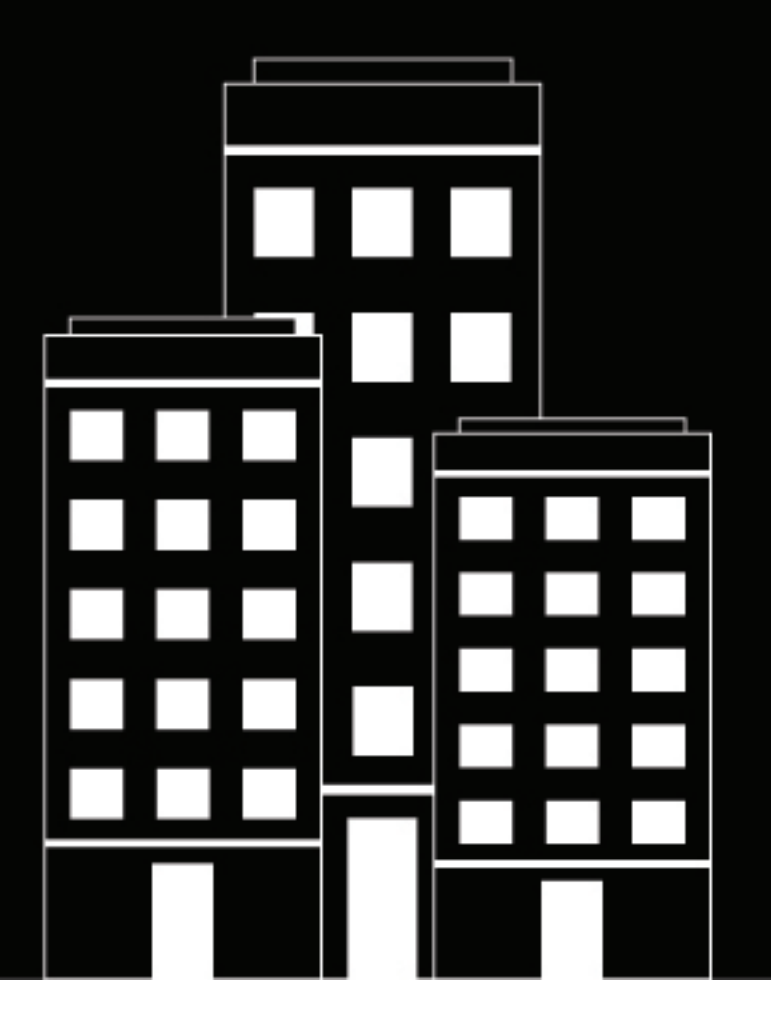

# **BlackBerry UEM Schützen von Netzwerkverbindungen**

Verwalten

12.17

# **Inhalt**

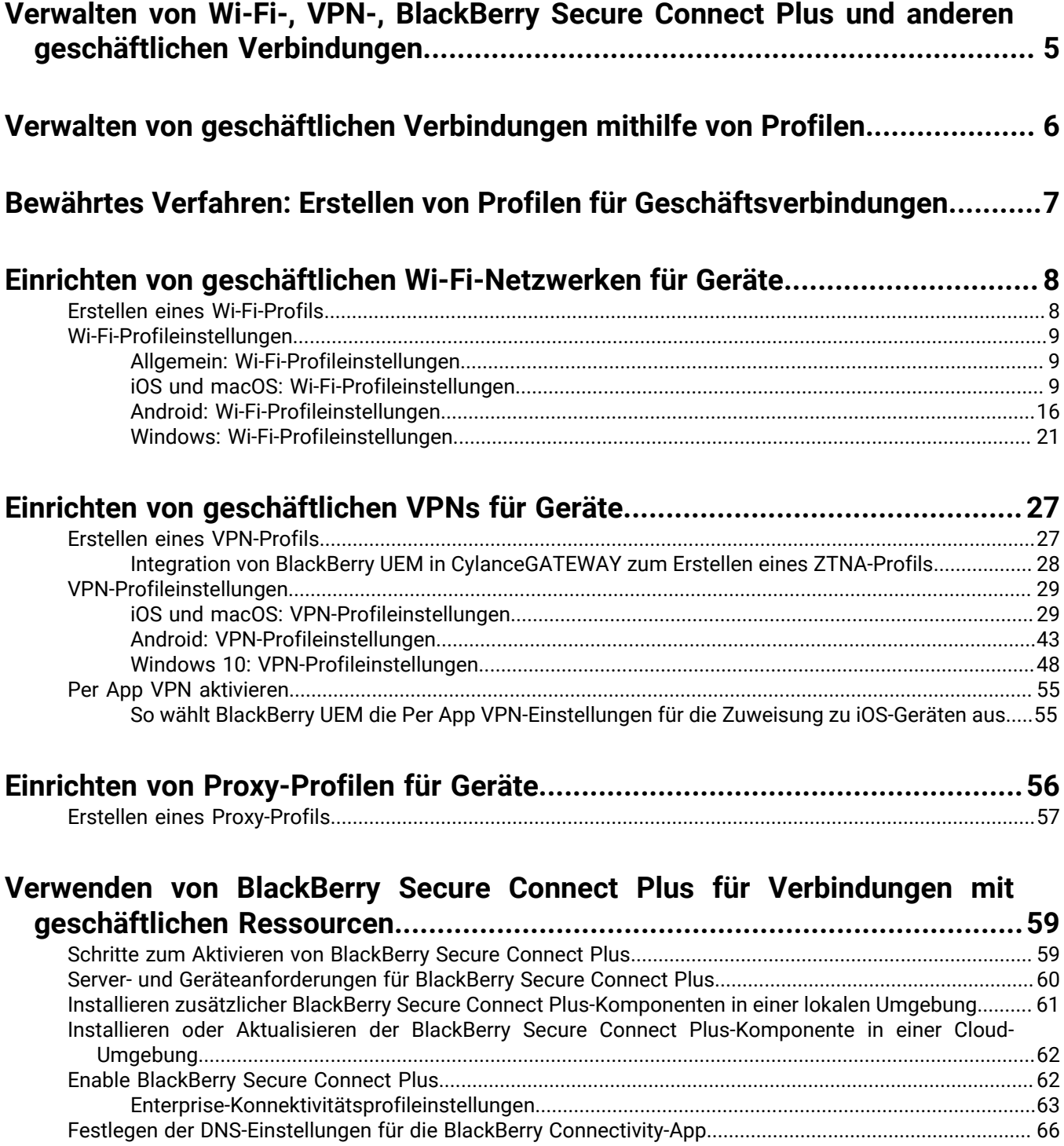

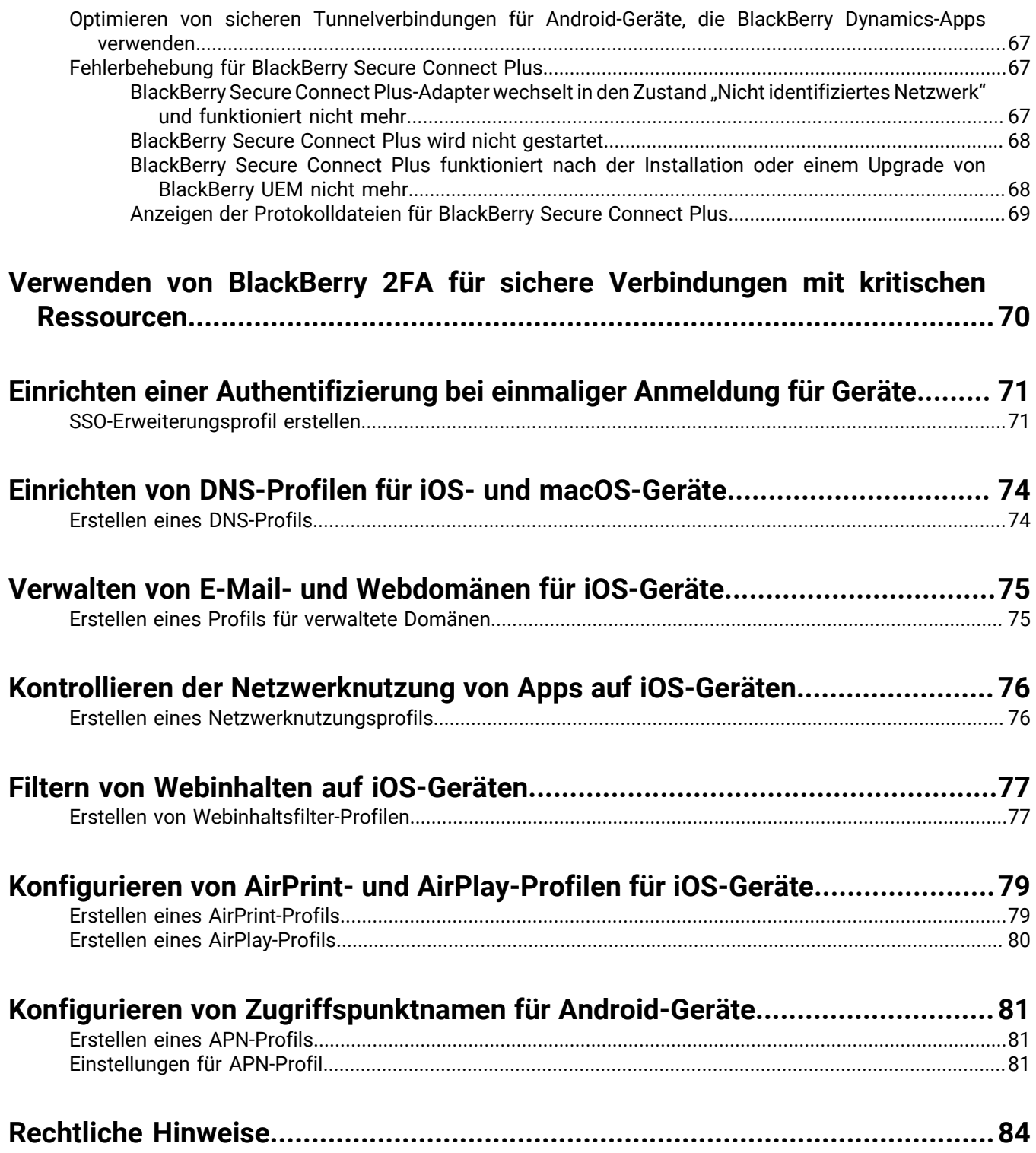

# <span id="page-4-0"></span>**Verwalten von Wi-Fi-, VPN-, BlackBerry Secure Connect Plus und anderen geschäftlichen Verbindungen**

Sie können Profile verwenden, um Geschäftsverbindungen für Geräte in Ihrer Organisation einzurichten und zu verwalten. Geschäftsverbindungen legen fest, wie die Geräte eine Verbindung zu den geschäftlichen Ressourcen in Ihrem Unternehmensnetzwerk aufbauen, z. B. zu Mailservern, Proxy-Servern, Wi-Fi-Netzwerken und VPNs. Sie können Einstellungen für iOS-, macOS-, Android- und Windows 10-Geräte in dem gleichen Profil festlegen und das Profil dann Benutzerkonten, Benutzergruppen oder Gerätegruppen zuweisen.

# <span id="page-5-0"></span>**Verwalten von geschäftlichen Verbindungen mithilfe von Profilen**

Mithilfe der folgenden Profile können Sie konfigurieren, wie Geräte eine Verbindung zu geschäftlichen Ressourcen herstellen:

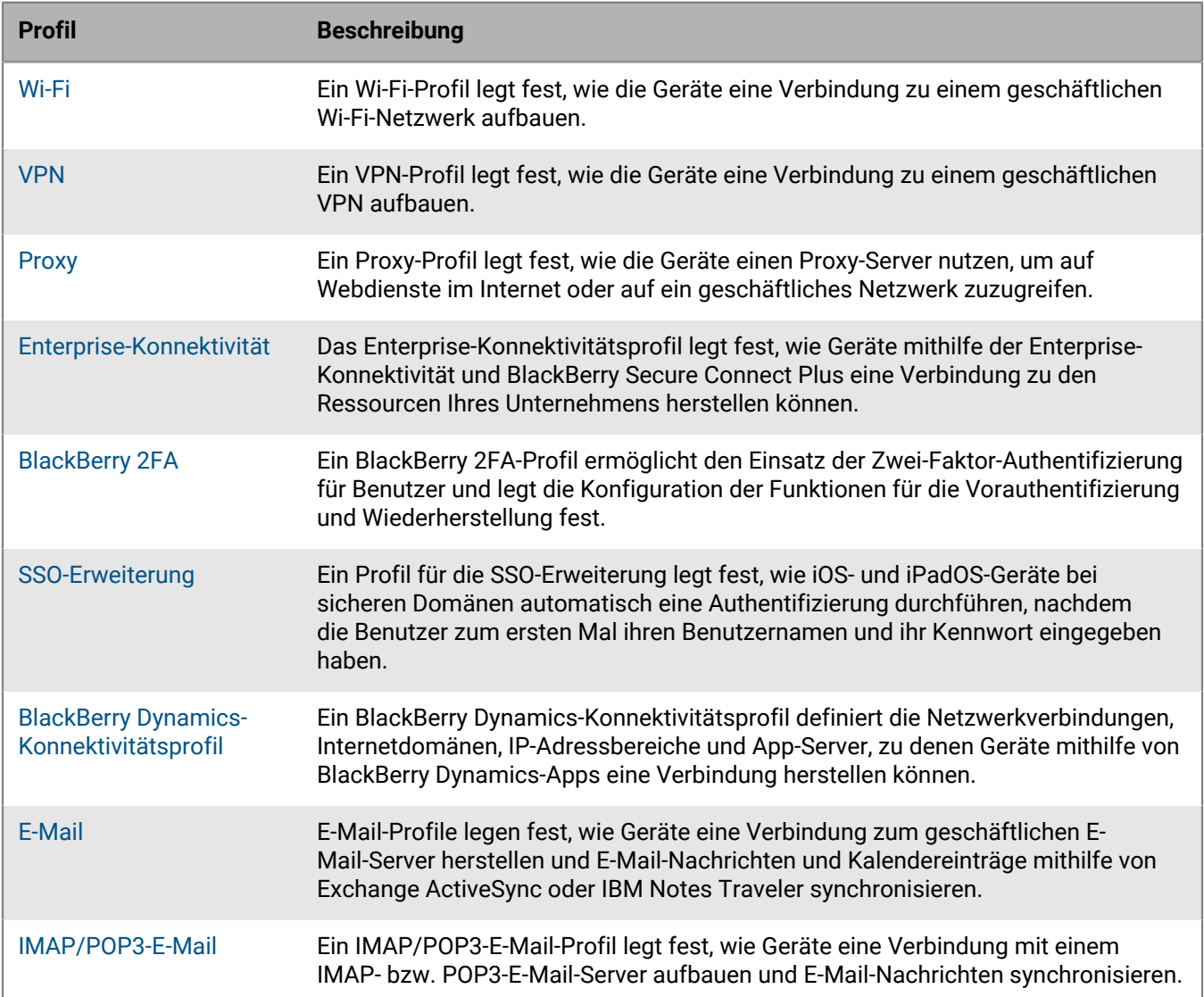

# <span id="page-6-0"></span>**Bewährtes Verfahren: Erstellen von Profilen für Geschäftsverbindungen**

Einige Geschäftsverbindungsprofile können ein oder mehrere verknüpfte Profile enthalten. Wenn Sie ein angeschlossenes Profil festlegen, verknüpfen Sie ein vorhandenes Profil mit einem Geschäftsverbindungsprofil, und die Geräte müssen das angeschlossene Profil verwenden, wenn sie das Verbindungsprofil nutzen.

Beachten Sie die folgenden Richtlinien:

- Legen Sie fest, welche geschäftlichen Verbindungen für die Geräte in Ihrer Organisation erforderlich sind.
- Erstellen Sie Profile, die Sie mit anderen Profilen verknüpfen können, bevor Sie die Verbindungsprofile erstellen, die diese Profile nutzen.
- Verwenden Sie wenn möglich Variablen.

Sie können Zertifikatsprofile und Proxyprofile diversen Profilen für geschäftliche Verbindungen zuweisen. Profile müssen in der folgenden Reihenfolge erstellt werden:

- **1.** Zertifikatsprofile
- **2.** Proxy-Profile
- **3.** Profile für geschäftliche Verbindungen, z. B. E-Mail, VPN und Wi-Fi

Wenn Sie beispielsweise zuerst ein Wi-Fi-Profil erstellen, können Sie bei der Erstellung eines Proxy-Profils dieses nicht mit dem Wi-Fi-Profil verknüpfen. Nach dem Erstellen eines Proxy-Profils müssen Sie das Wi-Fi-Profil ändern, um es mit dem Proxy-Profil verknüpfen zu können.

# <span id="page-7-0"></span>**Einrichten von geschäftlichen Wi-Fi-Netzwerken für Geräte**

Sie können Wi-Fi-Profile verwenden, um festzulegen, wie Geräte eine Verbindung zu geschäftlichen Wi-Fi-Netzwerken hinter der Firewall herstellen. Sie können den Benutzerkonten, den Benutzergruppen oder den Gerätegruppen ein Wi-Fi-Profil zuweisen.

Standardmäßig können sowohl geschäftliche als auch persönliche Apps die auf dem Gerät gespeicherten Wi-Fi-Profile verwenden, um eine Verbindung zum Netzwerk Ihrer Organisation herzustellen.

### <span id="page-7-1"></span>**Erstellen eines Wi-Fi-Profils**

Die erforderlichen Profileinstellungen sind je nach Gerätetyp unterschiedlich und hängen vom Wi-Fi-Sicherheitstyp und dem Authentifizierungsprotokoll ab, die Sie ausgewählt haben.

#### **Bevor Sie beginnen:**

• Wenn die Geräte eine zertifikatbasierte Authentifizierung für Wi-Fi-Geschäftsverbindungen verwenden, erstellen Sie ein Profil mit Zertifizierungsstellenzertifikat, und weisen Sie es Benutzerkonten, Benutzergruppen oder Gerätegruppen zu. Um Clientzertifikate an Geräte zu senden, erstellen Sie ein SCEP-Profil, ein Profil für Benutzeranmeldeinformationen oder ein Profil für ein freigegebenes Zertifikat, das Sie mit dem Wi-Fi-Profil verknüpfen.

**Hinweis:** Samsung Knox Workspace-Geräte unterstützen keine Zertifikate, die über BlackBerry UEM zur WLAN-Authentifizierung an Geräte gesendet werden. Benutzer müssen die zertifikatbasierte Authentifizierung auf Samsung Knox Workspace-Geräten manuell einrichten.

- Bei iOS-, iPadOS-, macOS- und Android Enterprise-Geräten, die einen Proxy-Server für geschäftliche Wi-Fi-Verbindungen verwenden, müssen Sie ein Proxy-Profil erstellen, das mit dem Wi-Fi-Profil verknüpft werden soll.
- **1.** Klicken Sie in der Menüleiste auf **Richtlinien und Profile**.
- **2.** Klicken Sie auf **Netzwerke und Verbindungen > WLAN**.
- **3.** Klicken Sie auf  $+$ .
- **4.** Geben Sie einen Namen und eine Beschreibung für das Wi-Fi-Profil ein. Diese Informationen werden auf den Geräten angezeigt.
- **5.** Geben Sie im Feld **SSID** den Netzwerknamen eines Wi-Fi-Netzwerks ein.
- **6.** Wenn das Wi-Fi-Netzwerk die SSID nicht sendet, aktivieren Sie das Kontrollkästchen **Verborgenes Netzwerk**.
- **7.** Führen Sie folgende Aktionen aus:
	- a) Klicken Sie auf die Registerkarte eines Gerätetyps.
	- b) Konfigurieren Sie die entsprechenden [Werte für jede Profileinstellung](#page-8-0) so, dass sie der Wi-Fi-Konfiguration in Ihrer Unternehmensumgebung entsprechen. Wenn Ihre Organisation erfordert, dass Benutzer einen Benutzernamen und ein Kennwort für den Zugriff auf das Wi-Fi-Netzwerk eingeben, und das Profil für mehrere Benutzer gilt, geben Sie im Feld **Benutzername**%UserName% ein.
- **8.** Wiederholen Sie Schritt 7 für jeden Gerätetyp in Ihrer Organisation.
- **9.** Klicken Sie auf **Hinzufügen**.

### <span id="page-8-0"></span>**Wi-Fi-Profileinstellungen**

Sie können eine Variable in einem beliebigen Textfeld der Profileinstellungen verwenden, um einen Wert zu referenzieren, statt den tatsächlichen Wert anzugeben. [Wi-Fi-Profile](#page-7-1) werden auf den folgenden Gerätetypen unterstützt:

- iOS
- iPadOS
- macOS
- Android
- Windows

#### <span id="page-8-1"></span>**Allgemein: Wi-Fi-Profileinstellungen**

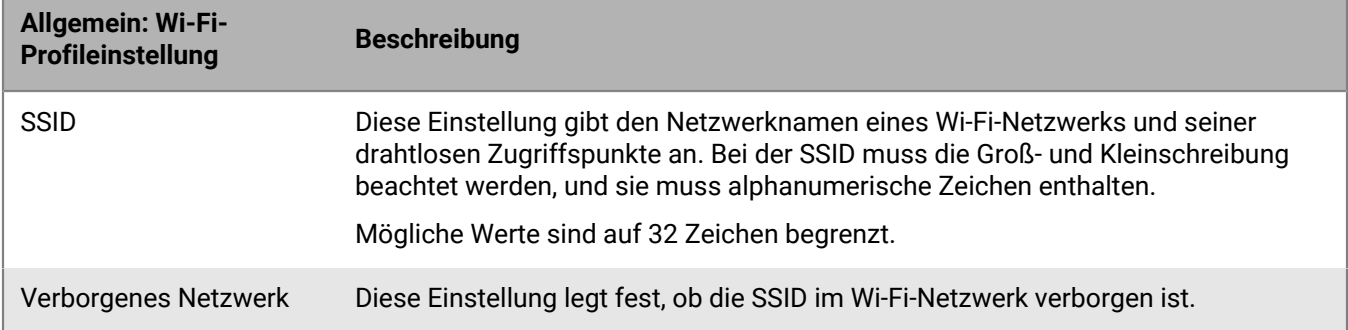

#### <span id="page-8-2"></span>**iOS und macOS: Wi-Fi-Profileinstellungen**

Einstellungen für iOS gelten auch für iPadOS-Geräte.

Bei macOS gelten Profile entweder für Benutzerkonten oder Geräte. Sie können ein Wi-Fi-Profil konfigurieren, das für Benutzerkonten oder Geräte gilt.

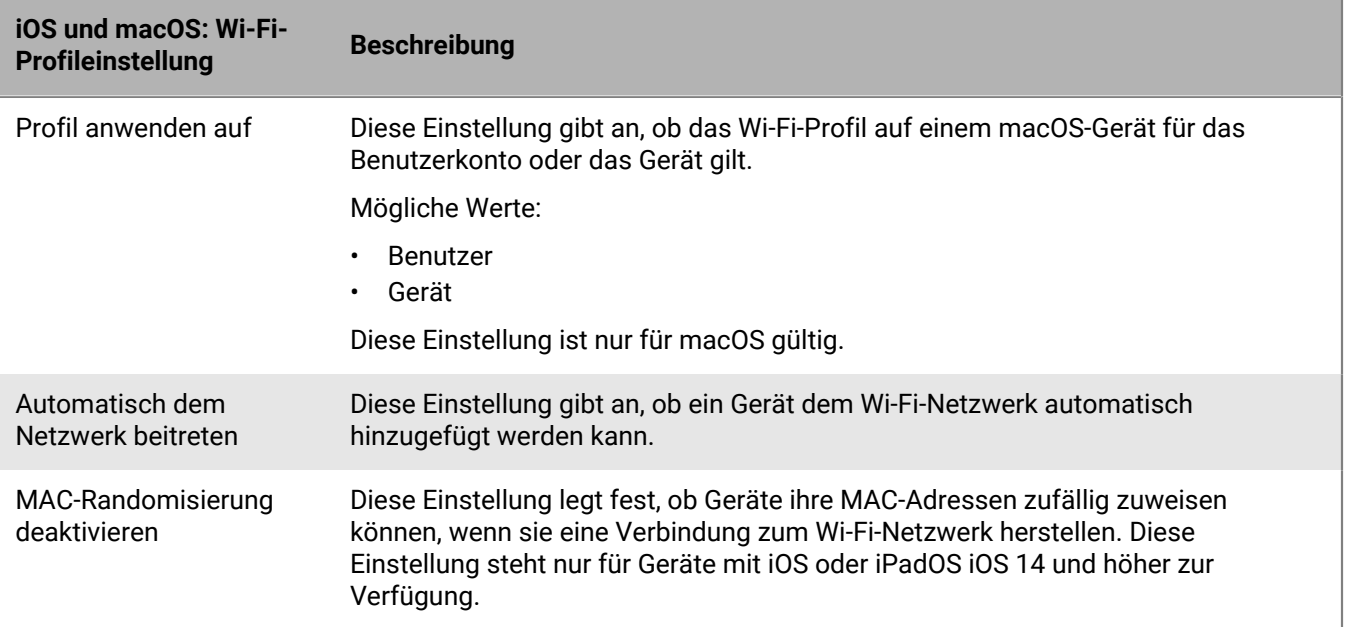

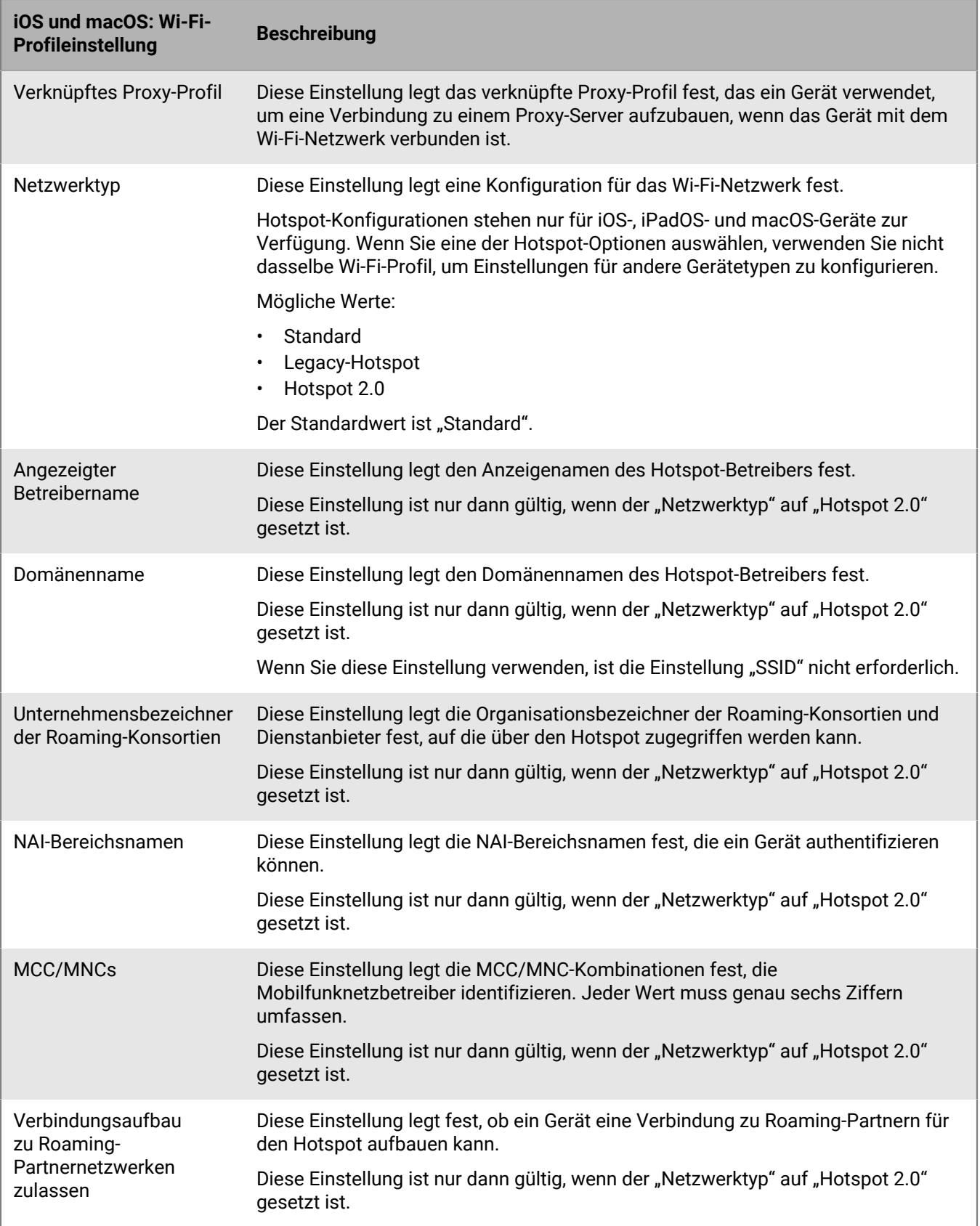

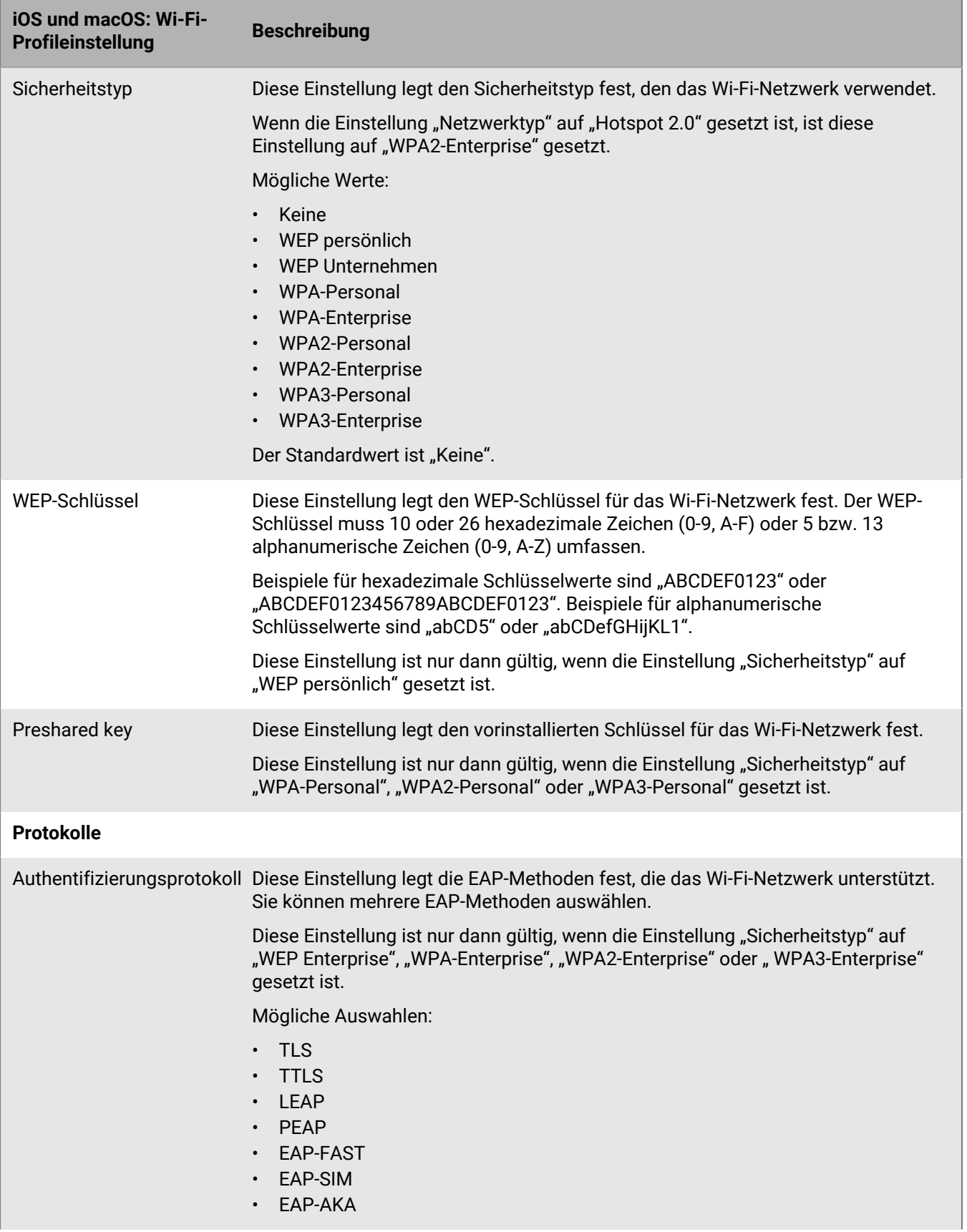

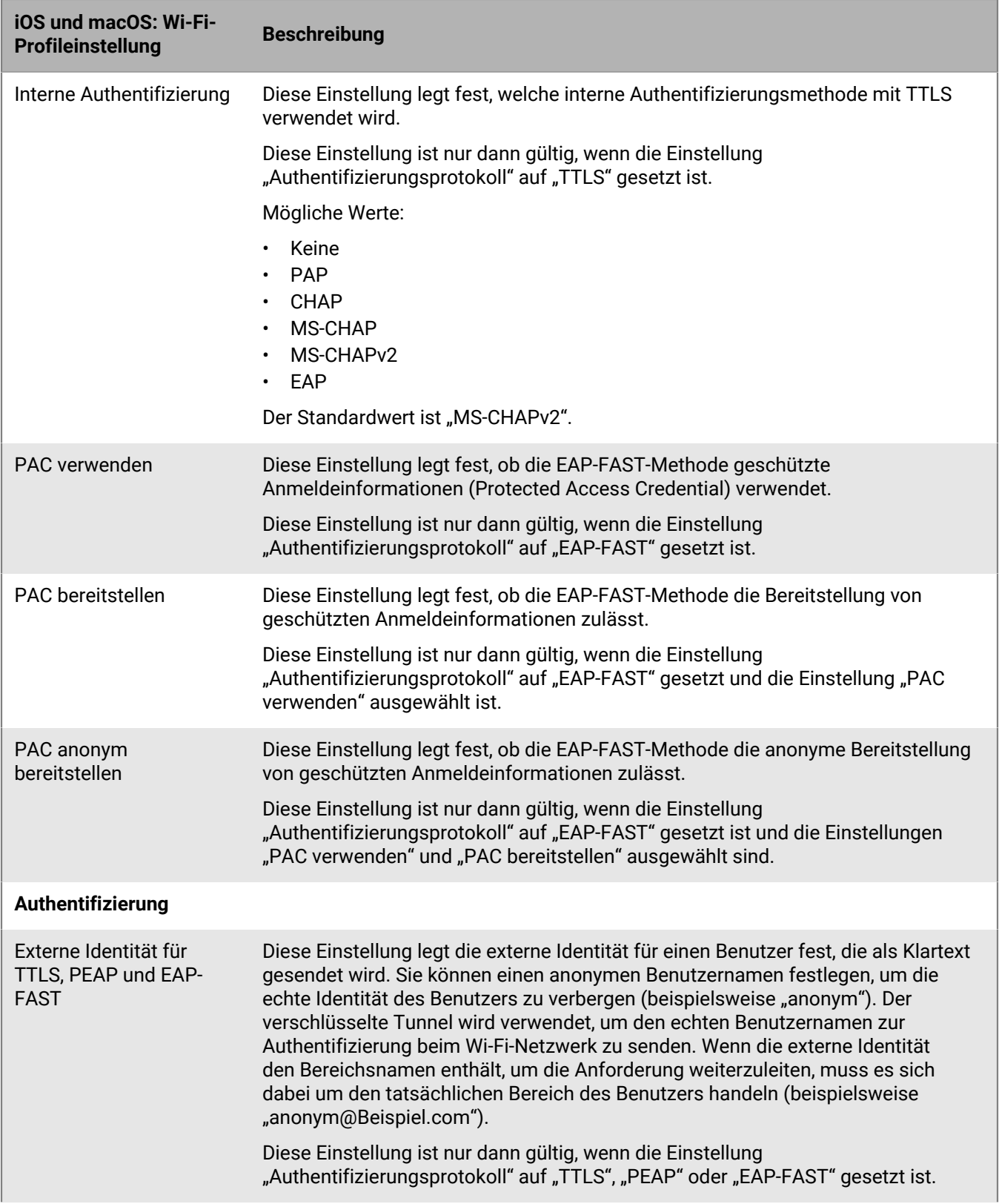

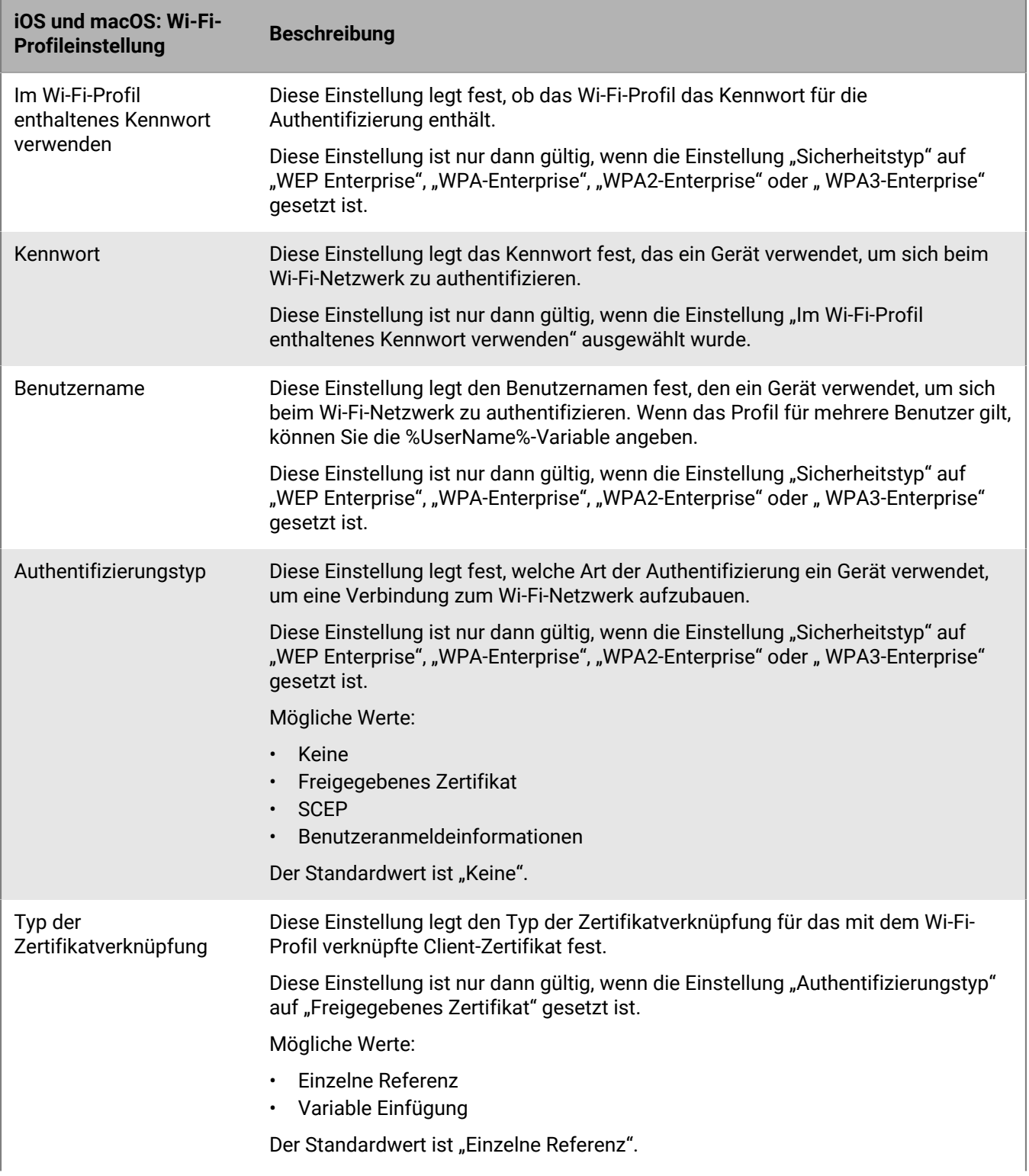

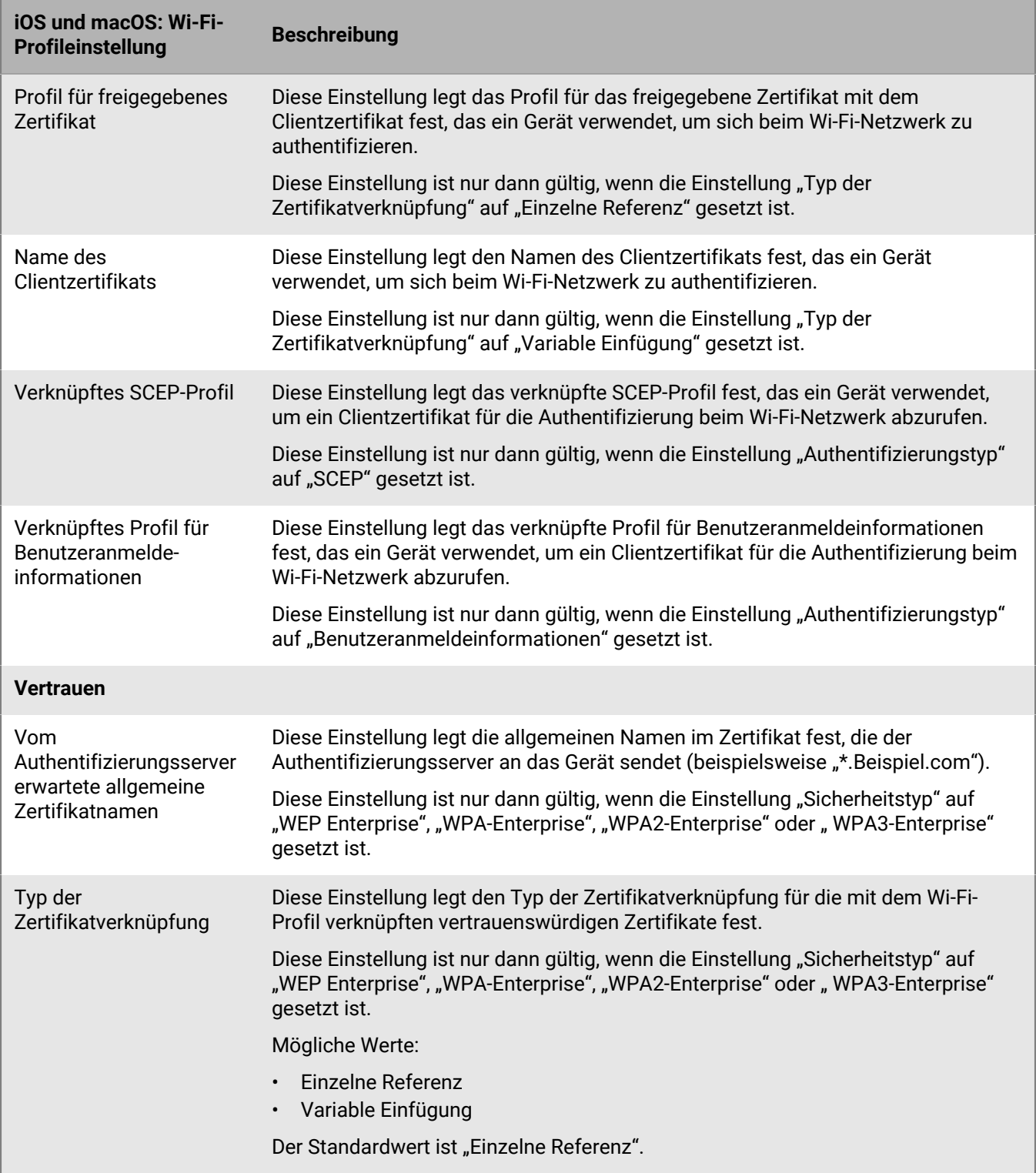

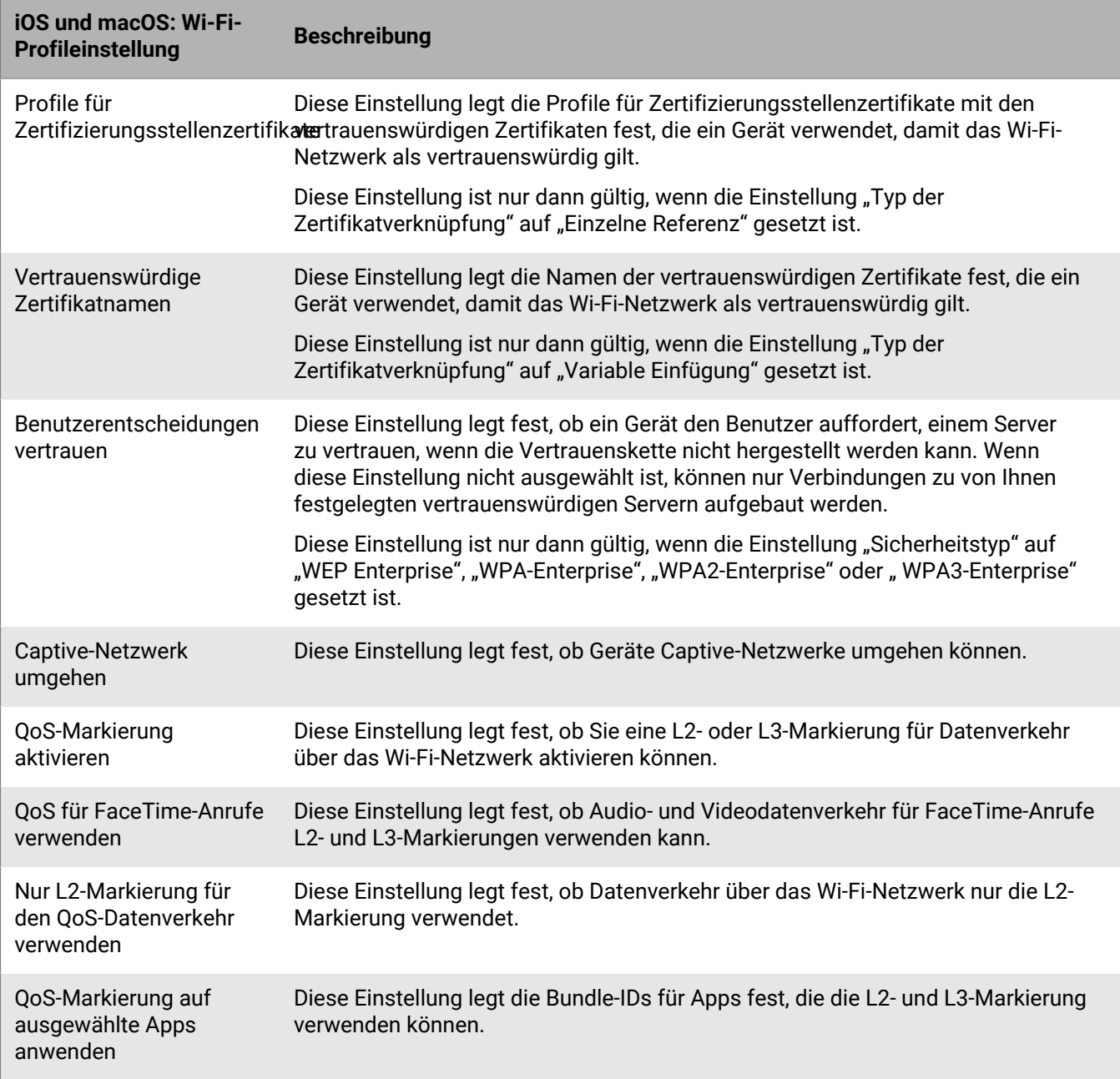

#### <span id="page-15-0"></span>**Android: Wi-Fi-Profileinstellungen**

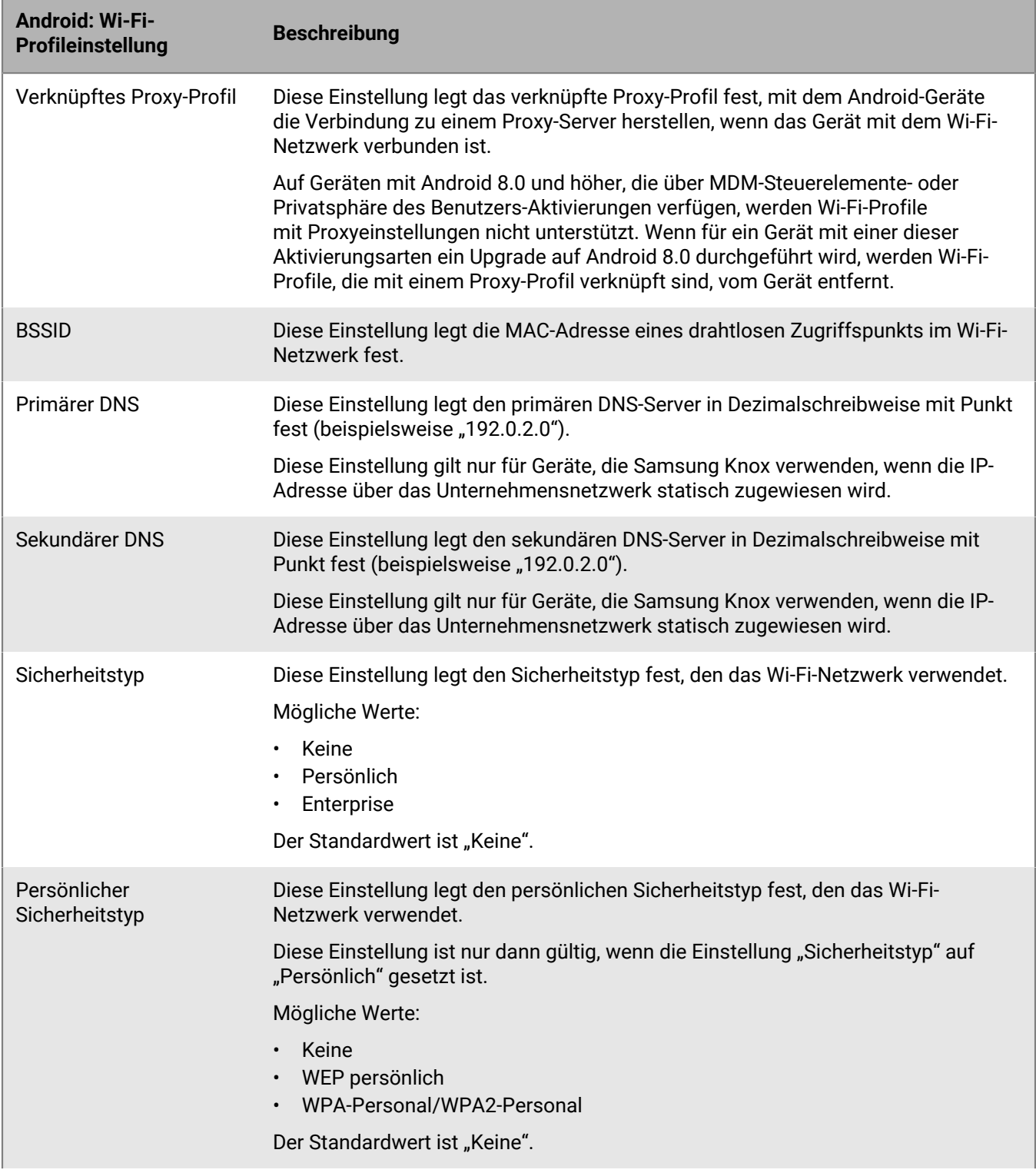

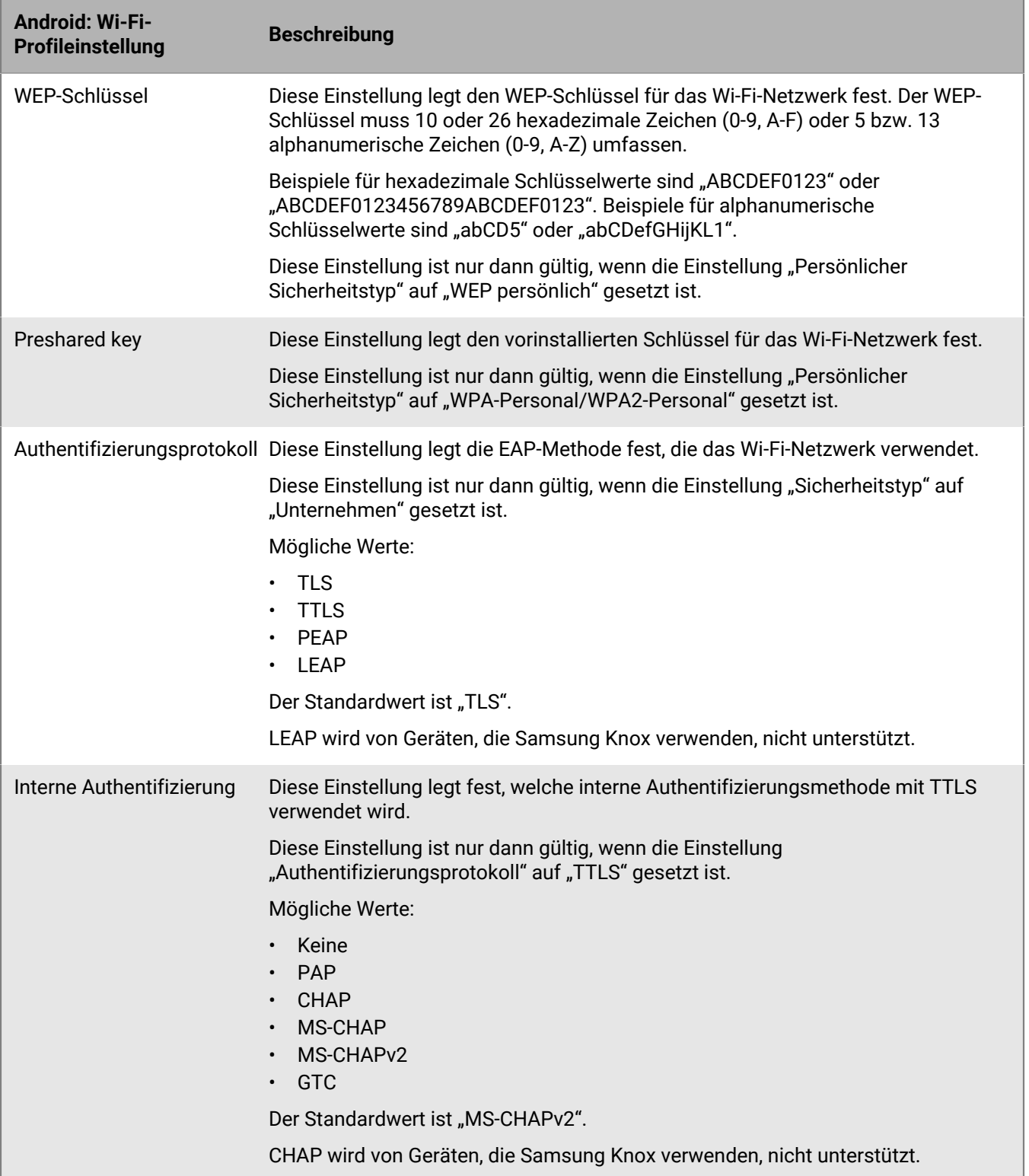

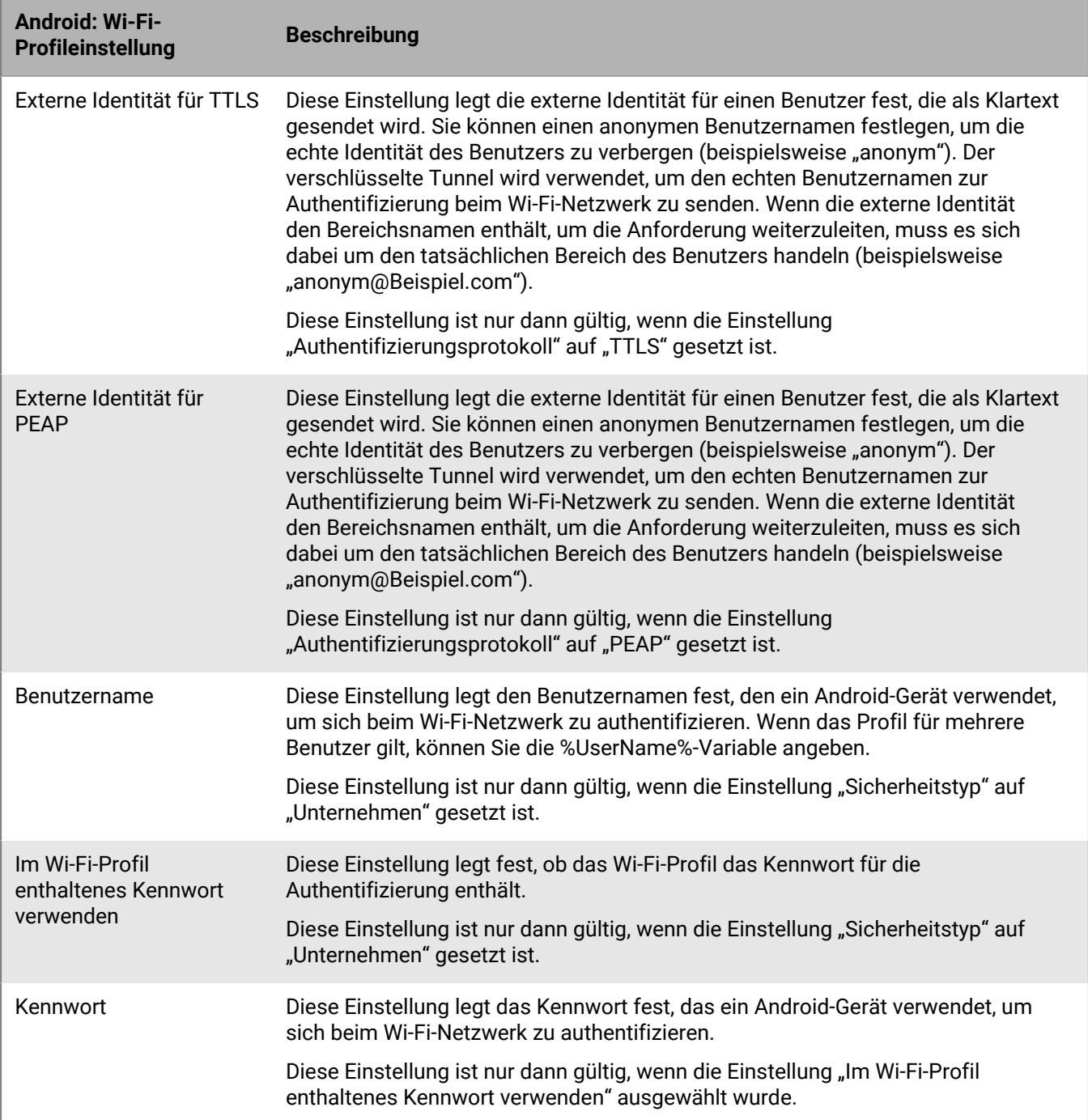

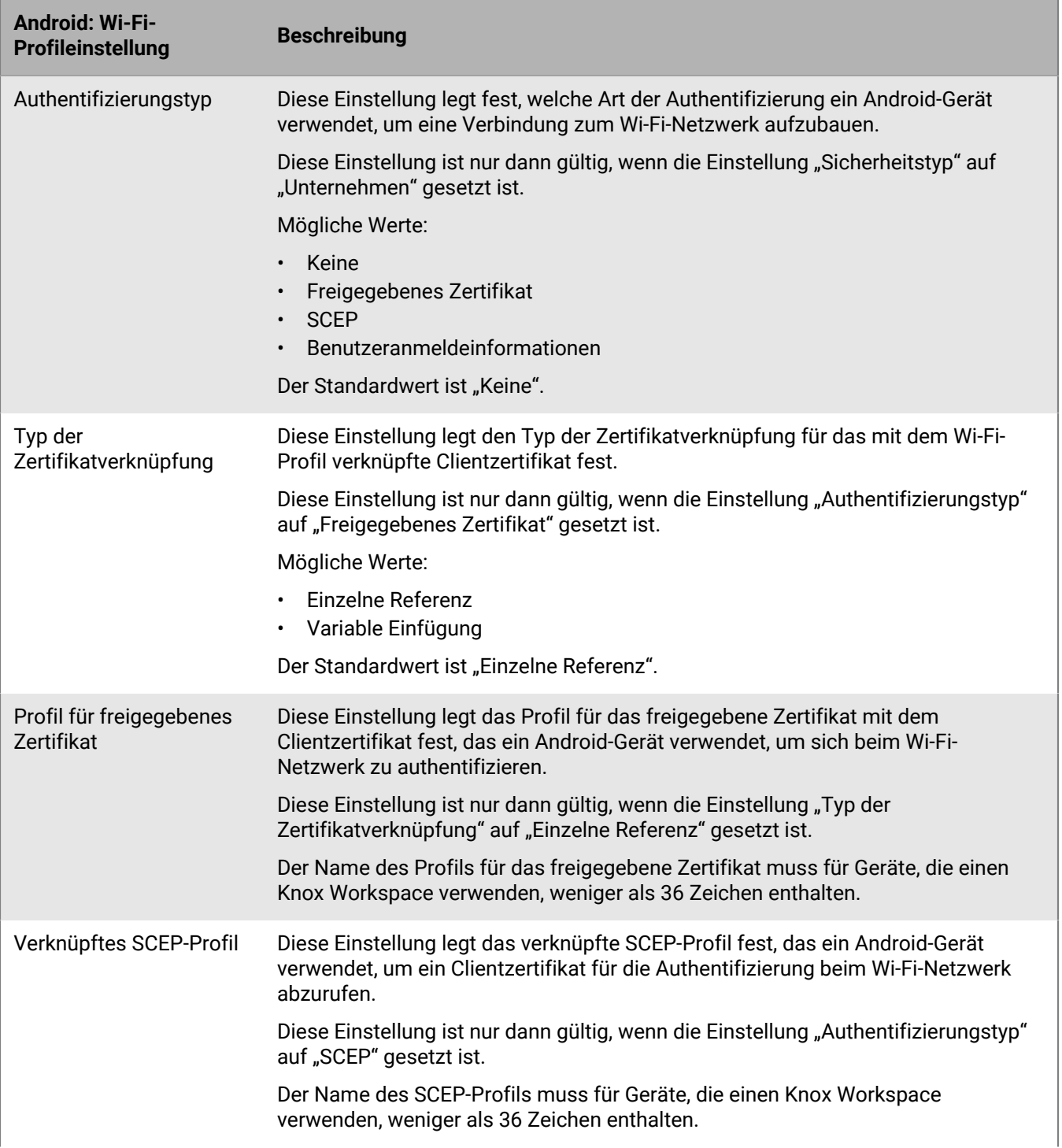

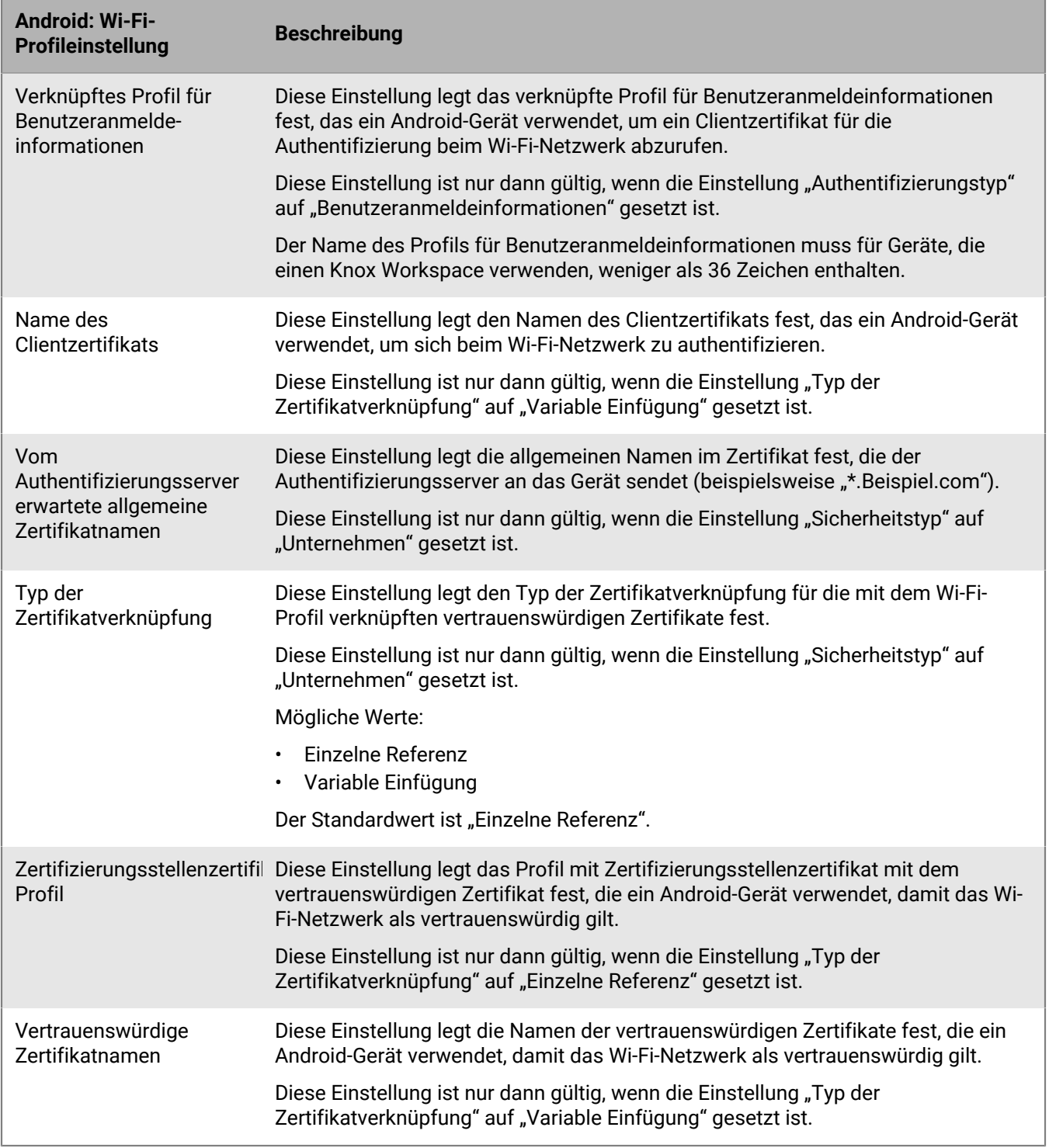

### <span id="page-20-0"></span>**Windows: Wi-Fi-Profileinstellungen**

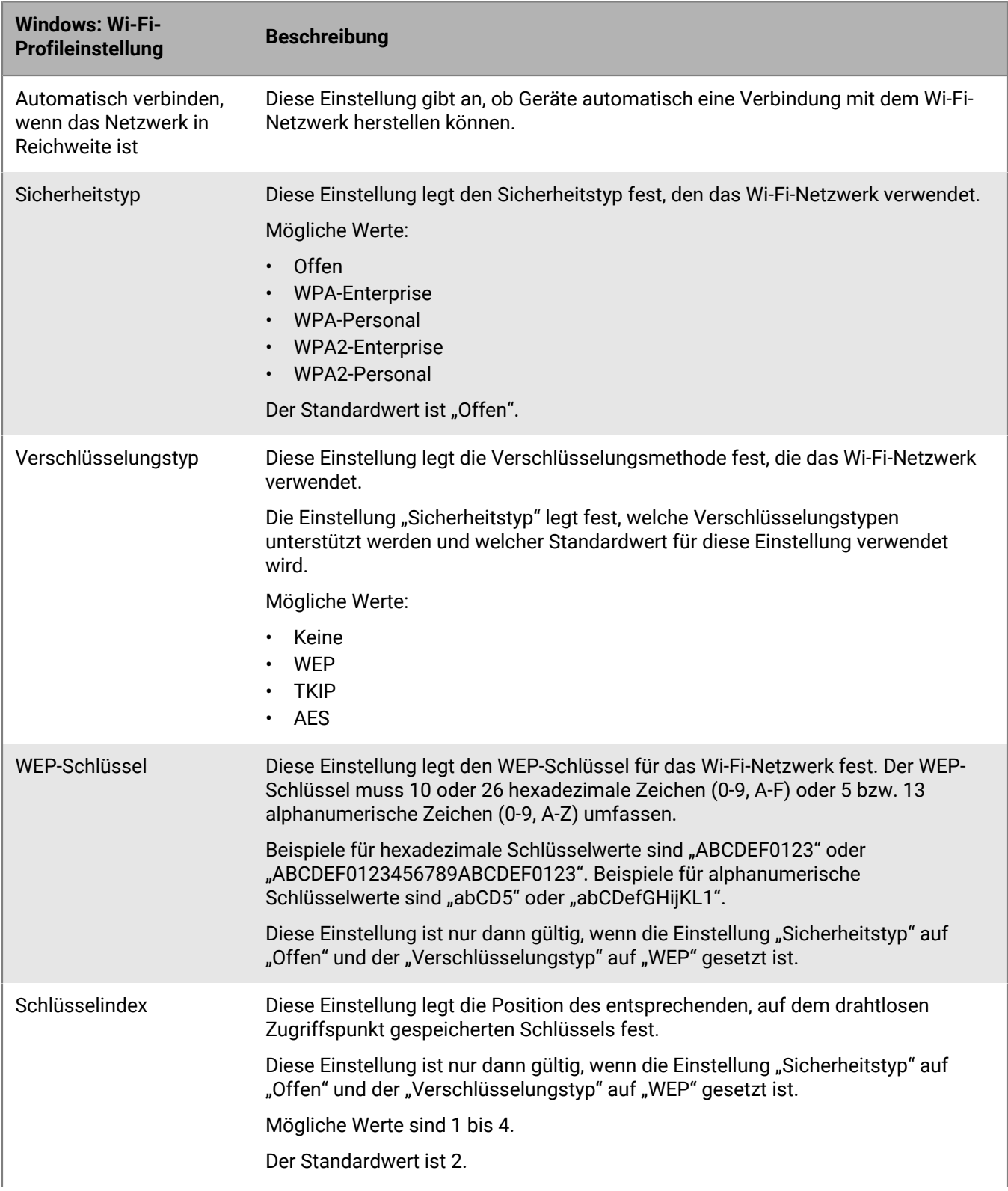

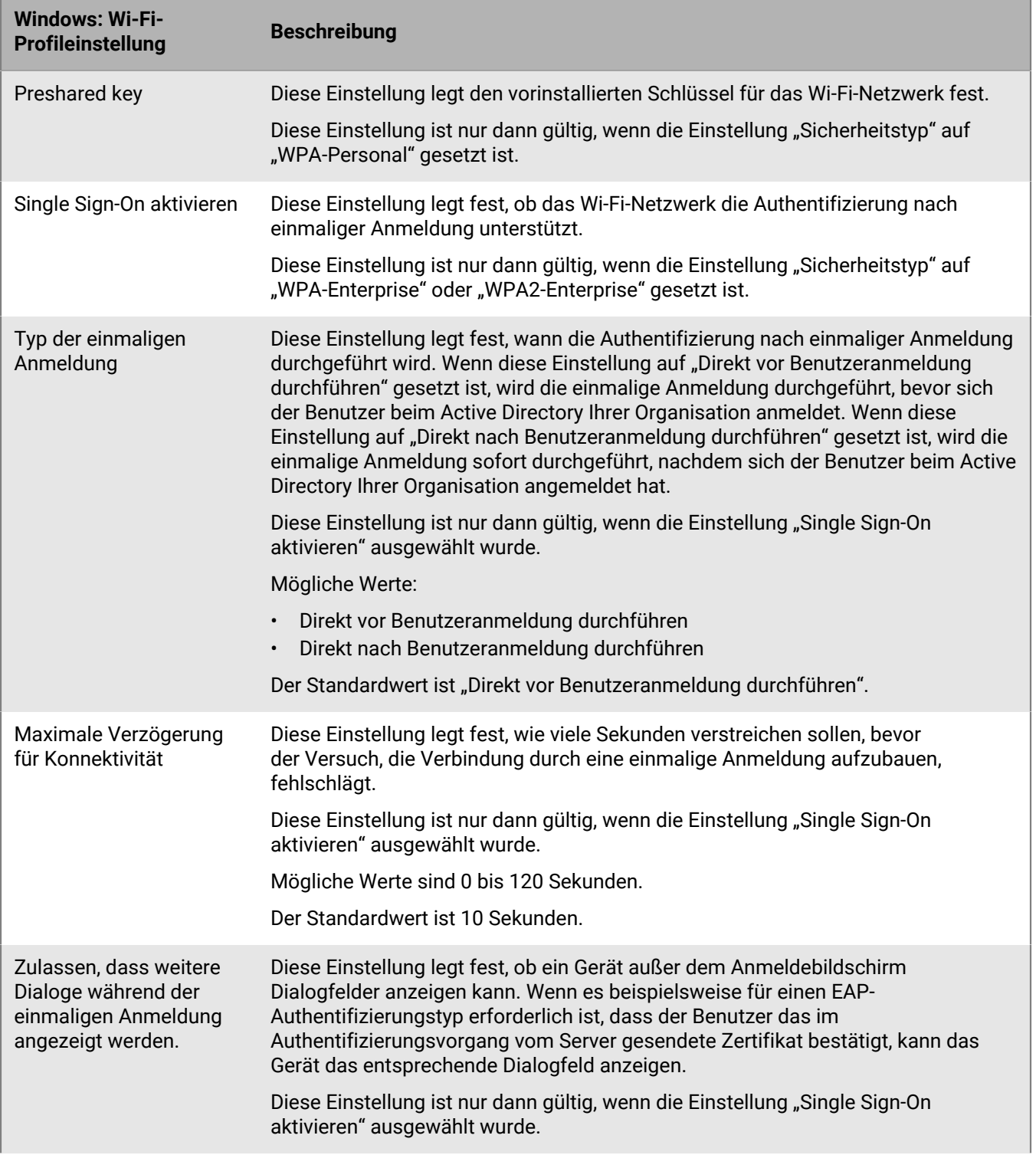

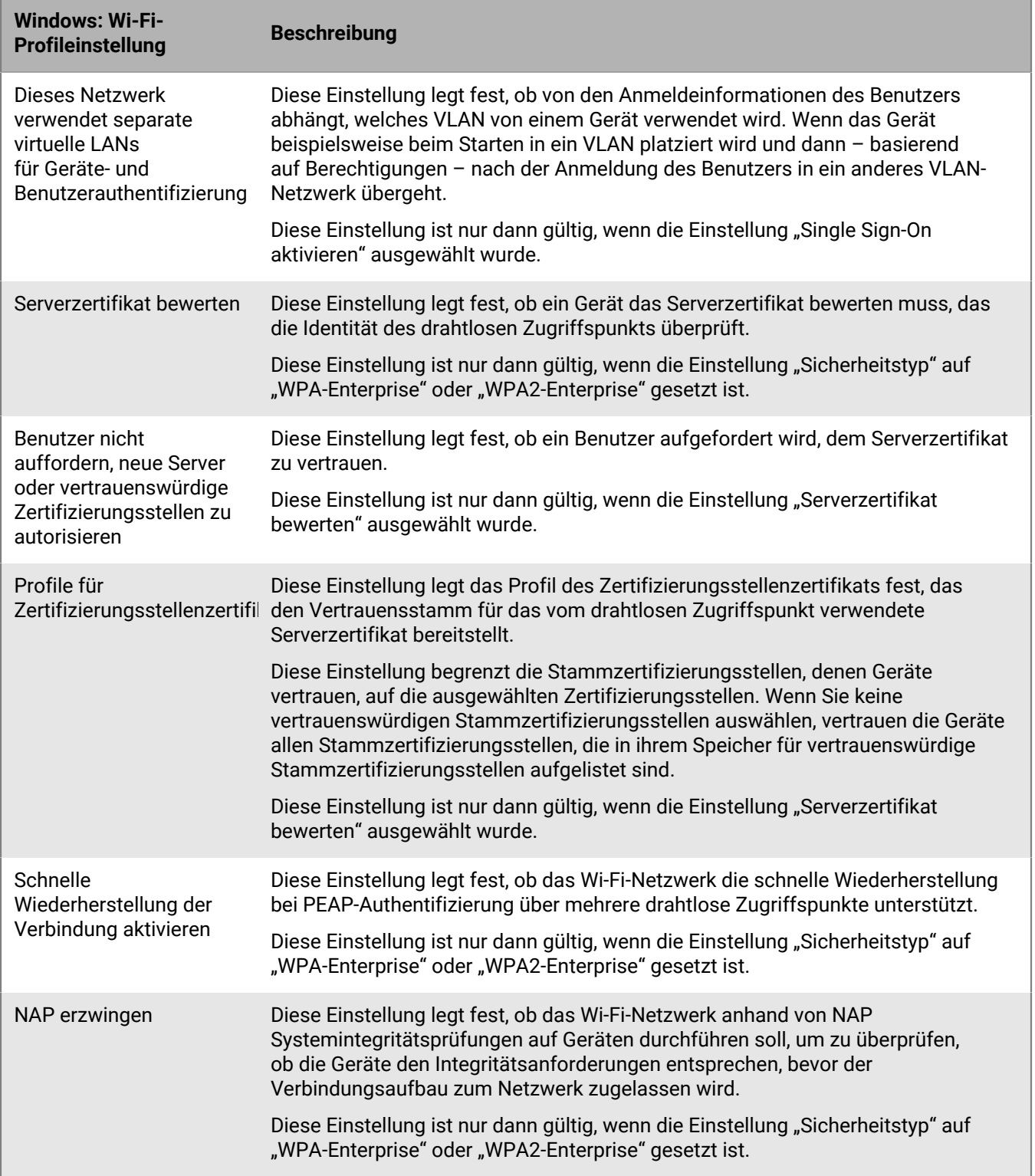

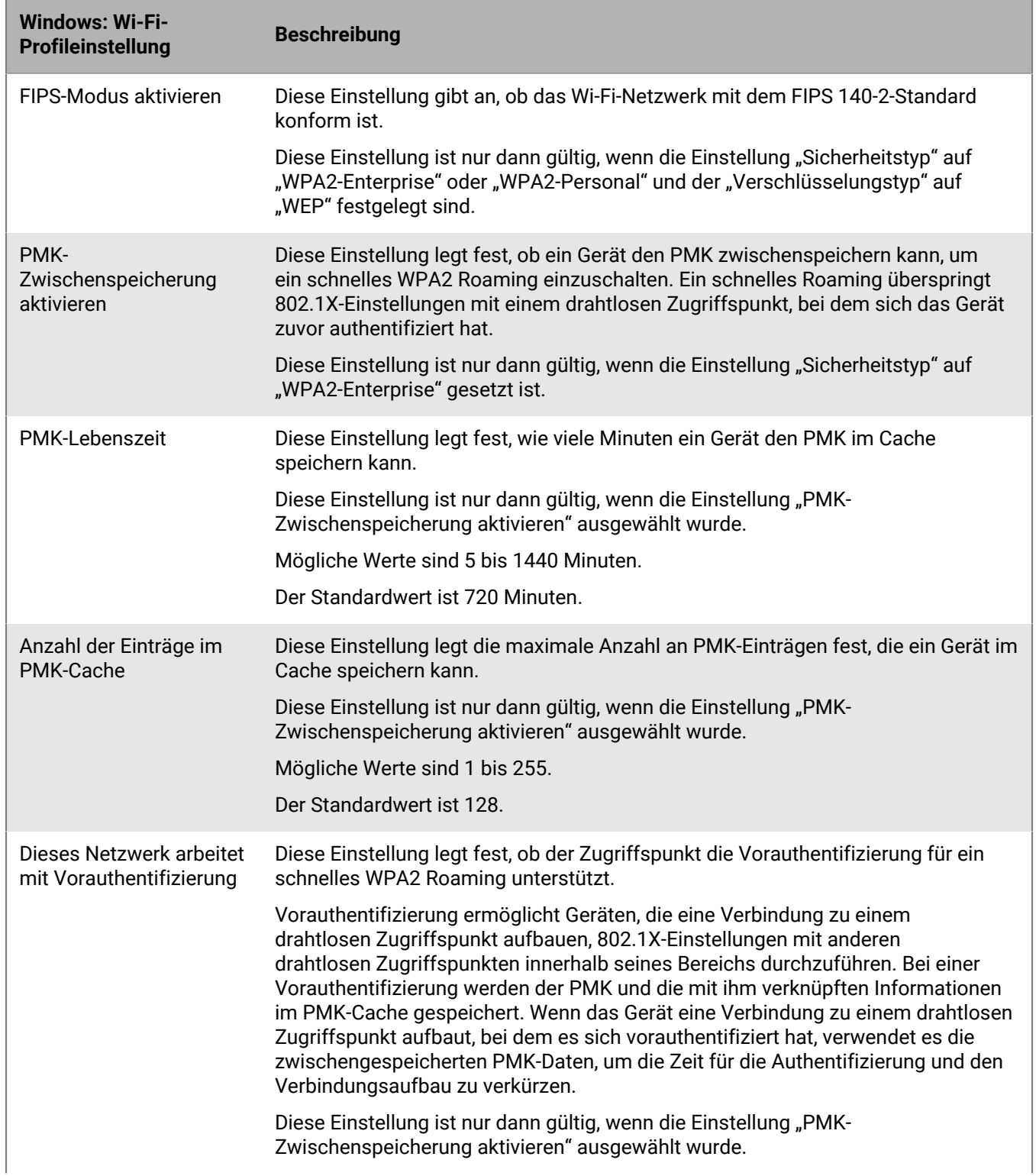

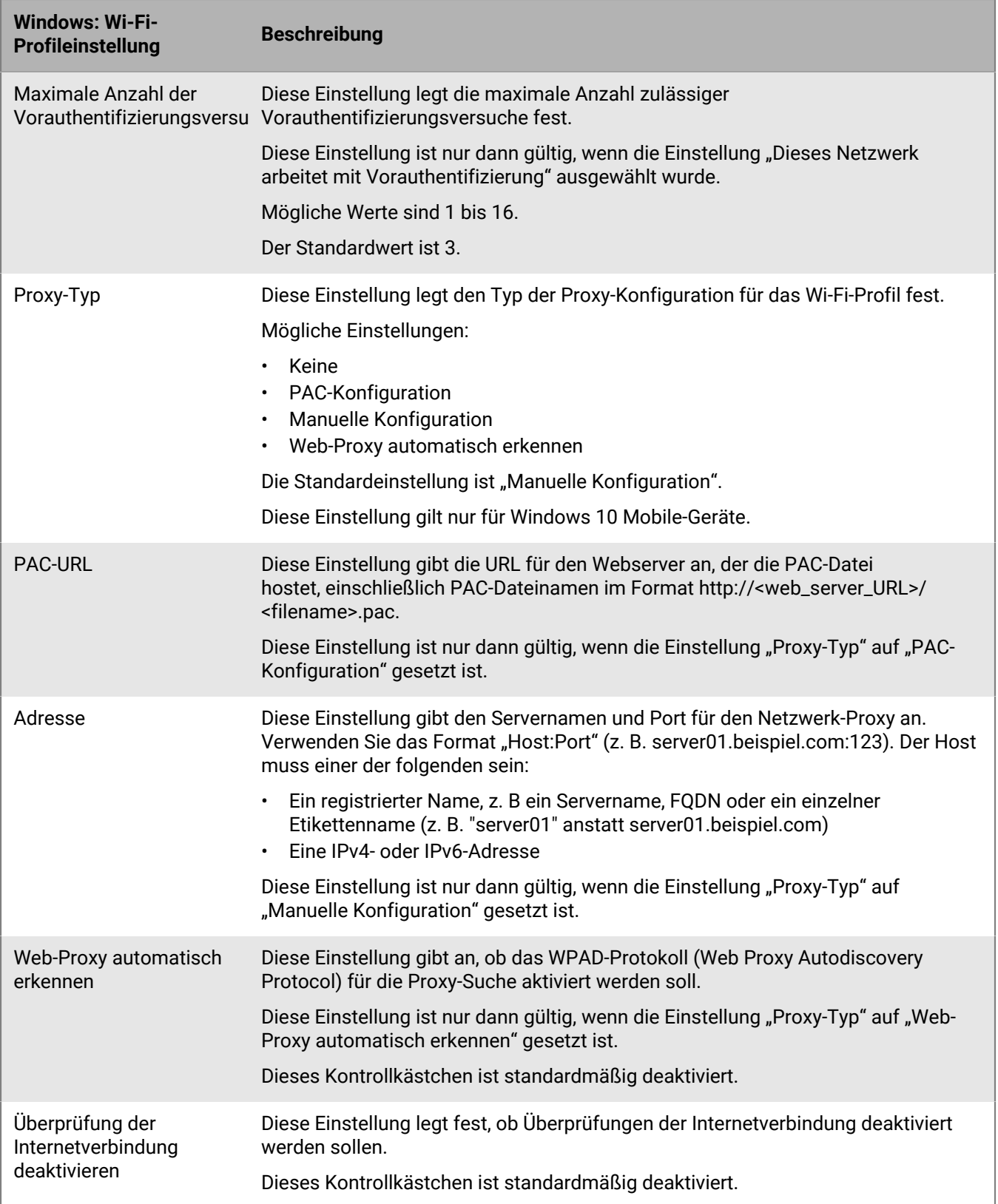

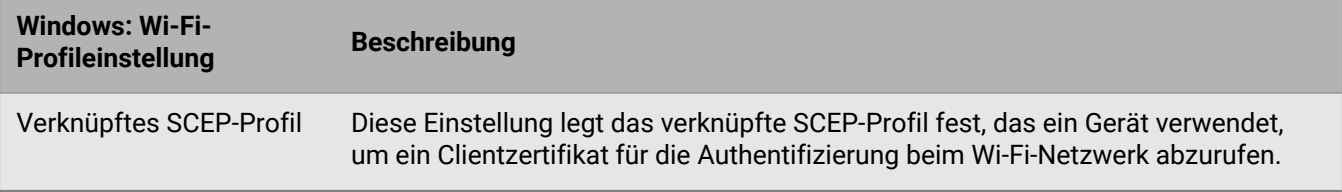

# <span id="page-26-0"></span>**Einrichten von geschäftlichen VPNs für Geräte**

Mithilfe von VPN-Profilen können Sie festlegen, wie iOS-, iPadOS-, macOS-, Samsung Knox- und Windows 10- Geräte eine Verbindung zu einem geschäftlichen VPN aufbauen. Sie können Benutzerkonten, Benutzergruppen oder Gerätegruppen ein VPN-Profil zuweisen.

Um eine Verbindung zu einem geschäftlichen VPN für andere Android-Geräte als Samsung Knox herzustellen, können Sie die VPN-Einstellungen mithilfe der [App-Konfigurationseinstellungen](https://docs.blackberry.com/de/endpoint-management/blackberry-uem/current/administration/managing-apps/adr1370355657809/rfi1481050069006.html) für eine VPN-App konfigurieren, oder Benutzer können die VPN-Einstellungen auf ihren Geräten manuell konfigurieren.

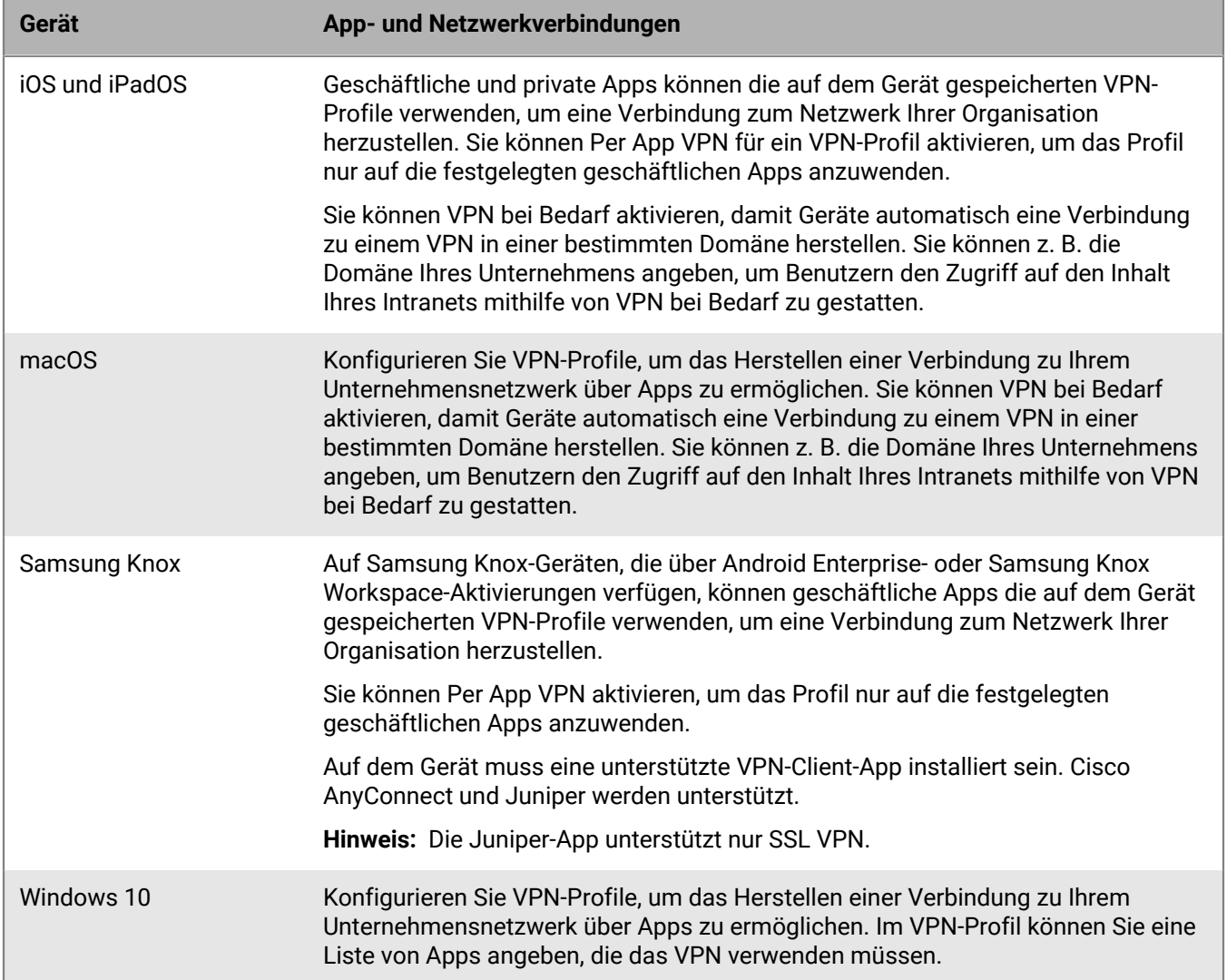

### <span id="page-26-1"></span>**Erstellen eines VPN-Profils**

Sie können CylanceGATEWAY verwenden, um ein Zero-Trust-Netzwerkzugriffsprofil (ZTNA) zu erstellen, das von Geräten als VPN-Anbieter erkannt wird. CylanceGATEWAY vertraut standardmäßig nichts und niemandem. Weitere Informationen über CylanceGATEWAY finden Sie unter [Integration von BlackBerry UEM in](#page-27-0) [CylanceGATEWAY zum Erstellen eines ZTNA-Profils.](#page-27-0)

Die erforderlichen Profileinstellungen sind je nach Gerätetyp unterschiedlich und hängen vom VPN-Verbindungstyp und dem Authentifizierungstyp ab, die Sie ausgewählt haben.

**Hinweis:** Auf einigen Geräten kann das xAuth-Kennwort nicht gespeichert werden. Weitere Informationen [finden](https://support.blackberry.com/community/s/article/30353) [Sie unter support.blackberry.com/community](https://support.blackberry.com/community/s/article/30353) in Artikel 30353.

#### **Bevor Sie beginnen:**

- Wenn Geräte die zertifikatbasierte Authentifizierung für geschäftliche VPN-Verbindungen nutzen, erstellen Sie ein Profil mit Zertifizierungsstellenzertifikat, und weisen Sie es Benutzerkonten, Benutzergruppen oder Gerätegruppen zu. Um Client-Zertifikate an Geräte zu senden, erstellen Sie Benutzeranmeldeinformationen, ein SCEP-Profil oder ein Profil für ein freigegebenes Zertifikat, das Sie mit dem VPN-Profil verknüpfen.
- Erstellen Sie für iOS-, iPadOS-, macOS- und Samsung Knox-Geräte, die einen Proxy-Server verwenden, ein Proxy-Profil, das mit dem VPN-Profil verknüpft werden soll. (Der Proxy-Server für Windows 10-Geräte wird im VPN-Profil konfiguriert.)
- Fügen Sie für Samsung Knox-Geräte [die geeignete VPN-Client-App der App-Liste hinzu](https://docs.blackberry.com/en/endpoint-management/blackberry-uem/current/administration/managing-apps/adr1370355657809/adr1403620751156/adr1427221741509.html), und weisen Sie sie Benutzerkonten, Benutzergruppen oder Gerätegruppen zu. Als VPN-Client-Apps werden Cisco AnyConnect und Juniper unterstützt.
- **1.** Klicken Sie in der Menüleiste auf **Richtlinien und Profile**.
- **2.** Klicken Sie auf **Netzwerke und Verbindungen > VPN**.
- **3.** Klicken Sie auf  $+$
- **4.** Geben Sie einen Namen und eine Beschreibung für das VPN-Profil ein. Diese Informationen werden auf den Geräten angezeigt.
- **5.** Führen Sie folgende Aktionen aus:
	- a) Klicken Sie auf die Registerkarte eines Gerätetyps.
	- b) Konfigurieren Sie die entsprechenden [Werte für jede Profileinstellung](#page-28-0) so, dass sie der VPN-Konfiguration in Ihrer Organisationsumgebung entsprechen. Wenn Ihre Organisation erfordert, dass Benutzer einen Benutzernamen und ein Kennwort für den Zugriff auf das VPN eingeben, und das Profil für mehrere Benutzer gilt, geben Sie im Feld **Benutzername**%UserName% ein.
- **6.** Wiederholen Sie Schritt 5 für jeden Gerätetyp in Ihrer Organisation.
- **7.** Klicken Sie auf **Hinzufügen**.

#### <span id="page-27-0"></span>**Integration von BlackBerry UEM in CylanceGATEWAY zum Erstellen eines ZTNA-Profils**

CylanceGATEWAY ist eine Cloud-native Lösung, die Zero-Trust-Netzwerkzugriff (Zero Trust Network Access, ZTNA) gestützt auf künstliche Intelligenz (KI) bietet. Wenn CylanceGATEWAY auf einem Gerät aktiviert ist, erstellen Sie ein ZTNA-Profil, das das Gerät als VPN-Anbieter erkennt. CylanceGATEWAY vertraut standardmäßig nichts und niemandem.

- CylanceGATEWAY schützt die iOS-, Android-, Windows 10-, Windows 11- und macOS-Geräte der Benutzer, indem Sie Verbindungen zu Internetzielen blockieren können, mit denen die Geräte nicht kommunizieren sollen, selbst wenn das Gerät nicht mit Ihrem Netzwerk verbunden ist.
- Zusätzlich zum Schutz von Geräten schützt CylanceGATEWAY den Zugriff auf das private Netzwerk und die Cloud-basierten Anwendungen Ihres Unternehmens, indem kontinuierlich analysiert wird, ob es sich um erwartetes Nutzungsverhalten der Benutzer oder um ungewöhnliches Verhalten handelt. Wenn der Prozentsatz der anormalen Ereignisse einen festgelegten Schwellenwert überschreitet, kann CylanceGATEWAY die Netzwerkzugriffssteuerungsrichtlinie des Benutzers dynamisch außer Kraft setzen, um den Netzwerkzugriff zu blockieren und den Benutzer zur Authentifizierung aufzufordern, bevor er fortfahren kann.

CylanceGATEWAY Administratoren können konfigurieren, auf welche Internet- und privaten Netzwerkziele Benutzer zugreifen können und auf welche der Zugriff gesperrt ist.

Weitere Informationen zur Einrichtung von CylanceGATEWAY finden Sie unter [Einrichten von BlackBerry Gateway](https://docs.blackberry.com/en/unified-endpoint-security/blackberry-ues/setup/setup/Setting-up-BlackBerry-Gateway) in der Dokumentation zur Cylance Endpoint Security-Einrichtung.

### <span id="page-28-0"></span>**VPN-Profileinstellungen**

Sie können eine Variable in einem beliebigen Textfeld der Profileinstellungen verwenden, um einen Wert zu referenzieren, statt den tatsächlichen Wert anzugeben. [VPN-Profile](#page-26-1) werden auf den folgenden Gerätetypen unterstützt:

- iOS
- iPadOS
- macOS
- Samsung Knox
- Windows 10

#### <span id="page-28-1"></span>**iOS und macOS: VPN-Profileinstellungen**

Einstellungen für iOS gelten auch für iPadOS-Geräte.

Bei macOS gelten Profile entweder für Benutzerkonten oder Geräte. Sie können ein VPN-Profil konfigurieren, das entweder für Benutzerkonten oder Geräte gilt.

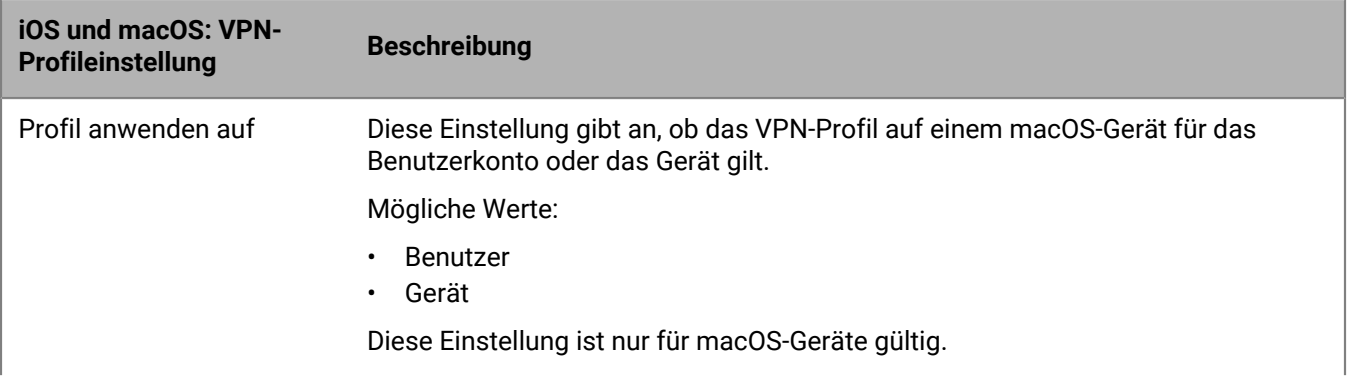

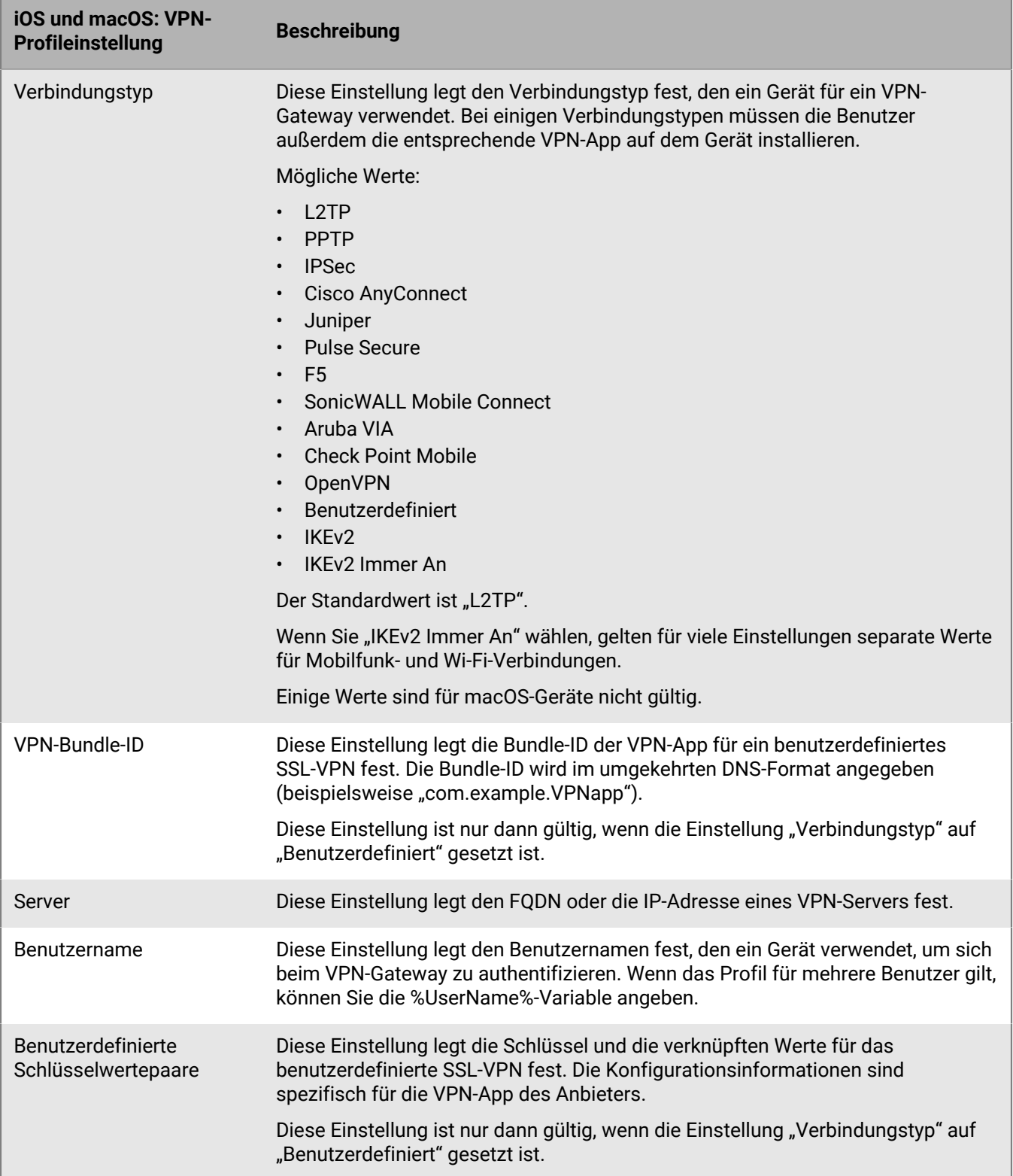

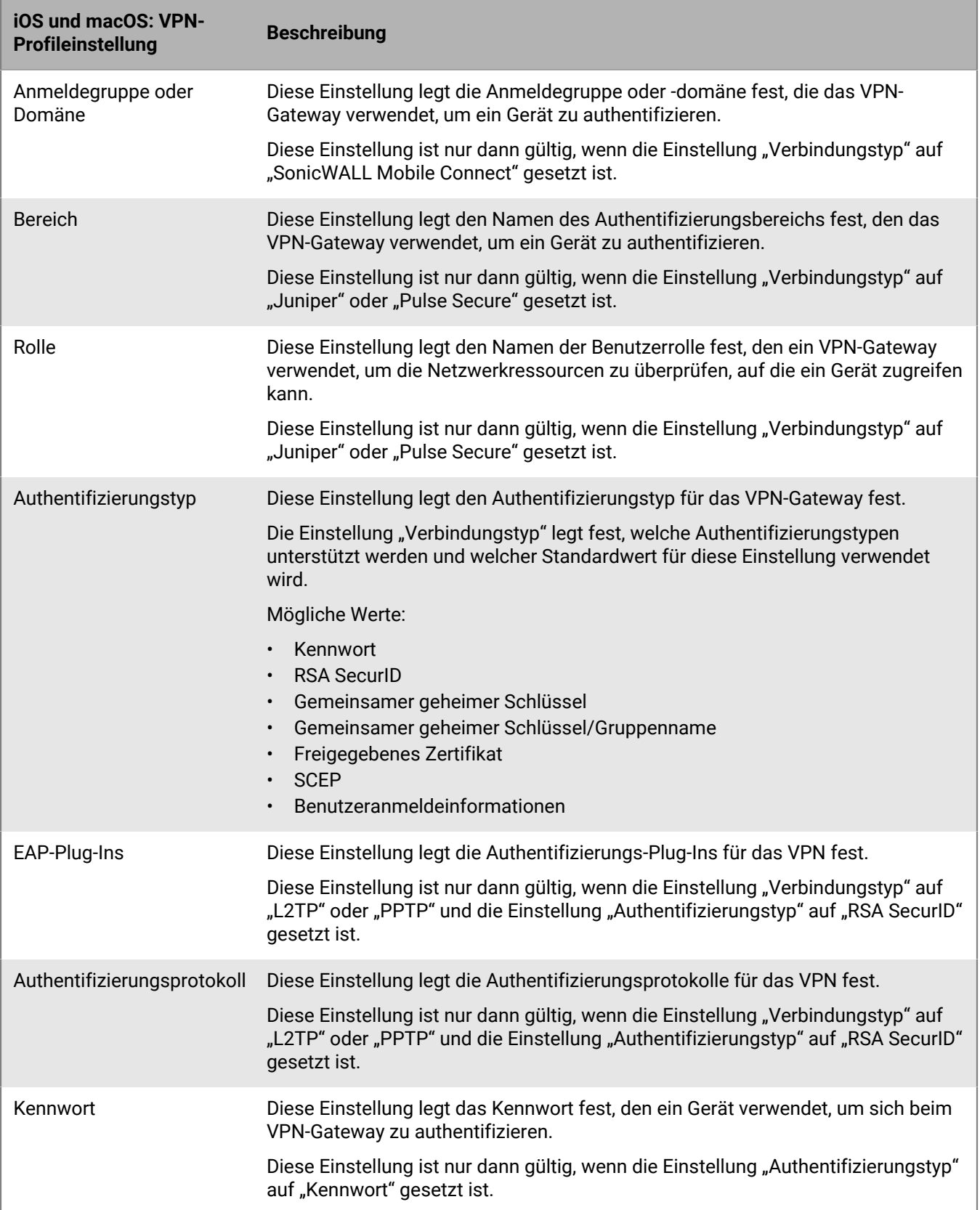

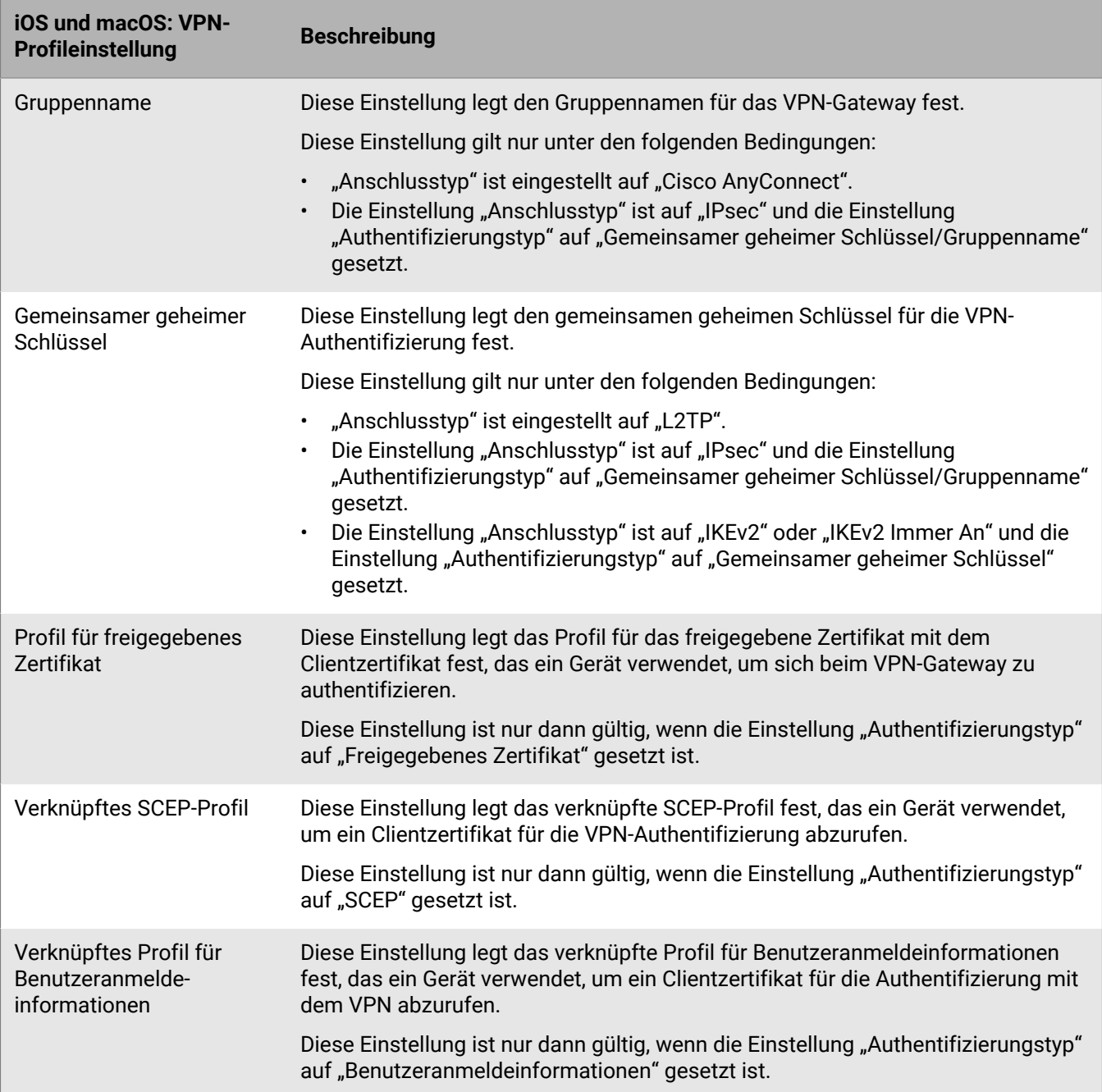

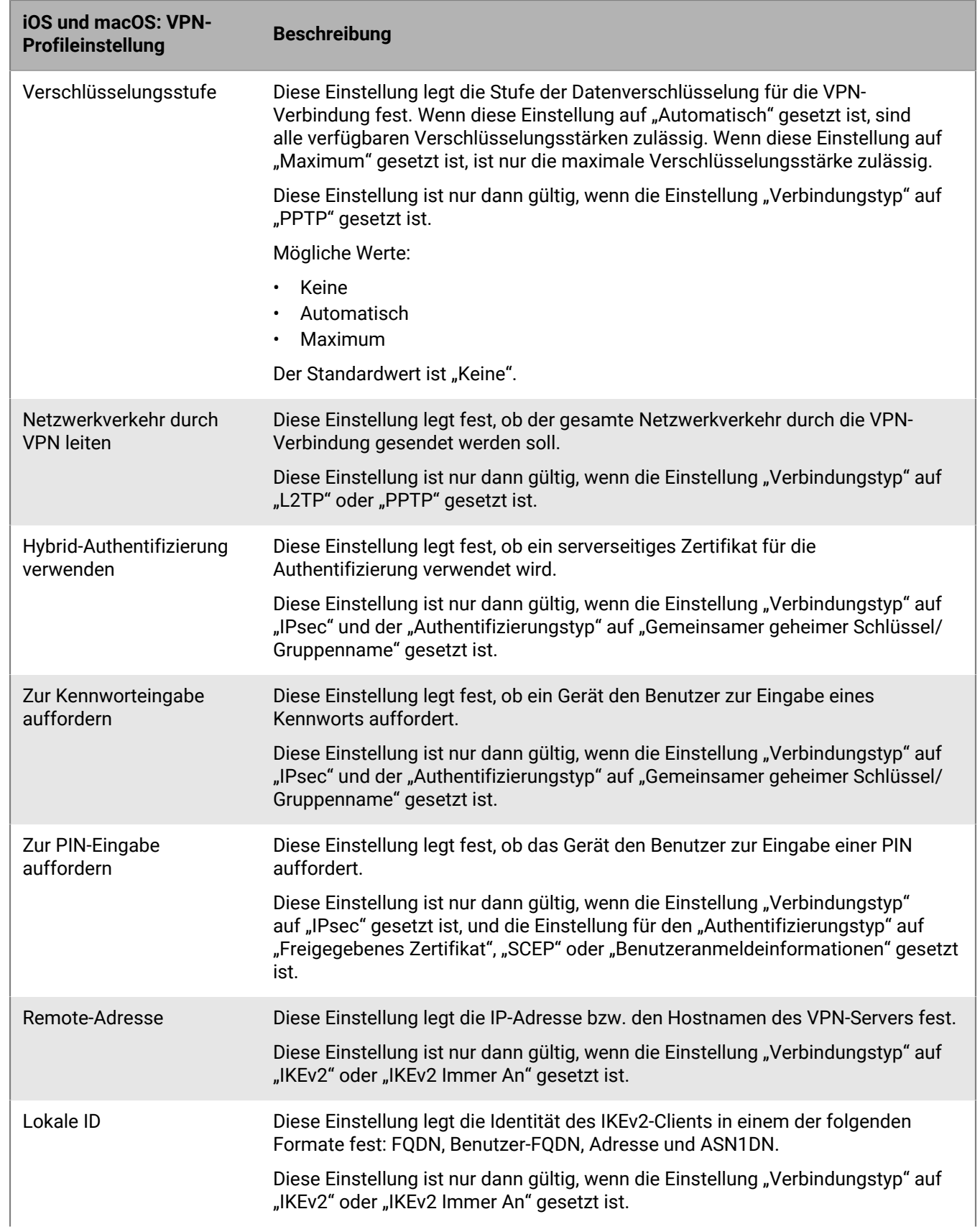

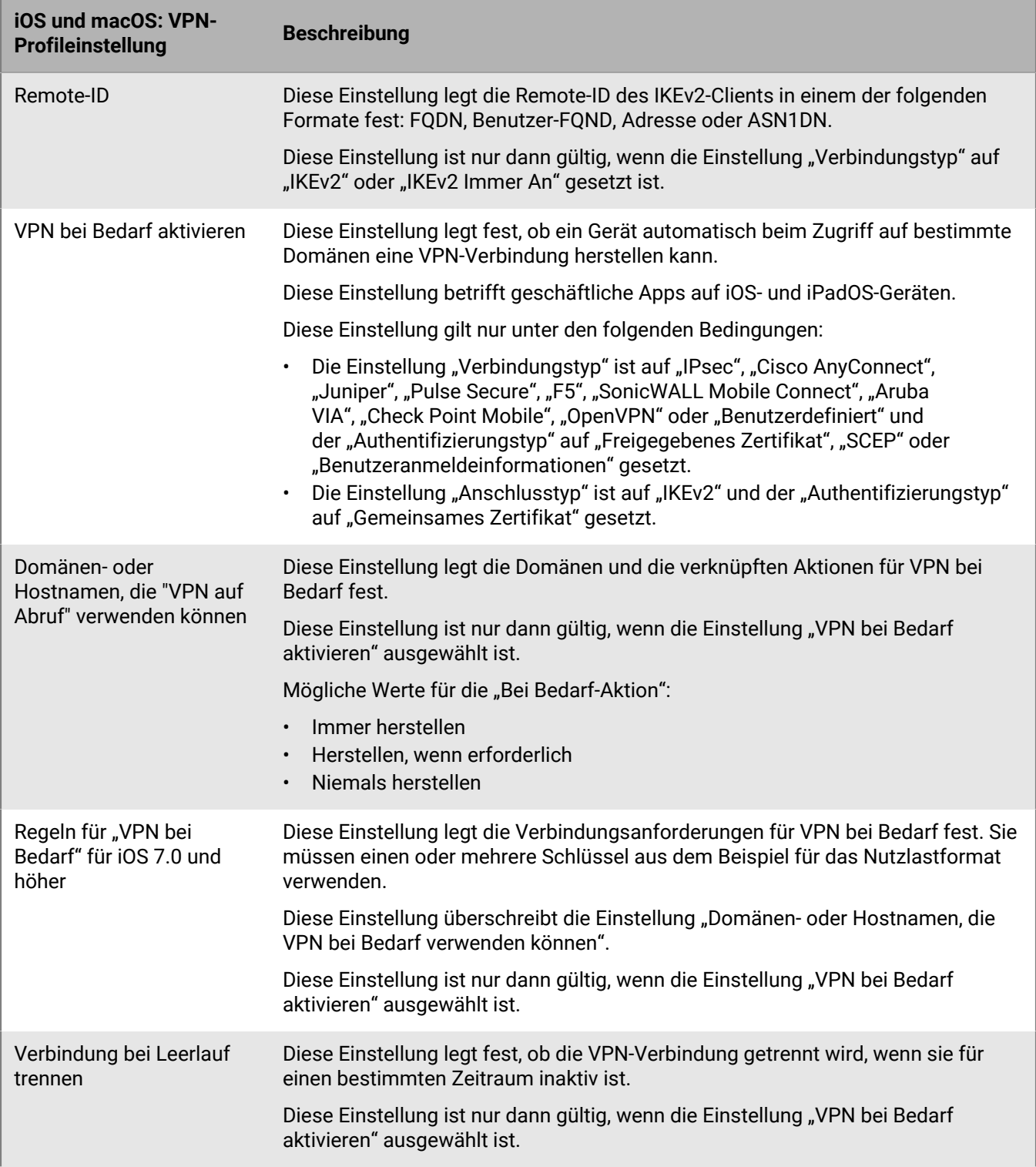

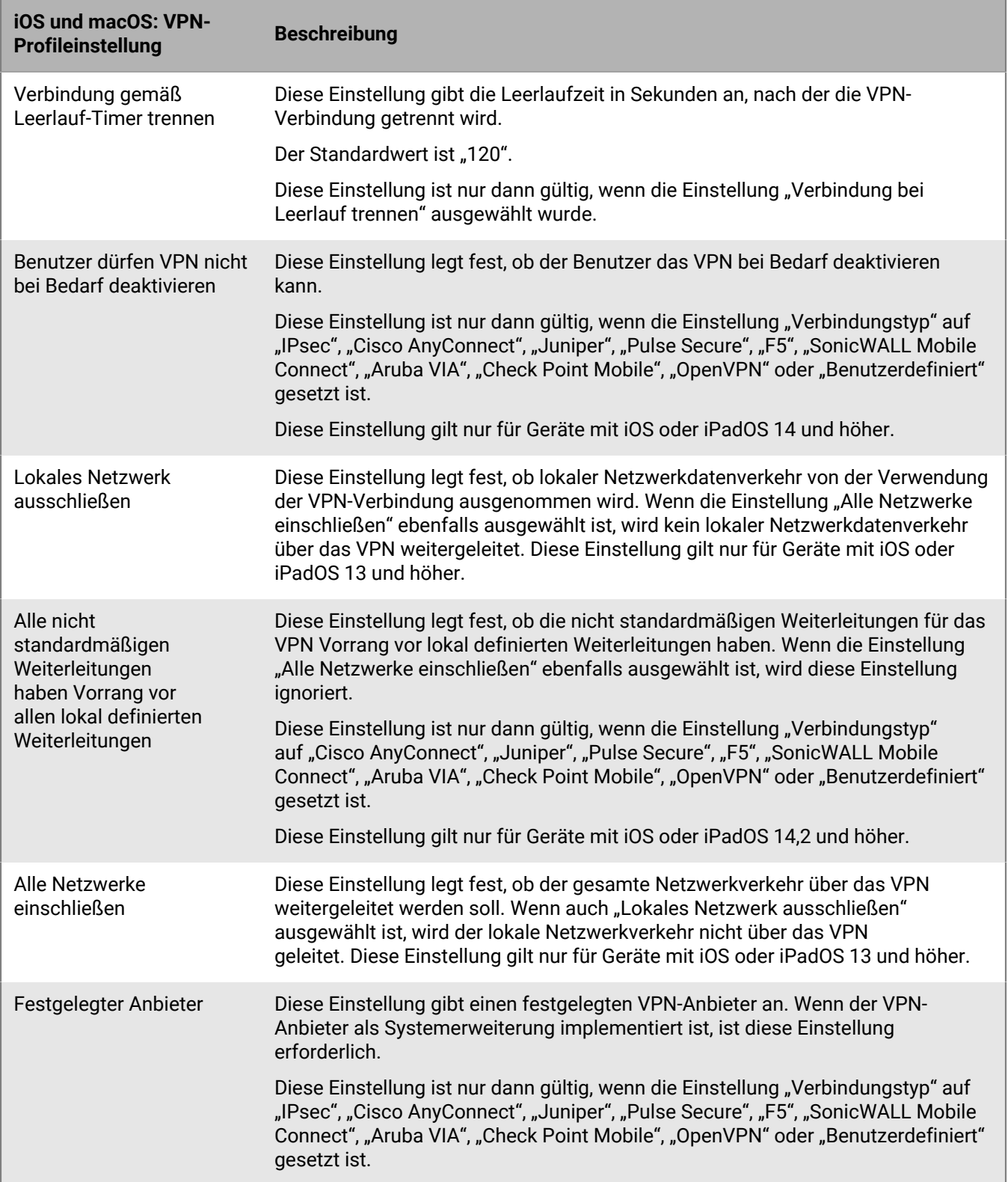

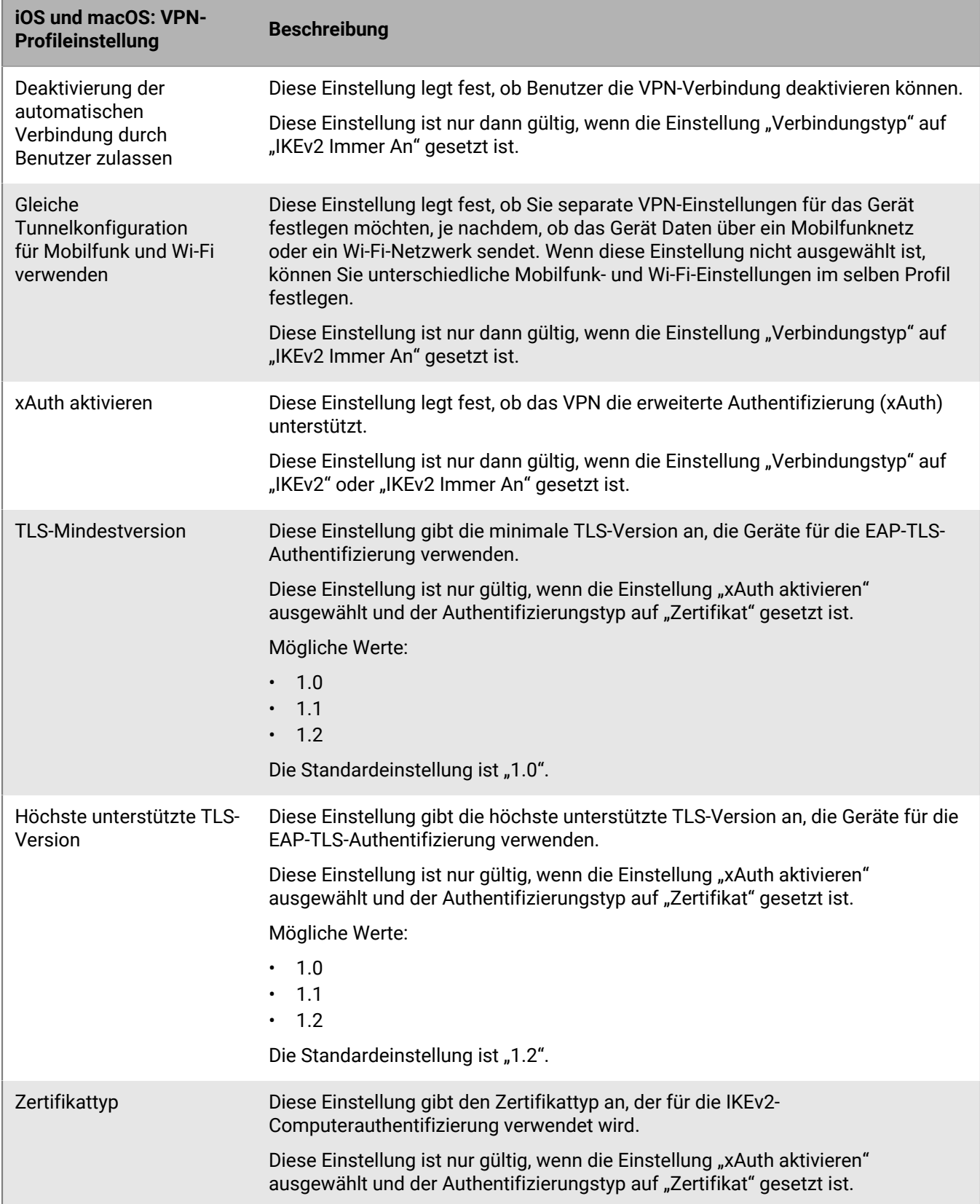
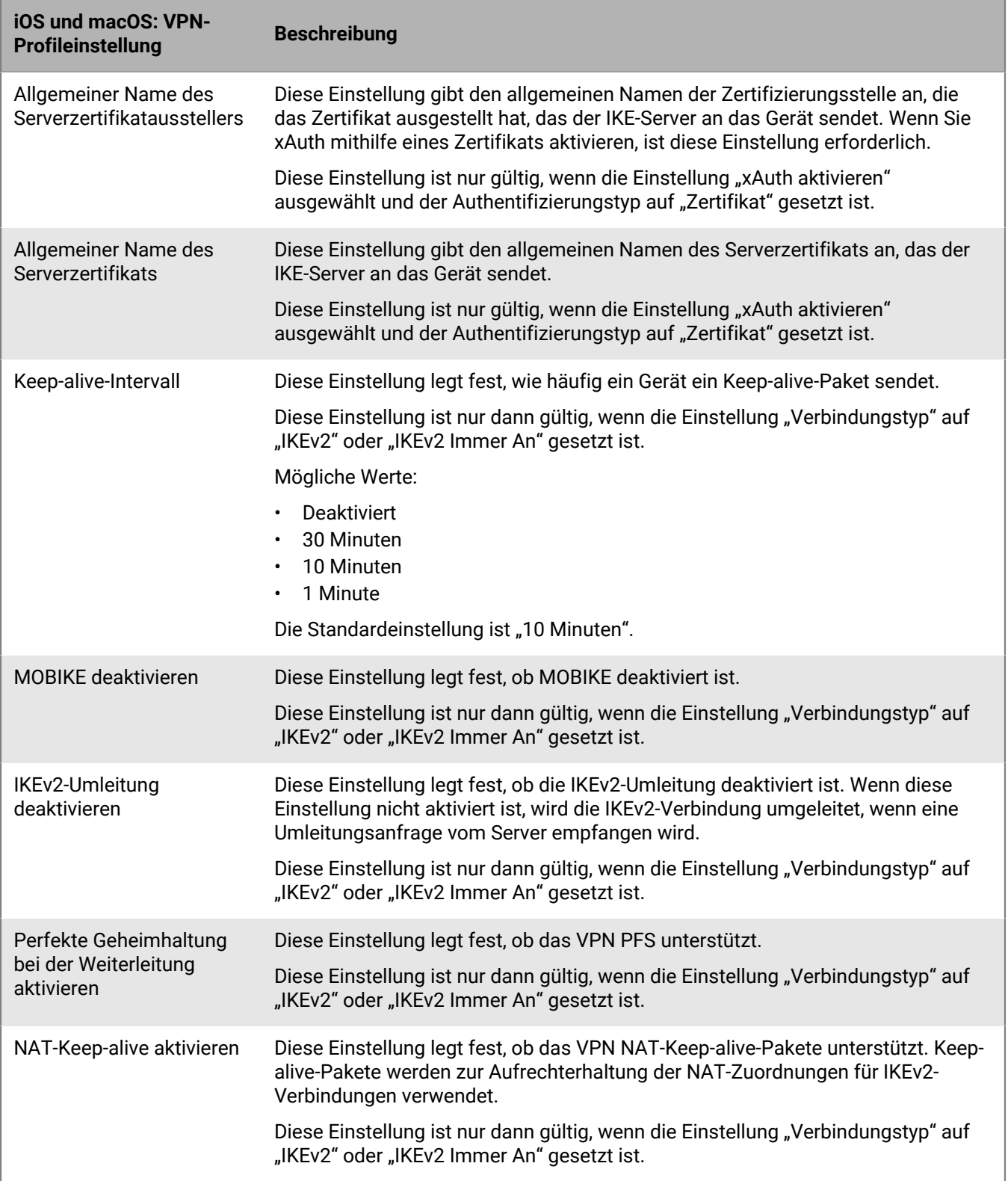

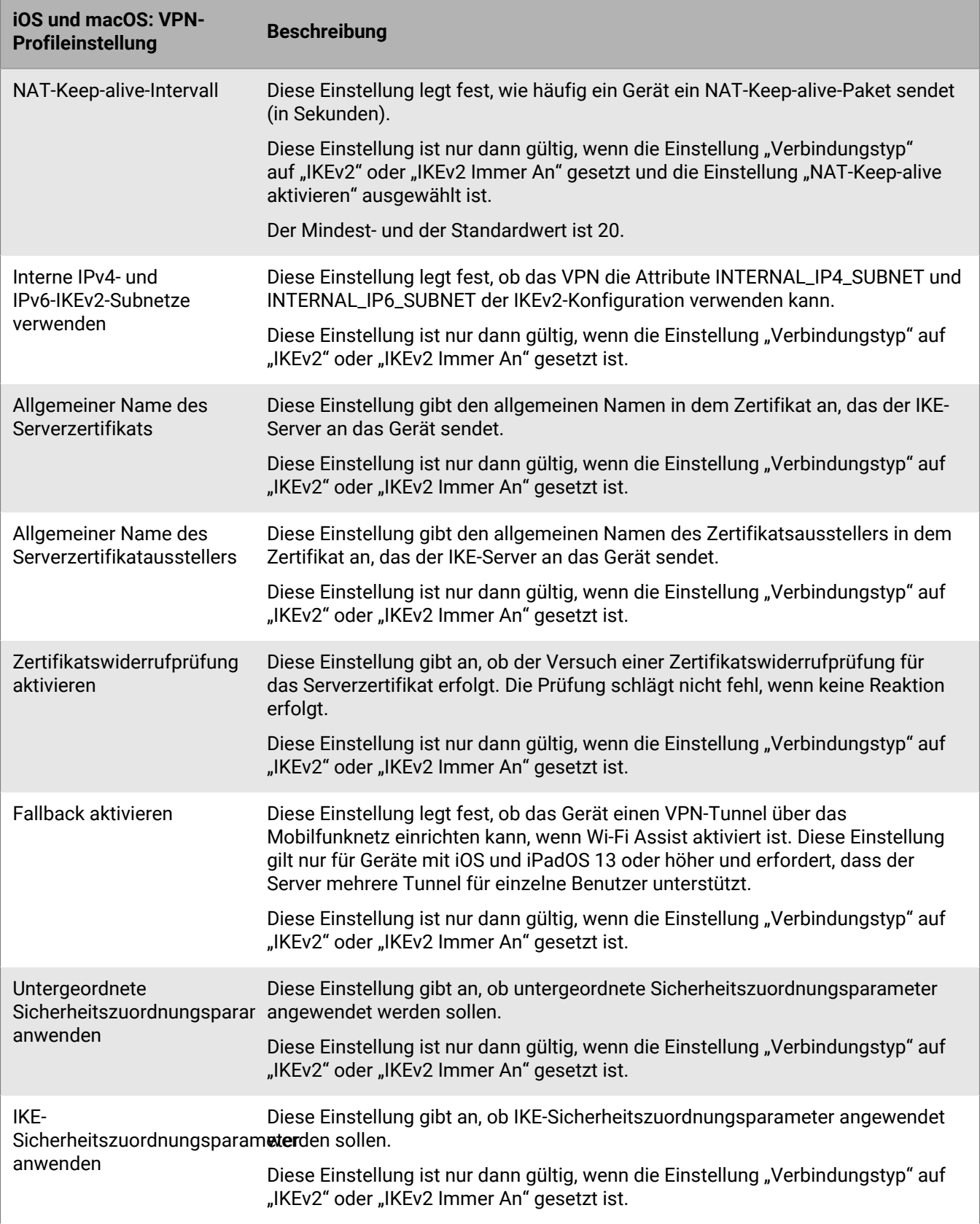

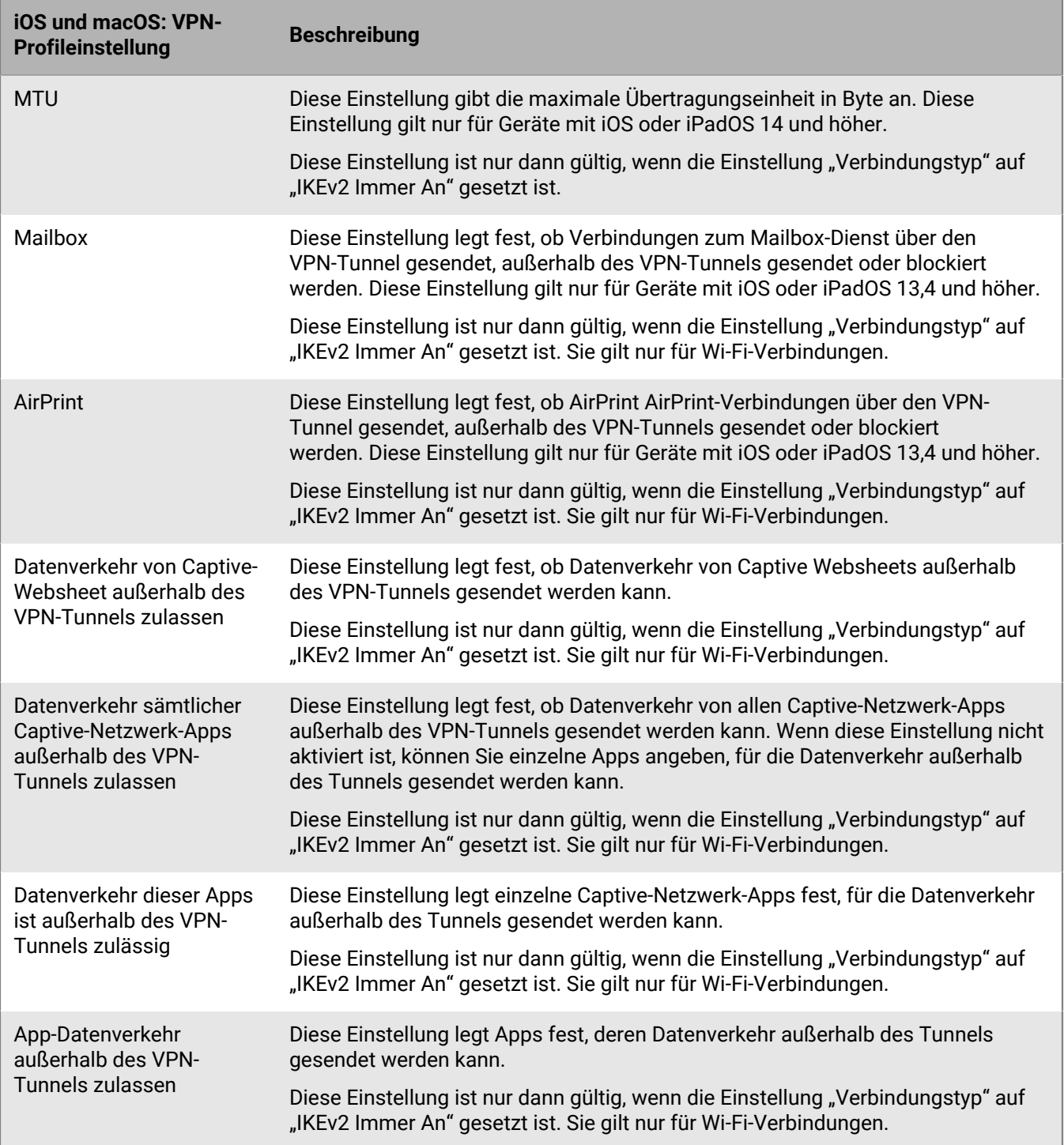

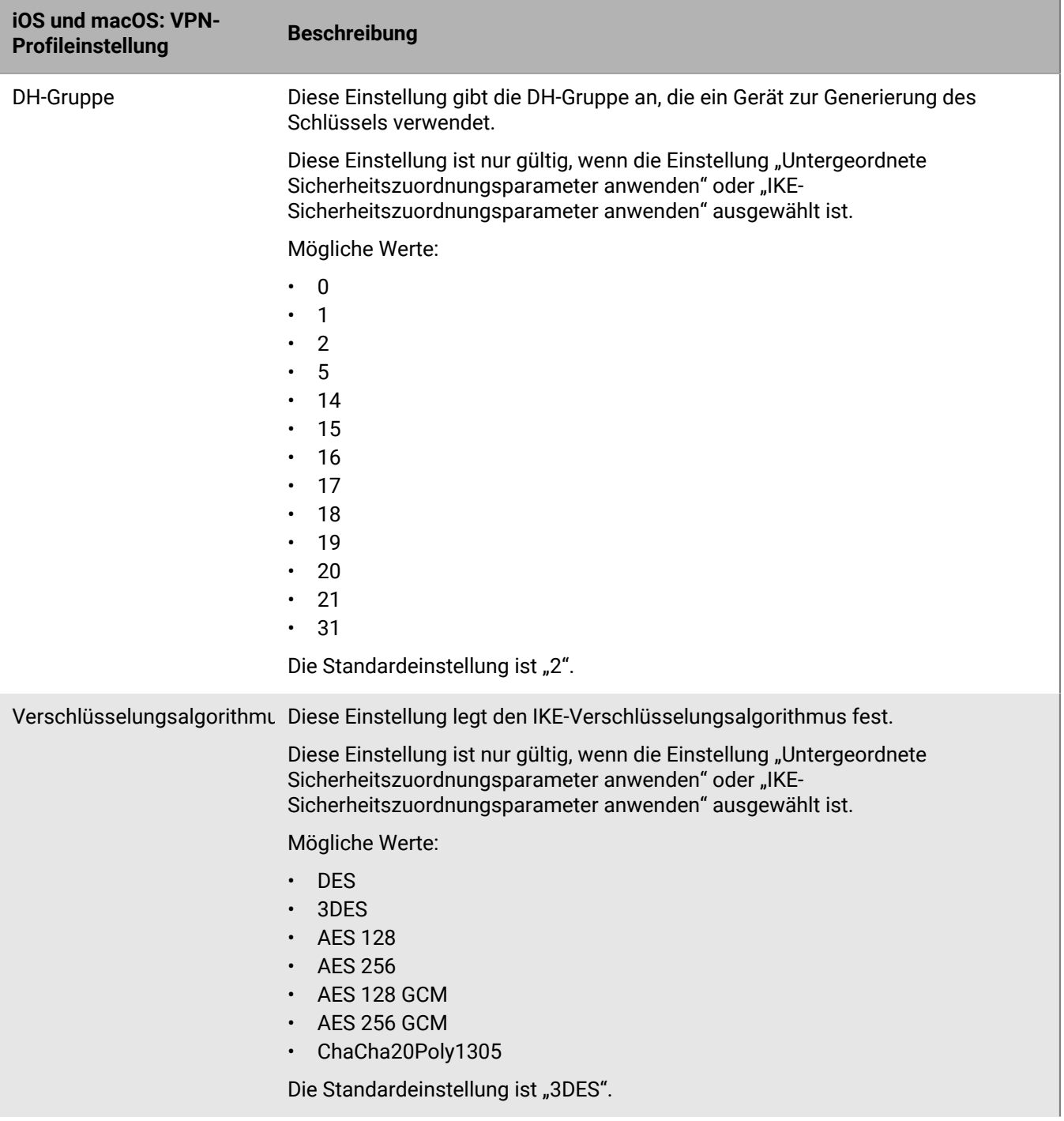

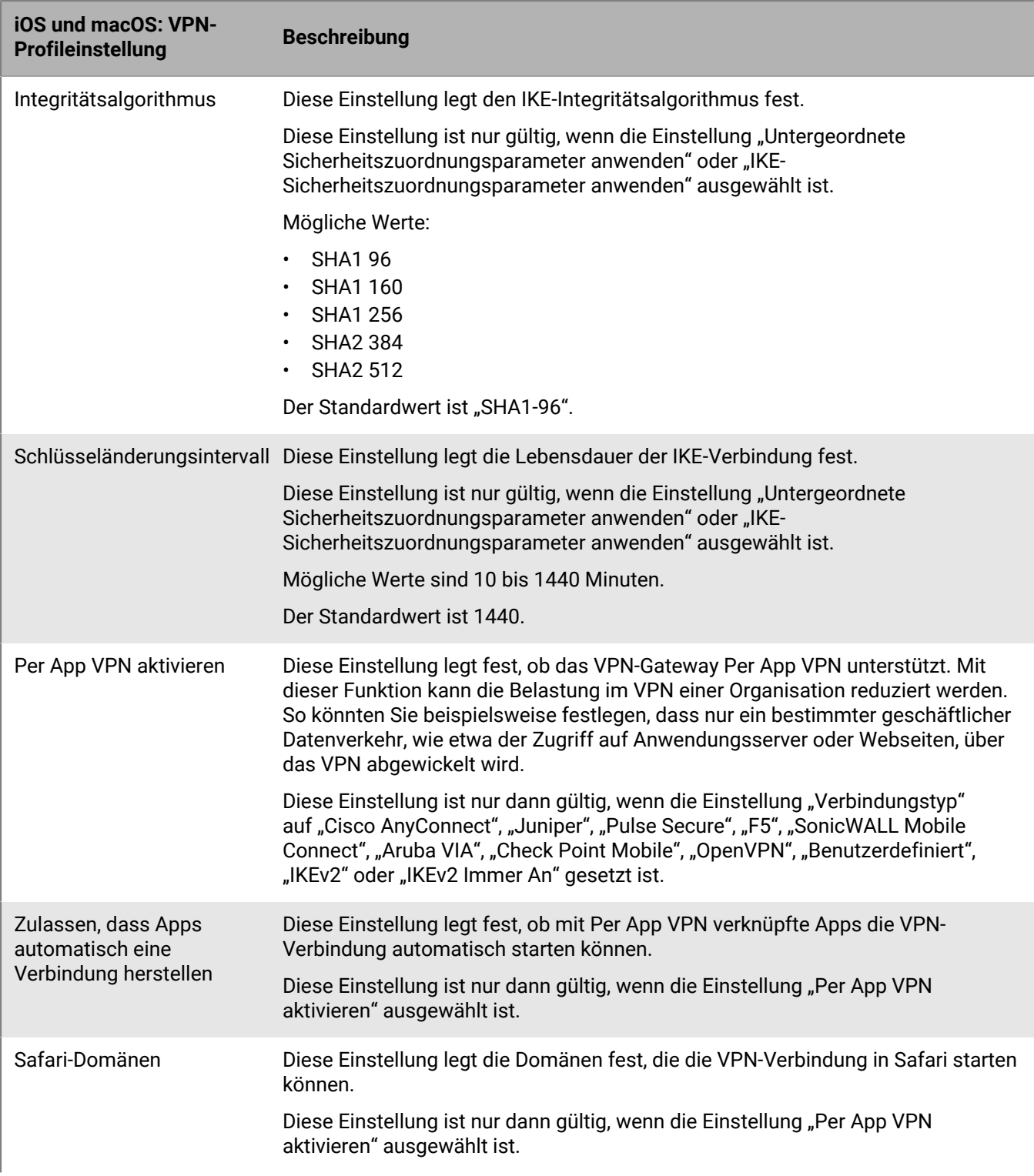

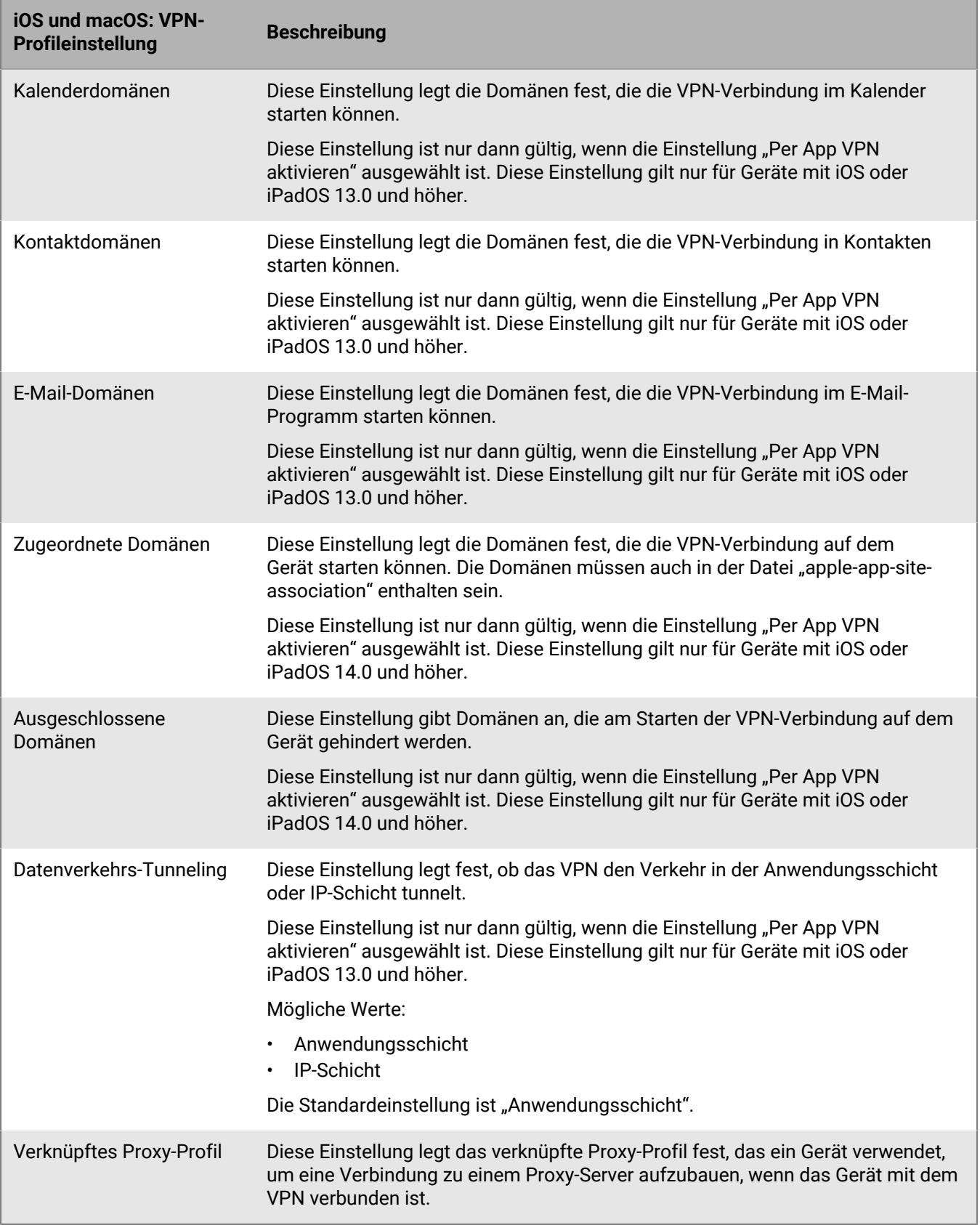

### **Android: VPN-Profileinstellungen**

Die folgenden VPN-Profile werden nur auf Samsung Knox Workspace-Geräten unterstützt.

Weitere Informationen zu den VPN-Profileinstellungen, die von Samsung Knox Workspace-Geräten unterstützt werden, finden Sie unter [Samsung Knox-VPN-JSON-Parameter.](https://seap.samsung.com/html-docs/android-vpn-service/Content/json-parameters.htm)

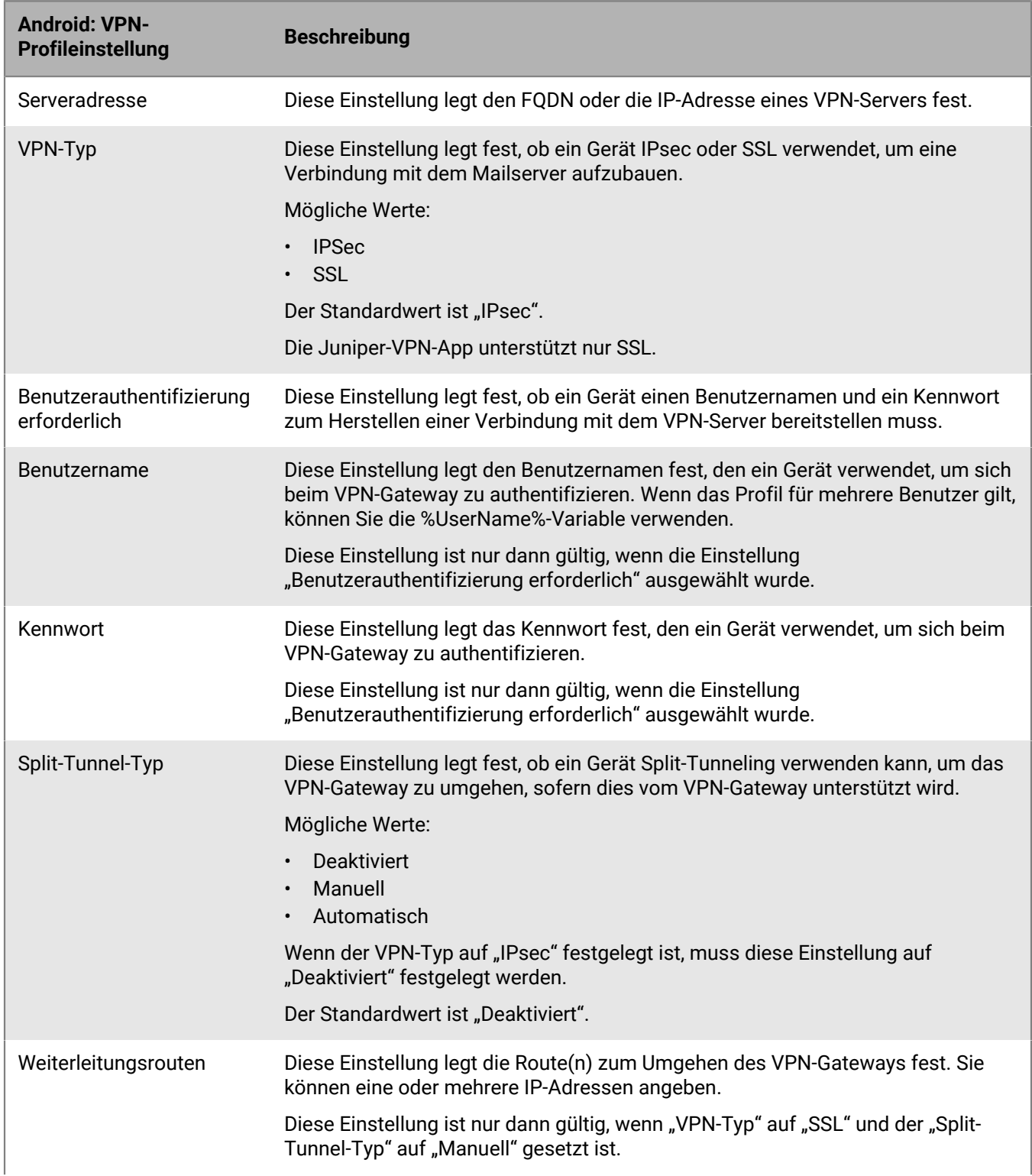

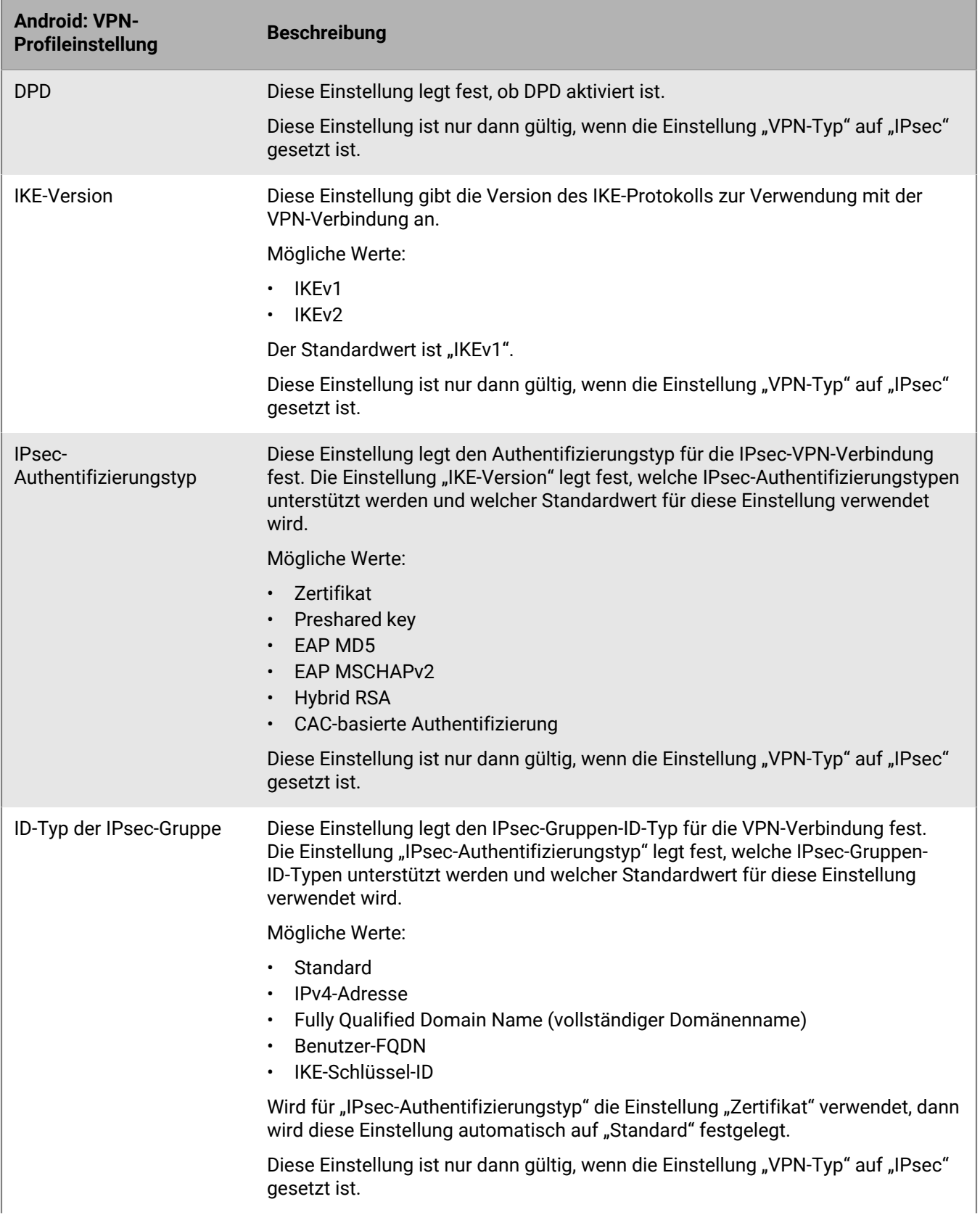

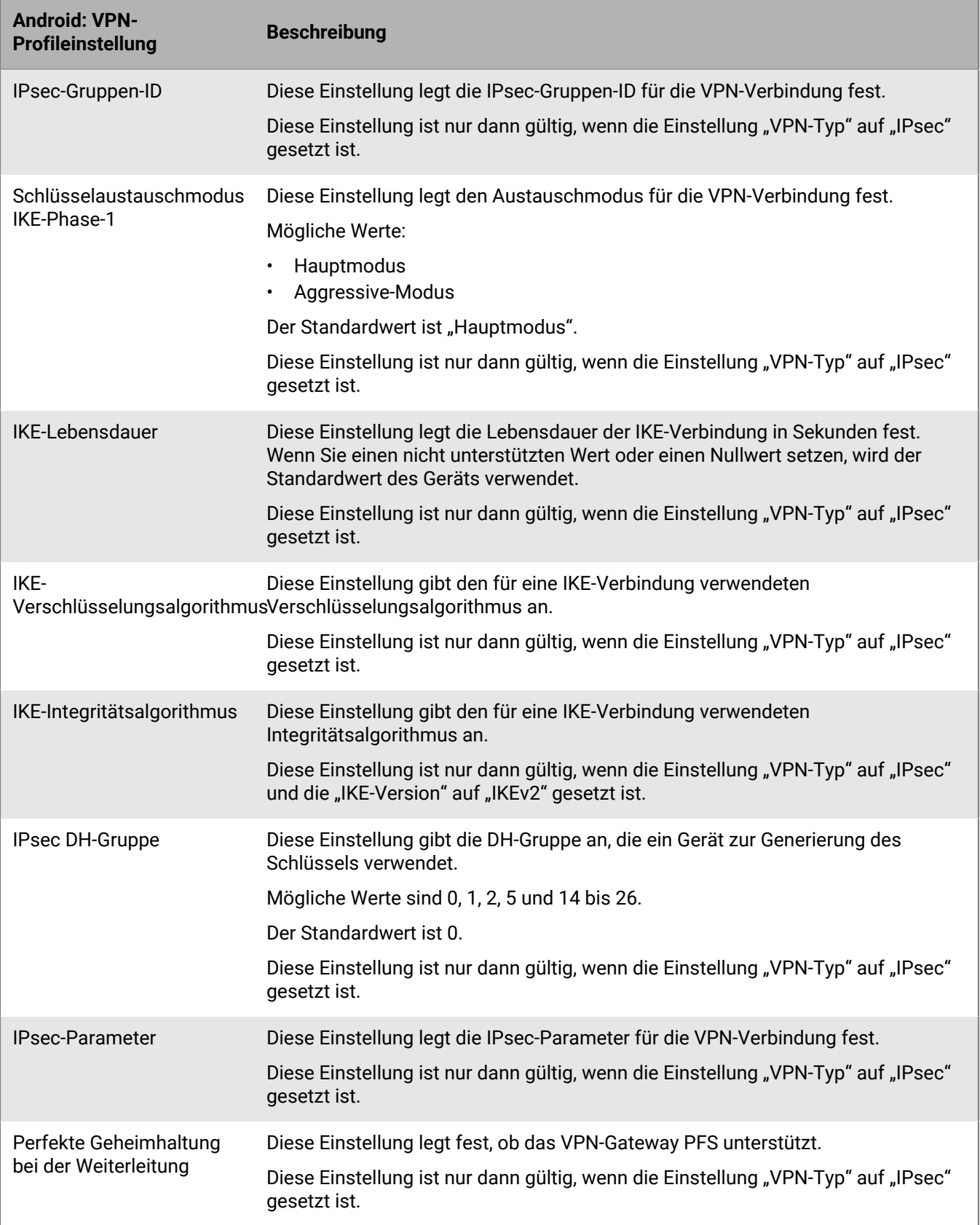

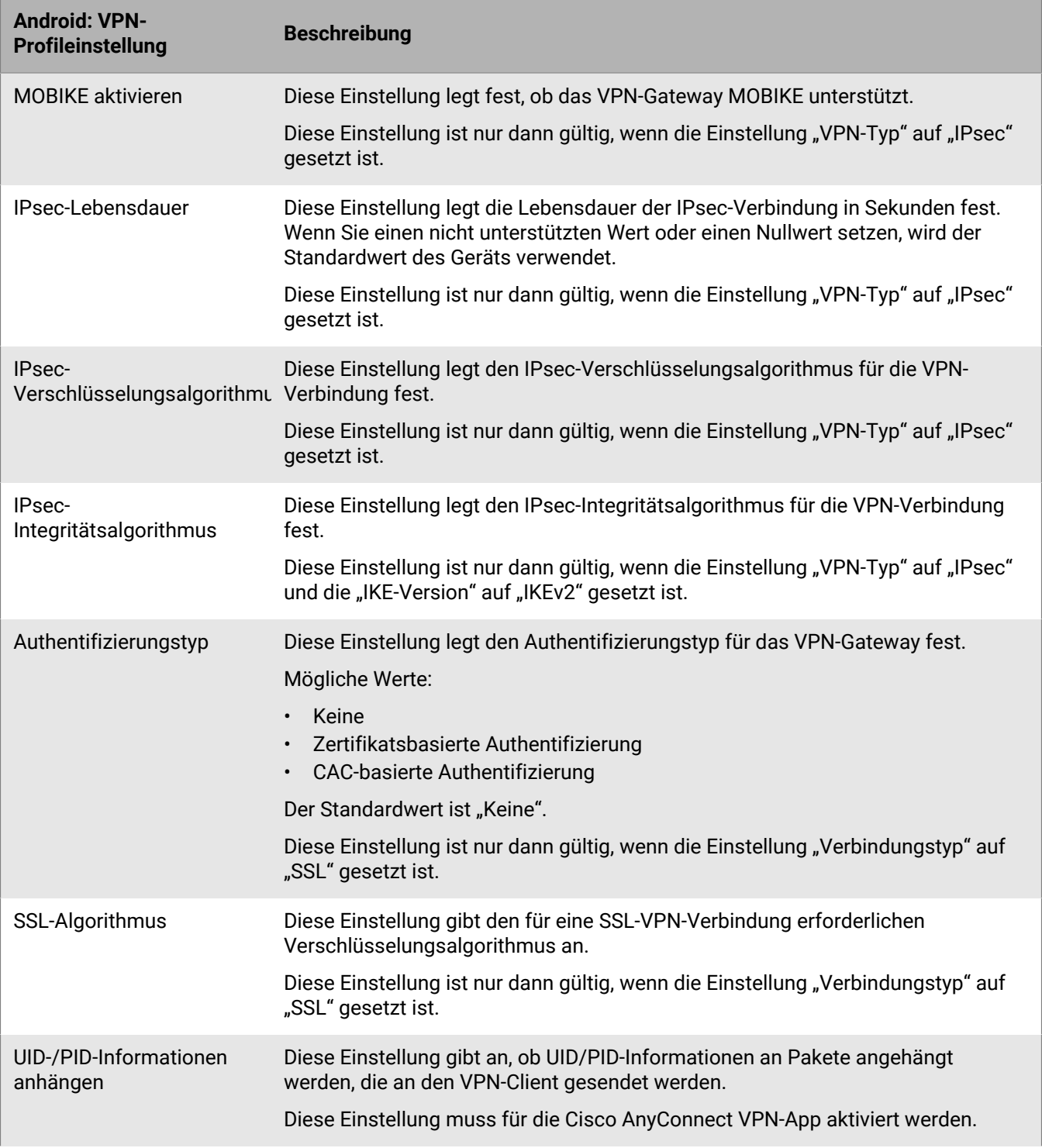

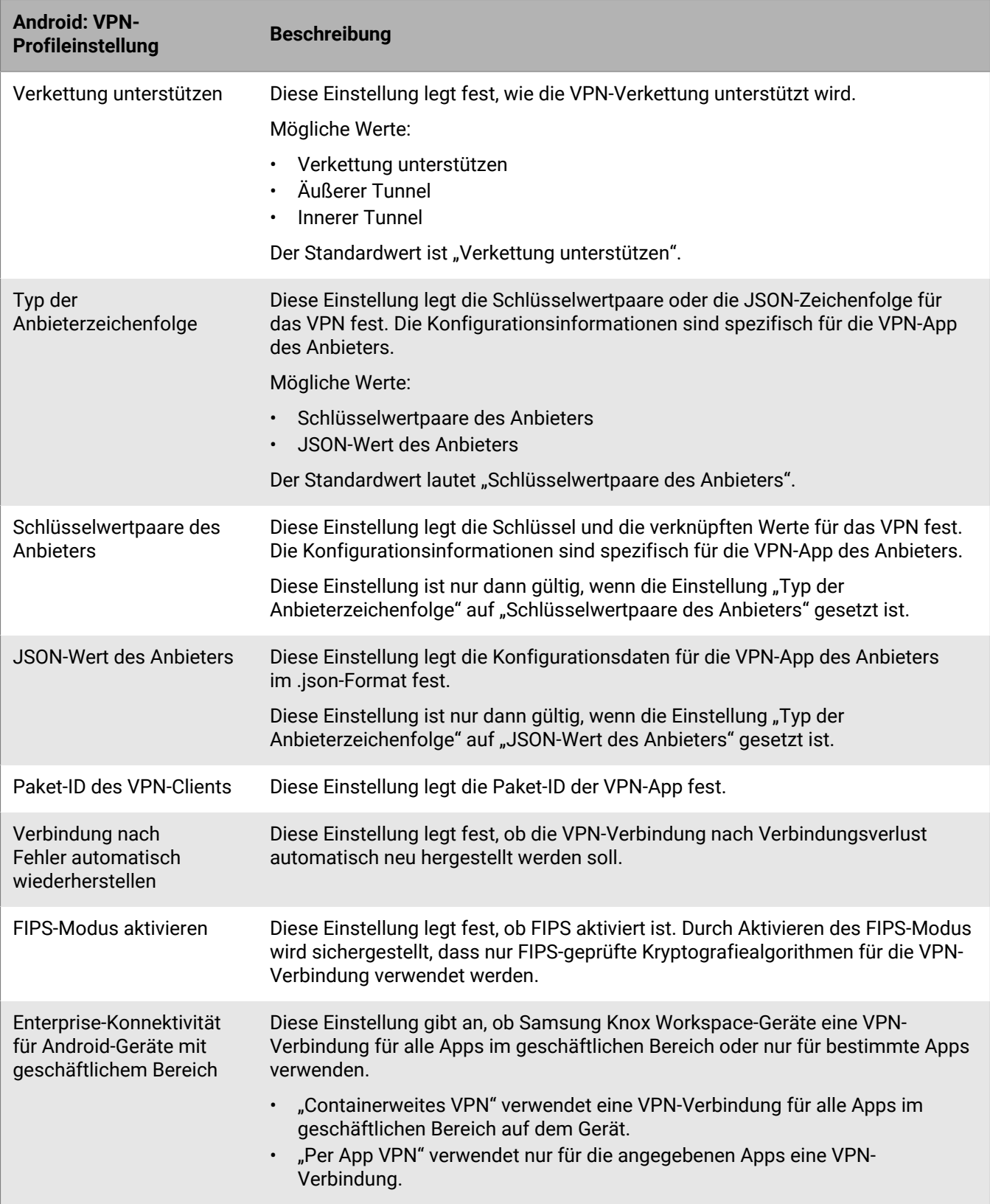

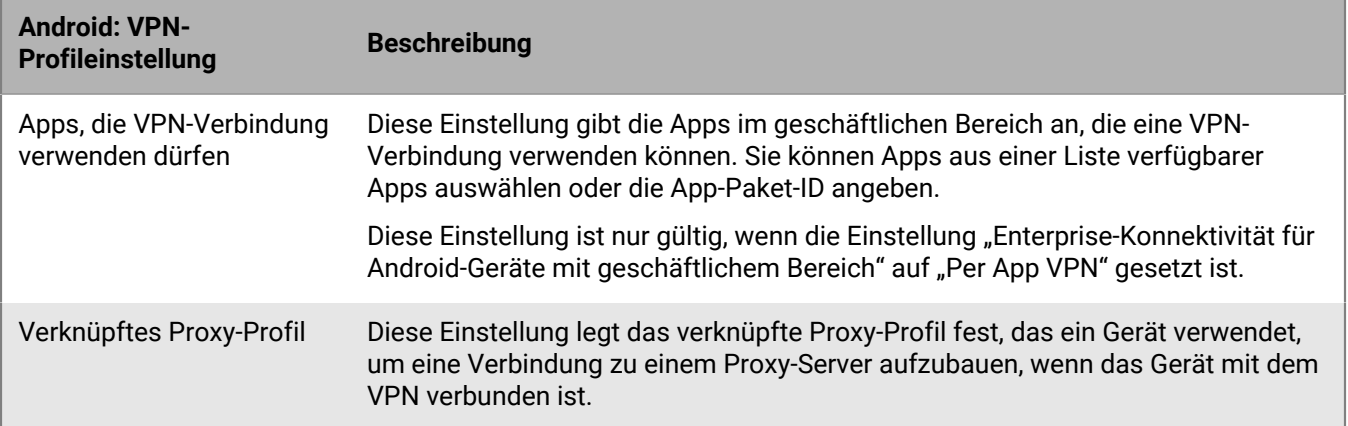

## **Windows 10: VPN-Profileinstellungen**

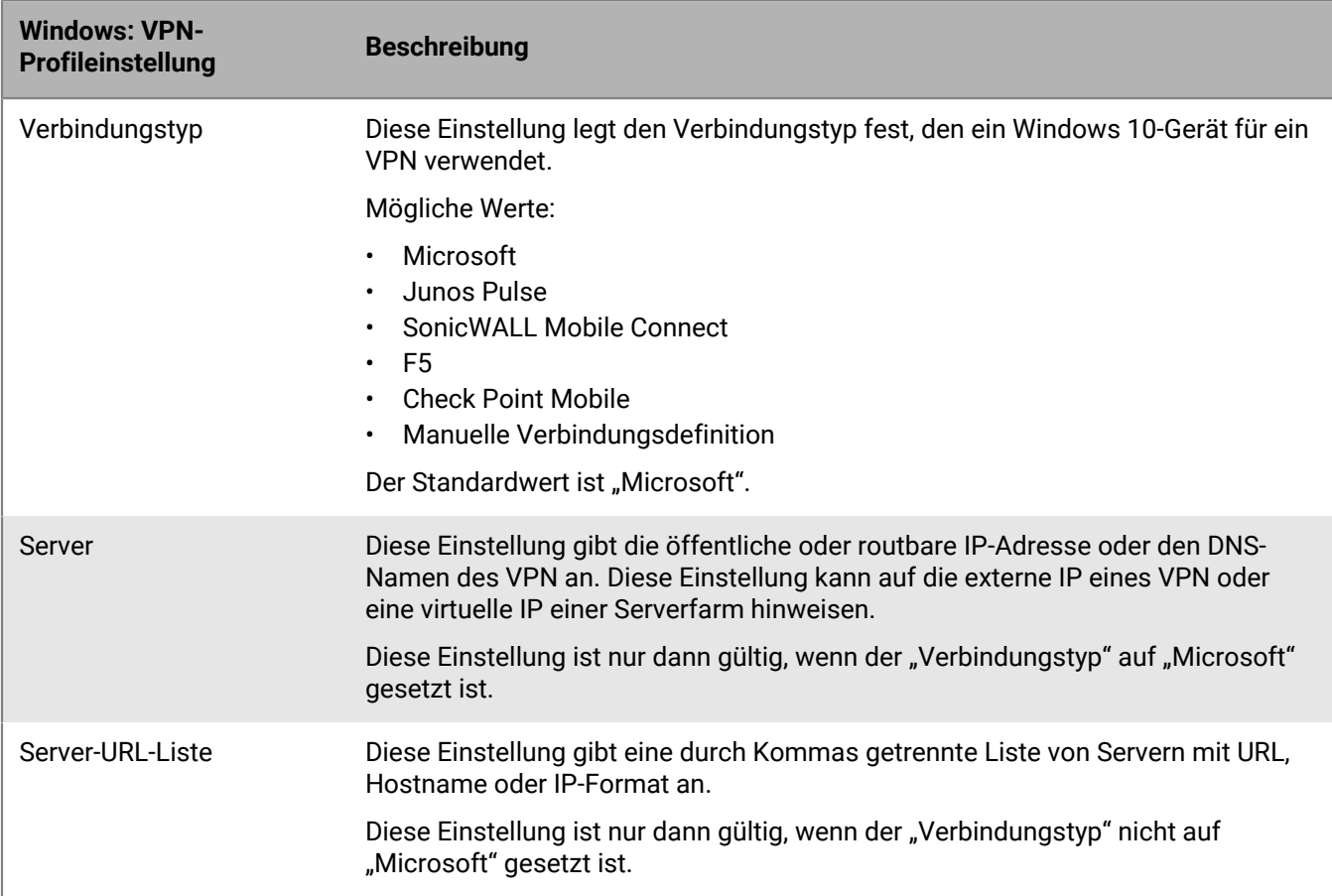

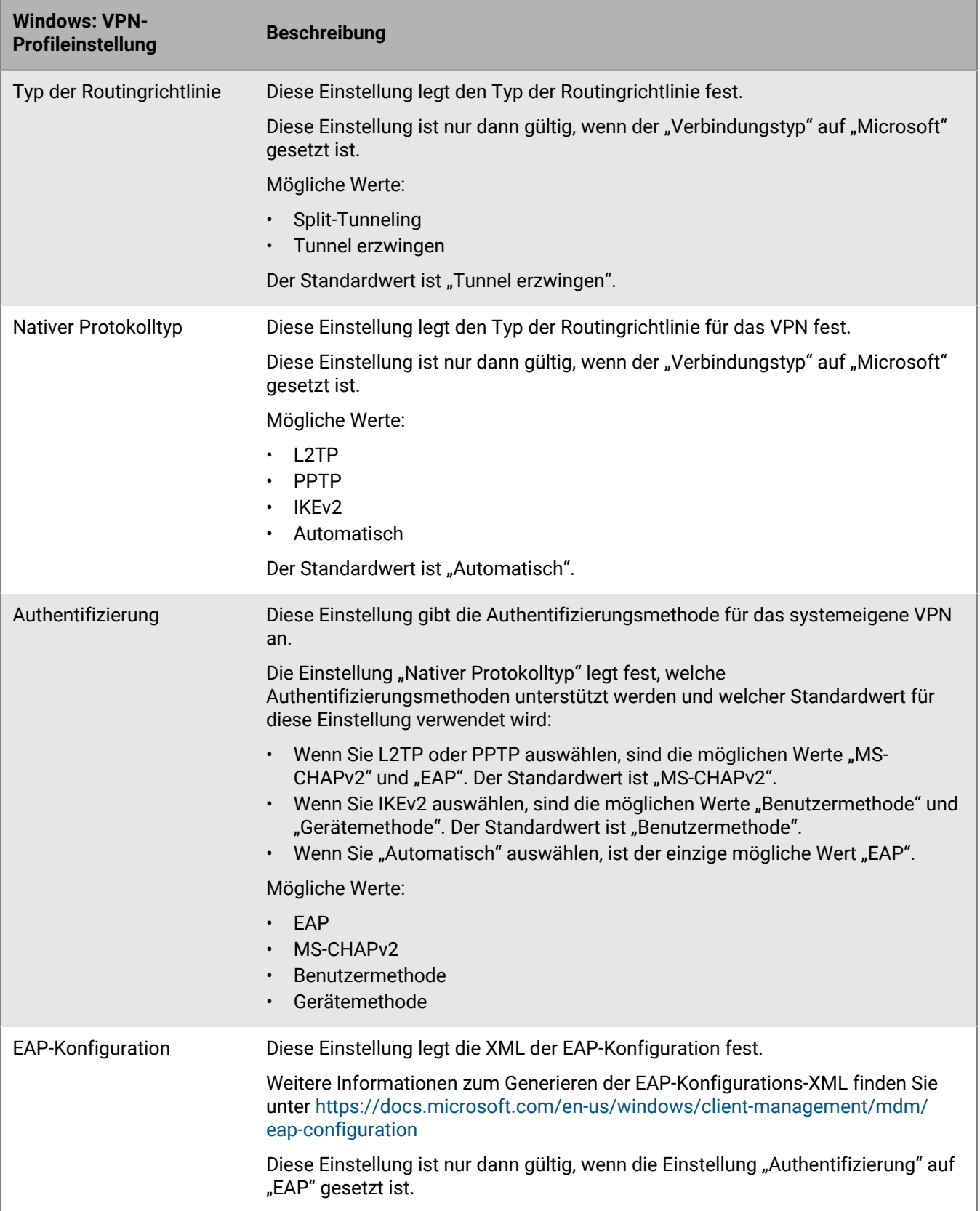

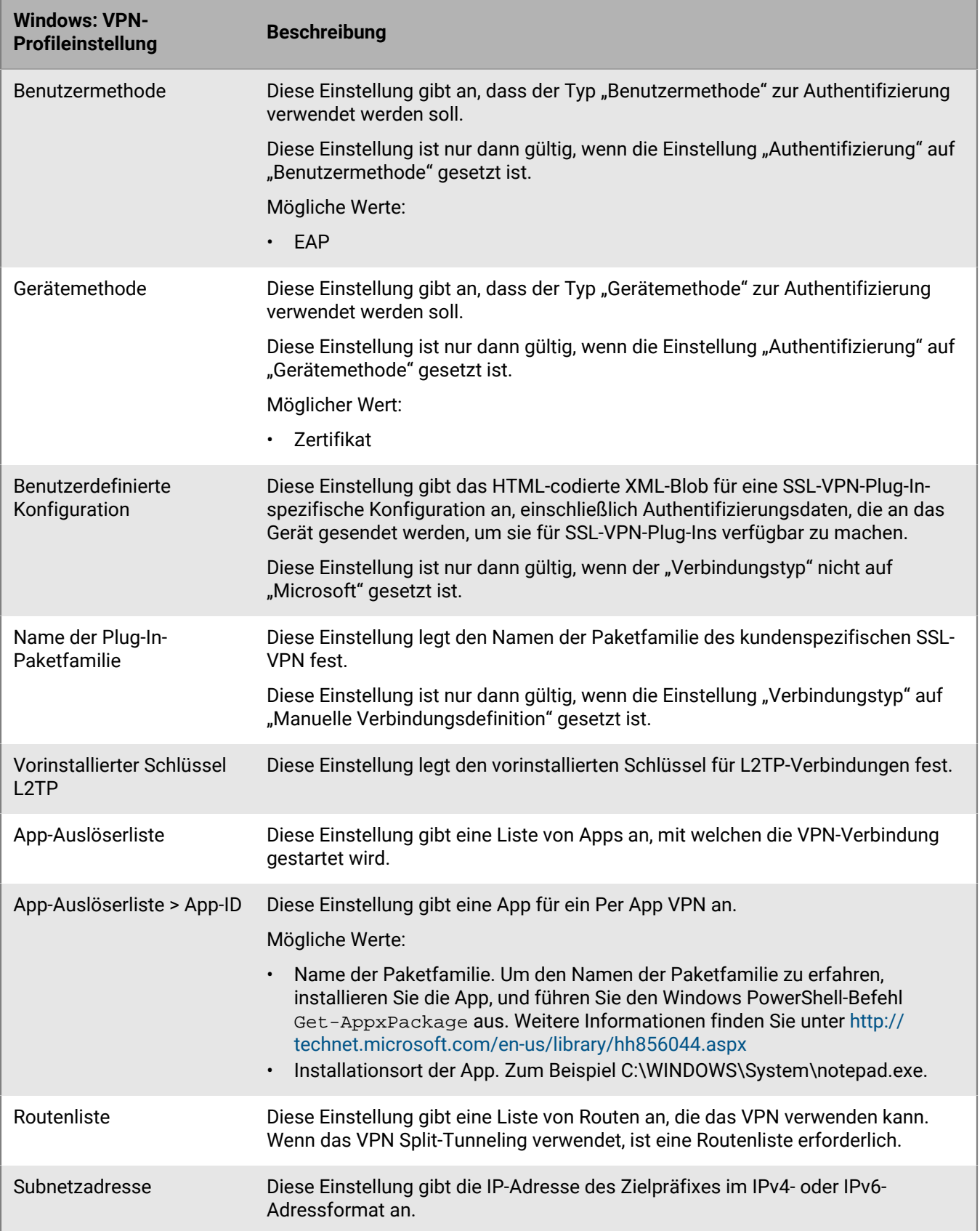

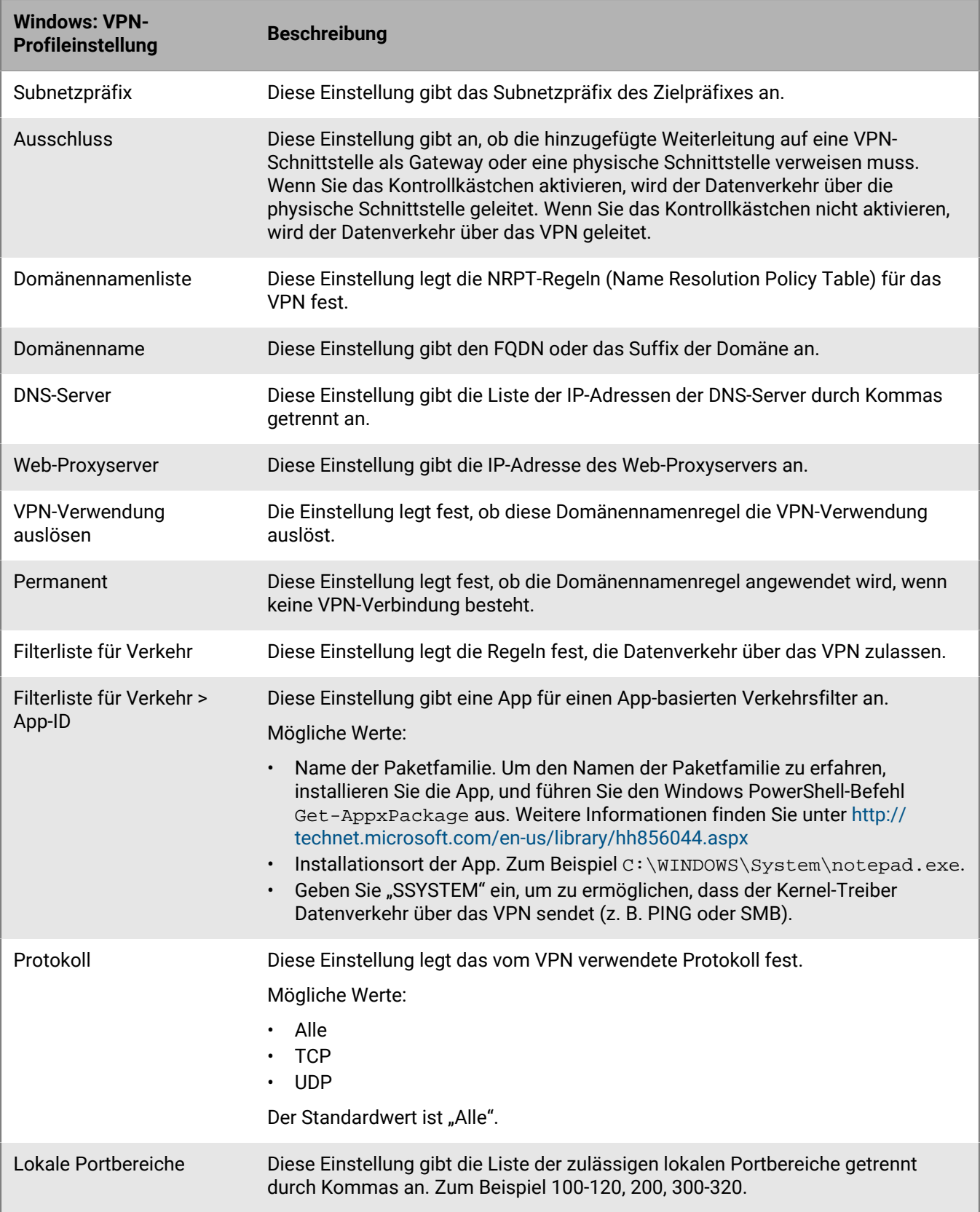

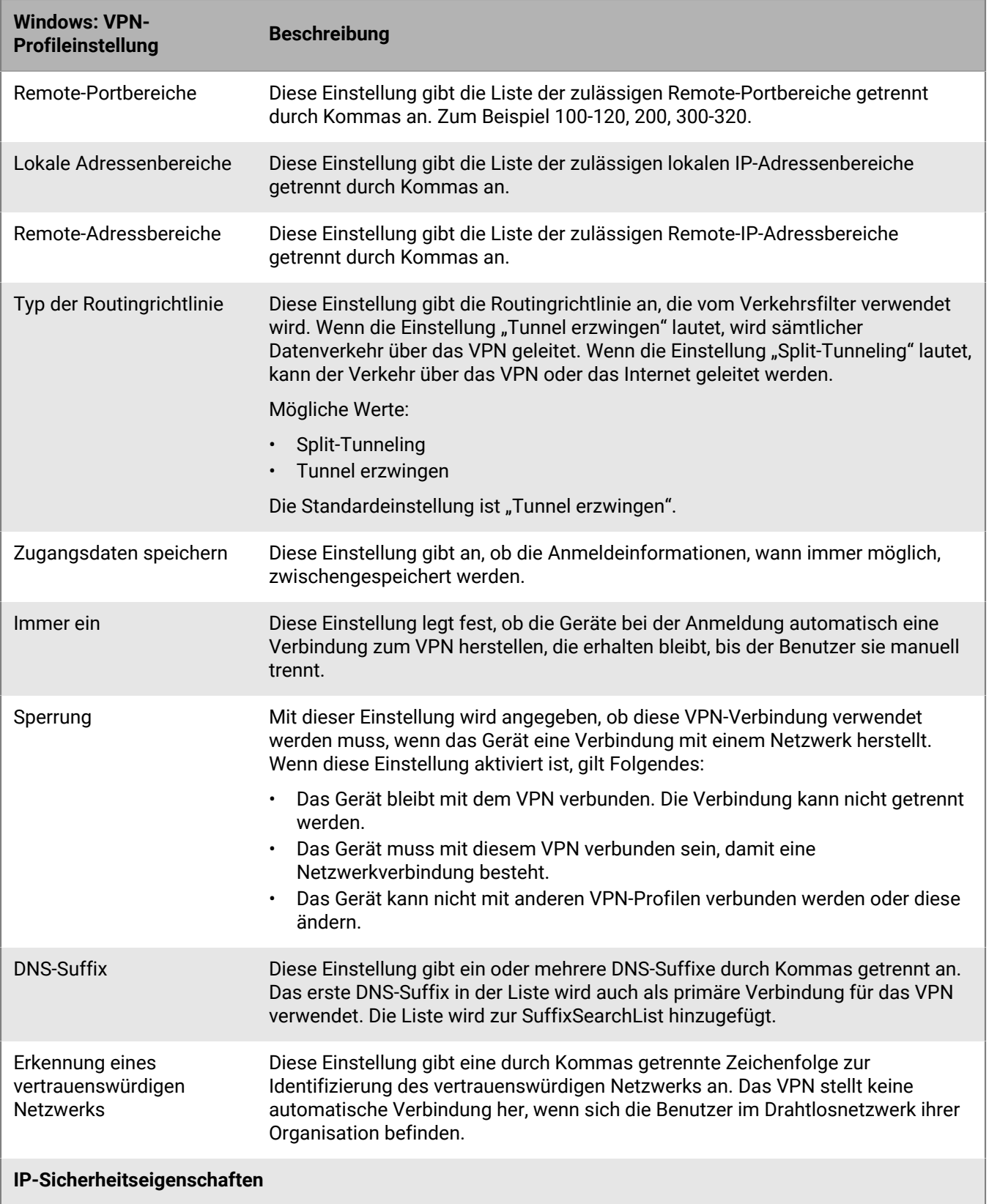

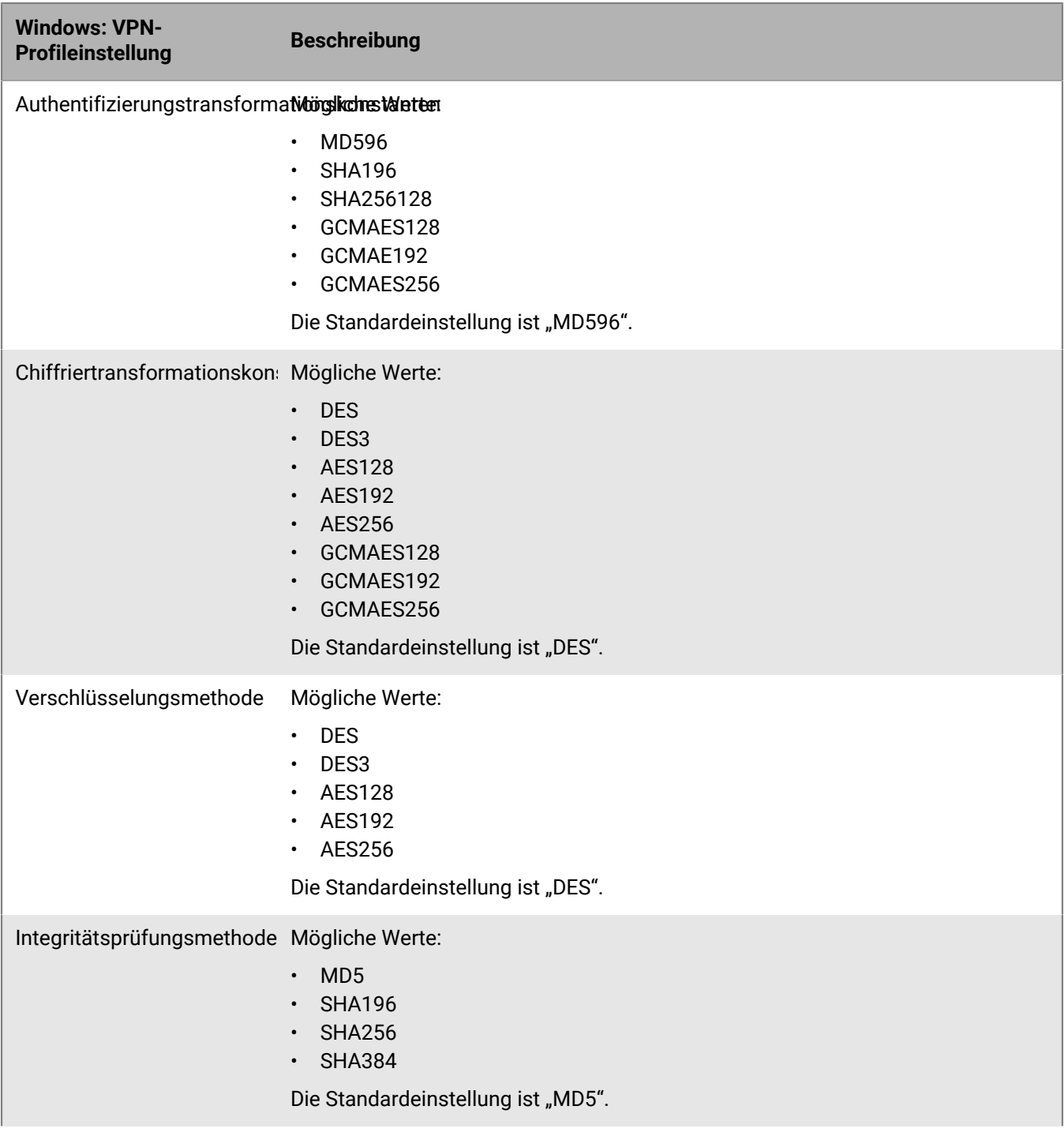

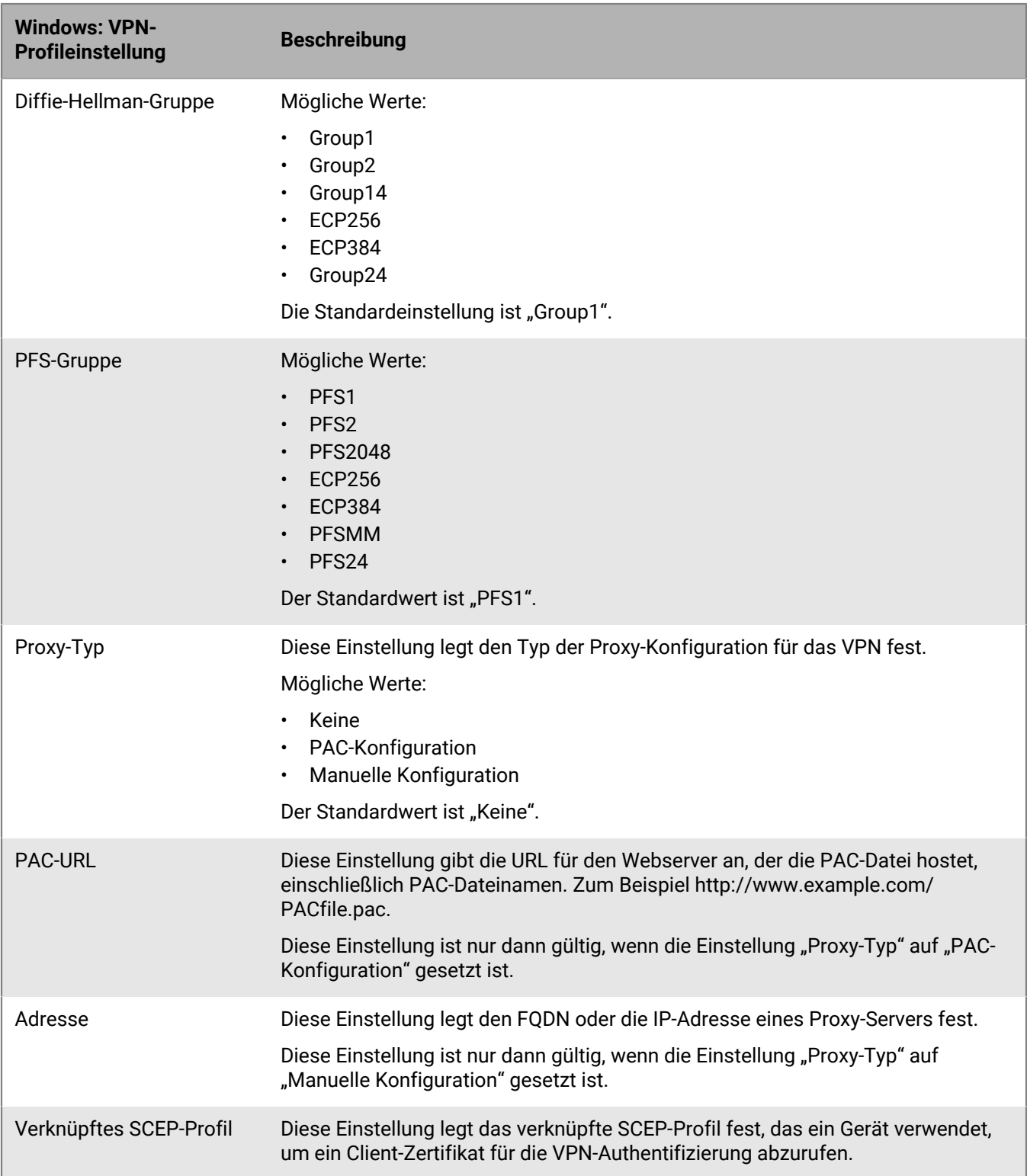

# **Per App VPN aktivieren**

Sie können VPN pro App auf iOS-, iPadOS-, Samsung Knox- und Windows 10-Geräten einrichten, um zu bestimmen, welche Apps auf Geräten ein VPN für die Datenübertragung verwenden müssen. Per App VPN trägt zur Senkung der Belastung Ihres Unternehmens-VPN bei, indem nur bestimmter geschäftlicher Datenverkehr für die Verwendung des VPN freigegeben wird (bspw. Zugriff auf Anwendungsserver oder Webseiten hinter der Firewall). In lokalen Umgebungen unterstützt diese Funktion auch die Privatsphäre des Benutzers und erhöht die Verbindungsgeschwindigkeit für persönliche Apps, indem der persönliche Datenverkehr nicht über das VPN gesendet wird.

Für iOS- und iPadOS-Geräte sind Apps mit einem VPN-Profil verknüpft, wenn Sie die App oder App-Gruppe einem Benutzer, einer Benutzergruppe oder einer Gerätegruppe zuweisen.

Für Samsung Knox-Geräte mit Android Enterprise- und Samsung Knox Workspace-Aktivierungen werden im VPN-Profil Apps der Einstellung "Apps, die VPN-Verbindung verwenden dürfen" hinzugefügt.

Für Windows 10-Geräte werden im VPN-Profil Apps der Einstellung "App-Auslöserliste" hinzugefügt.

### **So wählt BlackBerry UEM die Per App VPN-Einstellungen für die Zuweisung zu iOS-Geräten aus**

Einer App oder einer App-Gruppe kann nur ein VPN-Profil zugewiesen werden. BlackBerry UEM verwendet die folgenden Regeln, um zu bestimmen, welche VPN pro App-Einstellungen einer App auf iOS- und iPadOS-Geräten zugewiesen werden:

- Per App VPN-Einstellungen, die direkt mit einer App verknüpft sind, haben Vorrang vor Per App VPN-Einstellungen, die indirekt durch eine App-Gruppe verknüpft sind.
- Per App VPN-Einstellungen, die direkt mit einem Benutzer verknüpft sind, haben Vorrang vor Per App VPN-Einstellungen, die indirekt durch eine Benutzergruppe verknüpft sind.
- Per App VPN-Einstellungen, die mit einer benötigten App verknüpft sind, haben Vorrang vor Per App VPN-Einstellungen, die einer optionalen Instanz der gleichen App zugewiesen sind.
- Per App VPN-Einstellungen, die mit dem Benutzergruppennamen verknüpft sind, der weiter oben in der alphabetischen Liste angezeigt wird, haben Vorrang, wenn die folgenden Bedingungen erfüllt werden:
	- Eine App ist mehreren Benutzergruppen zugewiesen
	- Die gleiche App wird in den Benutzergruppen angezeigt
	- Die App wird auf die gleiche Art zugewiesen, entweder als einzelne App oder als App-Gruppe
	- Die App hat in allen Zuweisungen die gleiche Verfügbarkeit, entweder erforderlich oder optional

Beispielsweise ist Cisco WebEx Meetings den Benutzergruppen Entwicklung und Marketing als optionale App zugewiesen. Ist ein Benutzer in beiden Gruppen vorhanden, werden die Per App VPN-Einstellungen für die Entwicklungsgruppe auf die WebEx Meetings-App für diesen Benutzer angewendet.

Wenn das Per App VPN-Profil einer Gerätegruppe zugewiesen ist, hat es für alle Geräte, die dieser Gerätegruppe angehören, Vorrang vor dem Per App VPN-Profil, das dem Benutzerkonto zugewiesen ist.

# <span id="page-55-0"></span>**Einrichten von Proxy-Profilen für Geräte**

Sie können festlegen, wie die Geräte einen Proxy-Server nutzen, um auf Webdienste im Internet oder auf ein geschäftliches Netzwerk zuzugreifen. Erstellen Sie für iOS-, iPadOS-, macOS- und Android-Geräte ein Proxy-Profil. Fügen Sie für Windows 10-Geräte die Proxy-Einstellungen im Wi-Fi- oder VPN-Profil hinzu.

Wenn nicht anders dargestellt, unterstützen Proxy-Profile Proxy-Server, die nur eine allgemeine Authentifizierung oder gar keine Authentifizierung verwenden.

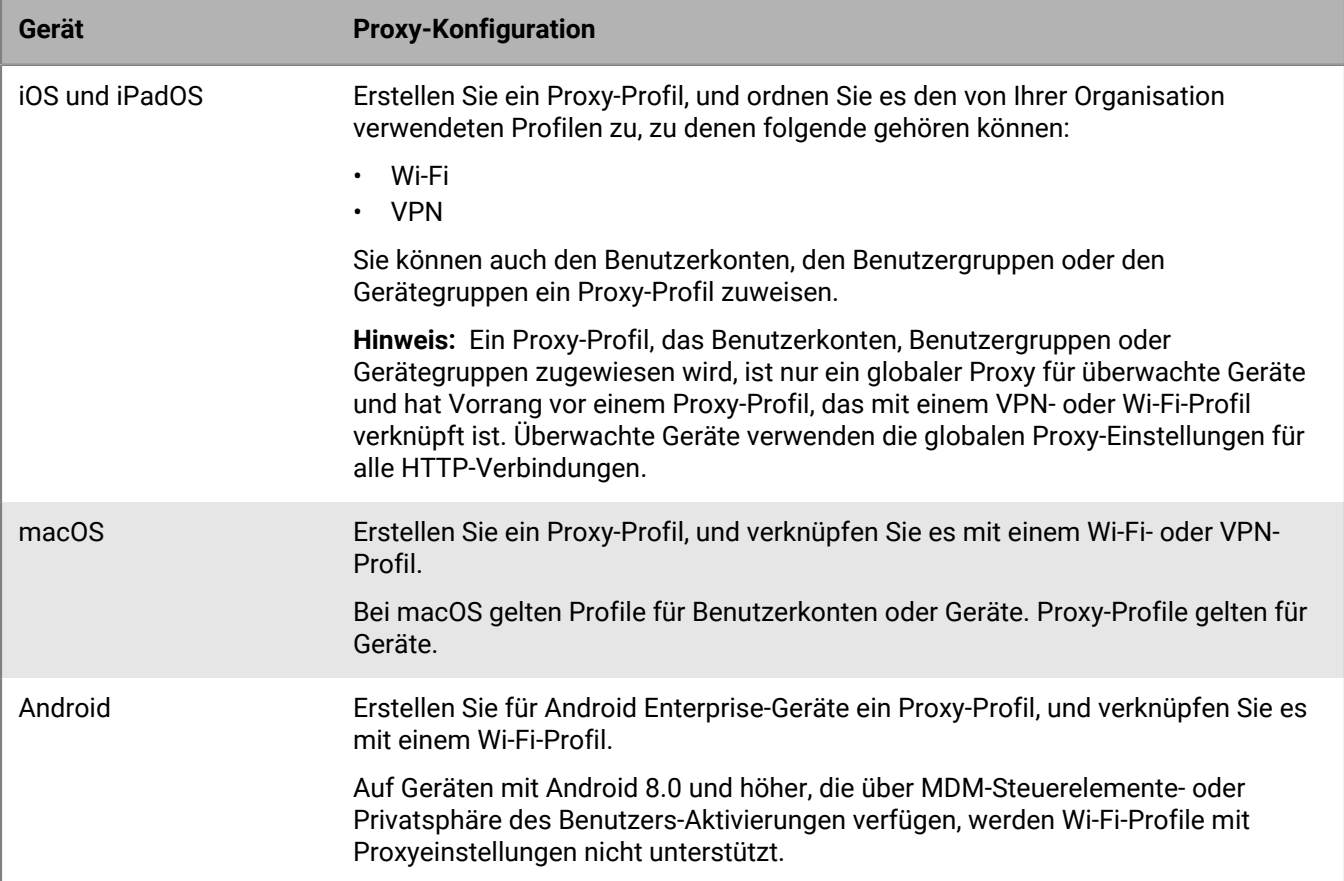

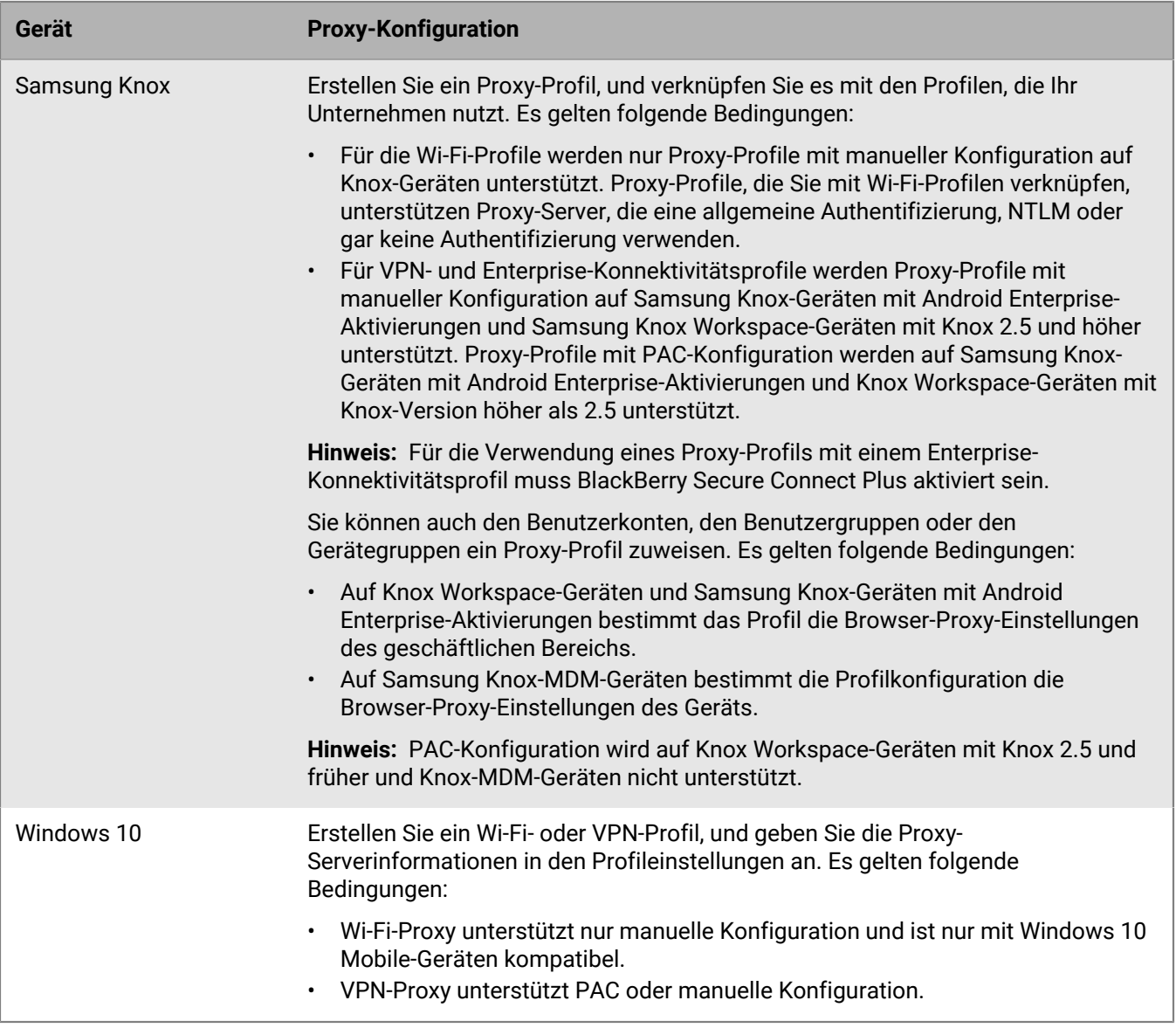

# **Erstellen eines Proxy-Profils**

Wenn Ihre Organisation eine PAC-Datei zur Definition von Proxy-Regeln verwendet, können Sie die PAC-Konfiguration auswählen, um die Einstellungen des Proxy-Servers aus der von Ihnen festgelegten PAC-Datei zu verwenden. Andernfalls können Sie die manuelle Konfiguration auswählen und die Einstellungen des Proxy-Servers direkt im Profil festlegen.

- **1.** Klicken Sie in der Menüleiste auf **Richtlinien und Profile**.
- **2.** Klicken Sie auf **Netzwerke und Verbindungen > Proxy**.
- **3.** Klicken Sie auf  $+$ .
- **4.** Geben Sie einen Namen und eine Beschreibung für das Proxy-Profil ein.
- **5.** Klicken Sie auf die Registerkarte eines Gerätetyps.
- **6.** Führen Sie eine der folgenden Aufgaben aus:

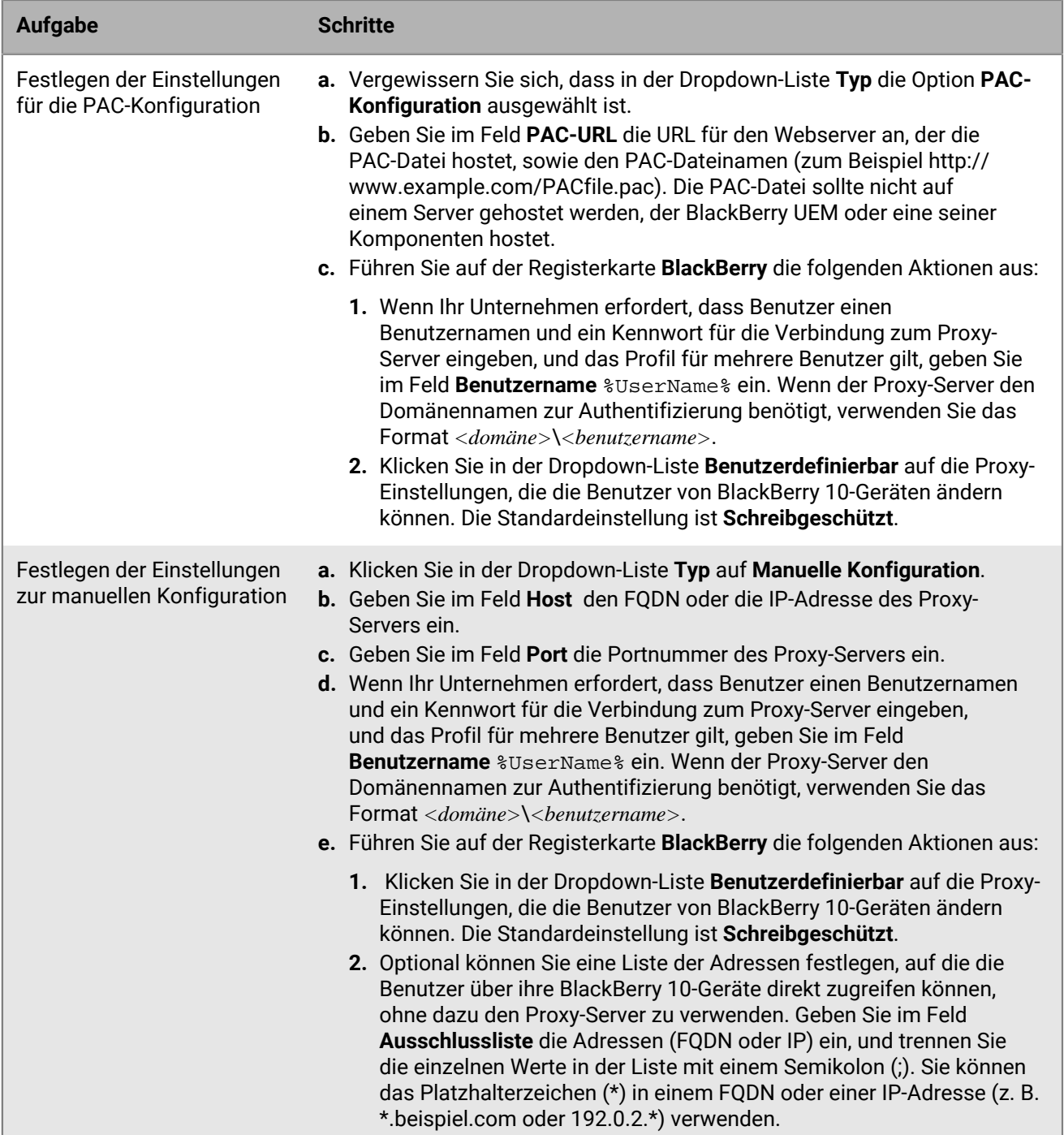

**7.** Wiederholen Sie die Schritte 4 und 5 für jeden Gerätetyp in Ihrer Organisation.

### **8.** Klicken Sie auf **Hinzufügen**.

### **Wenn Sie fertig sind:**

- Verknüpfen Sie das Proxy-Profil mit einem Wi-Fi-, VPN- oder Enterprise-Konnektivitätsprofil.
- Legen Sie ggf. eine Rangfolge für die Profile fest. Die von Ihnen festgelegte Reihenfolge gilt nur, wenn Sie den Benutzergruppen oder Gerätegruppen ein Proxy-Profil zuweisen.

# **Verwenden von BlackBerry Secure Connect Plus für Verbindungen mit geschäftlichen Ressourcen**

Die BlackBerry Secure Connect Plus ist eine BlackBerry UEM-Komponente, die einen sicheren IP-Tunnel zwischen Apps und dem Netzwerk des Unternehmens bereitstellt.

- Auf Android Enterprise-Geräten verwenden alle geschäftlichen Apps den sicheren Tunnel.
- Für Samsung Knox Workspace-Geräte und Samsung Knox-Geräte mit Android Enterprise-Aktivierungen können Sie zulassen, dass alle Apps des geschäftlichen Bereichs den Tunnel nutzen oder festlegen, welche Apps "Per App VPN" verwenden.
- Bei iOS- und iPadOS-Geräten können Sie zulassen, dass alle Apps den Tunnel nutzen oder festlegen, welche Apps "VPN pro App" verwenden.

**Hinweis:** Wenn BlackBerry Secure Connect Plus in Ihrer Region nicht verfügbar ist, müssen Sie es manuell für Android-Geräte im Enterprise-Konnektivitätsprofil deaktivieren.

Über diesen sicheren IP-Tunnel haben Benutzer Zugriff auf Ressourcen hinter der Firewall Ihres Unternehmens, wobei die Sicherheit der Daten mithilfe von Standardprotokollen und durchgehender Verschlüsselung sichergestellt wird.

BlackBerry Secure Connect Plus und unterstützte Geräte erstellen einen sicheren IP-Tunnel, wenn dies die beste Wahl für eine Verbindung mit dem Netzwerk des Unternehmens ist. Ist einem Gerät ein Wi-Fi oder VPN-Profil zugewiesen, und das Gerät hat Zugriff auf das geschäftliche Wi-Fi- bzw. VPN-Netzwerk, wird diese Methode zum Herstellen einer Verbindung verwendet. Stehen diese Möglichkeiten nicht zur Verfügung (z. B. wenn der Benutzer sich außerhalb des geschäftlichen Wi-Fi-Funkbereichs befindet), stellen BlackBerry Secure Connect Plus und das Gerät einen sicheren IP-Tunnel her.

Wenn Sie auf iOS- und iPadOS-Geräten "VPN pro App" für BlackBerry Secure Connect Plus konfigurieren, verwenden die konfigurierten Apps immer eine sichere Tunnelverbindung über BlackBerry Secure Connect Plus, auch wenn die App eine Verbindung zum geschäftlichen Wi-Fi-Netzwerk oder VPN herstellen kann, das in einem VPN-Profil festgelegt ist.

Unterstützte Geräte kommunizieren zur Herstellung des sicheren Tunnels über die BlackBerry Infrastructure mit BlackBerry UEM. Für jedes Gerät wird ein Tunnel erstellt. Der Tunnel unterstützt Standard-IPv4-Protokolle (TCP und UDP), und der IP-Datenverkehr, der zwischen Geräten und BlackBerry UEM gesendet wird, ist komplett mithilfe von AES256 verschlüsselt. Solange der Tunnel geöffnet ist, haben die Apps Zugriff auf Netzwerkressourcen. Sobald der Tunnel nicht mehr benötigt wird (zum Beispiel, wenn der Benutzer in den Empfangsbereich des geschäftlichen Wi-Fi-Netzwerks zurückkehrt), wird er geschlossen.

Weitere Informationen darüber, wie BlackBerry Secure Connect Plus Daten zu und von Geräten überträgt, finden Sie in der [Dokumentation zur lokalen Architektur](https://docs.blackberry.com/de/endpoint-management/blackberry-uem/current/planning-architecture/architecture) oder in der [Dokumentation zur Cloud-Architektur](https://docs.blackberry.com/de/endpoint-management/blackberry-uem/current/planning-architecture/architecture-cloud/ake1448377106780).

# **Schritte zum Aktivieren von BlackBerry Secure Connect Plus**

Beim Aktivieren von BlackBerry Secure Connect Plus führen Sie die folgenden Aktionen aus:

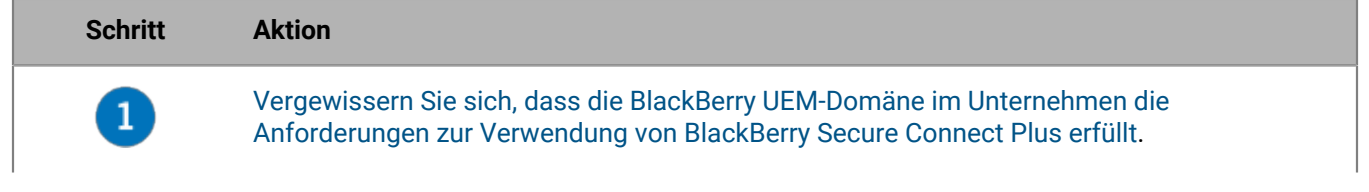

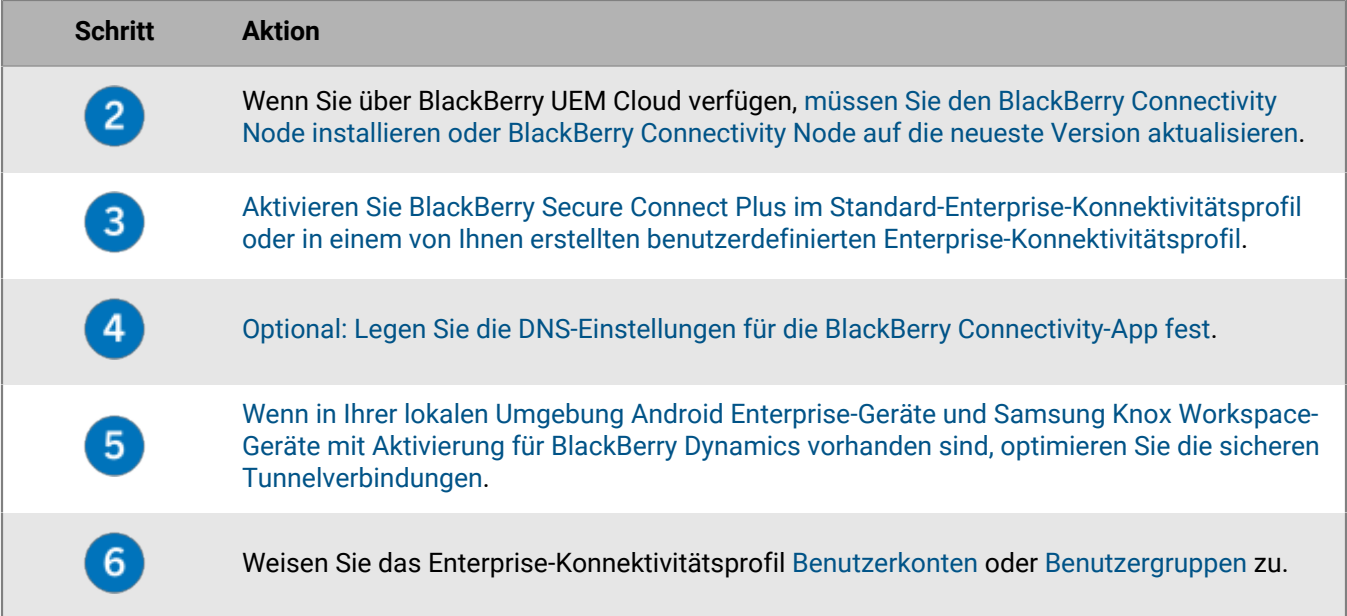

## <span id="page-59-0"></span>**Server- und Geräteanforderungen für BlackBerry Secure Connect Plus**

Zur Verwendung von BlackBerry Secure Connect Plus muss die Umgebung des Unternehmens folgende Anforderungen erfüllen.

BlackBerry UEM-Domäne:

- Die Firewall muss ausgehende Verbindungen über Port 3101 mit *<region>*.turnb.bbsecure.com und *<region>*.bbsecure.com zulassen. Wenn Sie BlackBerry UEM zur Verwendung eines Proxyservers konfigurieren, muss dieser Verbindungen über Port 3101 mit diesen Unterdomänen zulassen. Weitere Informationen zu den Domänen und IP-Adressen für die Firewall-Konfiguration finden Sie unter [http://](https://support.blackberry.com/community/s/article/36470) [support.blackberry.com/community](https://support.blackberry.com/community/s/article/36470) in Artikel 36470.
- In jeder BlackBerry UEM-Instanz muss die BlackBerry Secure Connect Plus-Komponente ausgeführt werden.
- Standardmäßig ist es Android Enterprise-Geräten nicht gestattet, BlackBerry Secure Connect Plus zum Herstellen einer Verbindung mit Google Play und zugrunde liegenden Services (com.android.providers.media, com.android.vending und com.google.android.apps.gcs) zu nutzen. Google Play bietet keine Proxyunterstützung. Android Enterprise-Geräte nutzen eine direkte Verbindung über das Internet zu Google Play. Diese Einschränkungen sind im Standardprofil für die Enterprise-Konnektivität sowie in allen von Ihnen neu erstellten Enterprise-Konnektivitätsprofilen konfiguriert. Es wird empfohlen, diese Einschränkungen beizubehalten. Wenn Sie die Einschränkungen entfernen, müssen Sie sich an den Google Play-Support wenden, um zu erfahren, welche Firewall-Konfiguration erforderlich ist, um Verbindungen zu Google Play über BlackBerry Secure Connect Plus zuzulassen.
- Wenn Sie über BlackBerry UEM Cloud verfügen, müssen Sie [den BlackBerry Connectivity Node installieren oder](#page-61-0) [ihn auf die neueste Version aktualisieren](#page-61-0).

**Hinweis:** Wenn in Ihrer lokalen Umgebung Knox Workspace- und Android Enterprise-Geräte mit BlackBerry Dynamics-Apps vorhanden sind, siehe [Optimieren von sicheren Tunnelverbindungen für Android-Geräte,](#page-66-0) [die BlackBerry Dynamics-Apps verwenden.](#page-66-0)

**Hinweis:** Wenn Sie ein E-Mail-Profil zum Aktivieren von BlackBerry Secure Gateway für iOS-Geräte verwenden, empfiehlt es sich, Per App VPN für BlackBerry Secure Connect Plus zu konfigurieren. Weitere Informationen zum BlackBerry Secure Gateway finden Sie unter [Schützen von E-Mail-Daten mithilfe von BlackBerry Secure Gateway](https://docs.blackberry.com/de/endpoint-management/blackberry-uem/current/administration/email-calendar-contacts/secure-gateway-service).

Unterstützte Geräte:

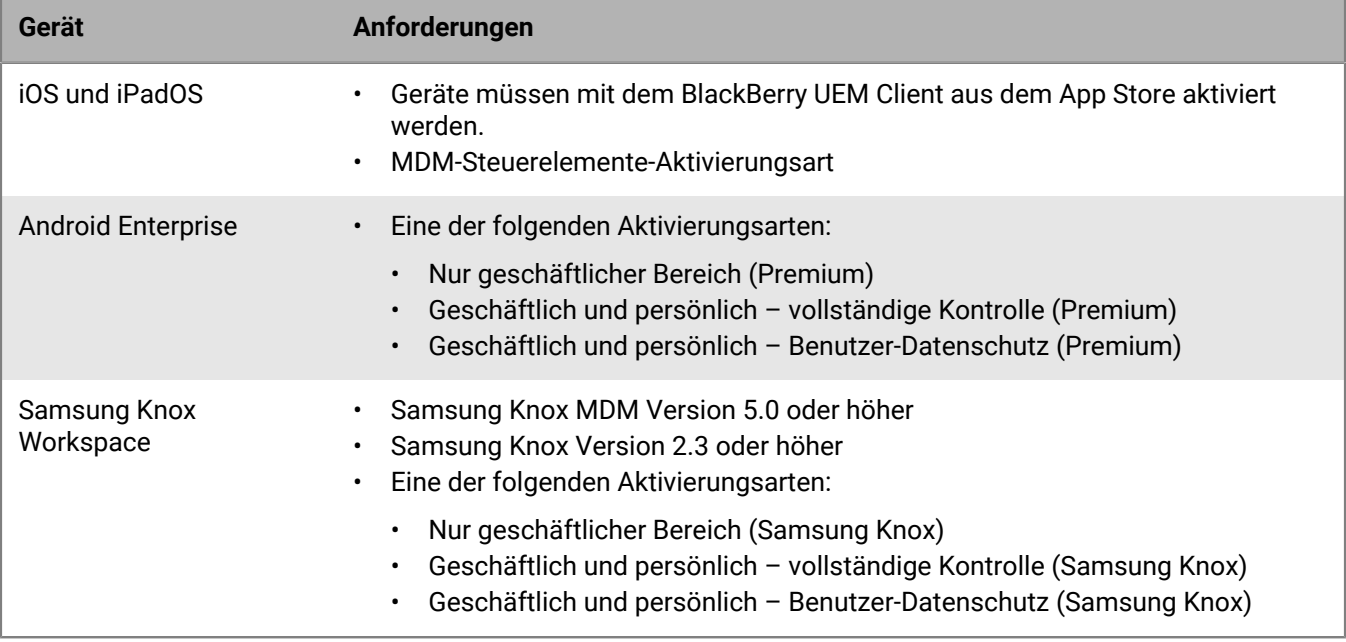

# **Installieren zusätzlicher BlackBerry Secure Connect Plus-Komponenten in einer lokalen Umgebung**

Sie können eine oder mehrere Instanzen des BlackBerry Connectivity Node installieren, um weitere Instanzen der Geräteverbindungskomponenten zur Domäne Ihres Unternehmens hinzuzufügen. Jeder BlackBerry Connectivity Node enthält eine aktive Instanz von BlackBerry Secure Connect Plus zur Verarbeitung von Gerätedaten und zum Aufbau sicherer Verbindungen.

Sie können auch Servergruppen erstellen. Eine Servergruppe enthält eine oder mehrere Instanzen des BlackBerry Connectivity Node. Beim Erstellen einer Servergruppe geben Sie den regionalen Datenpfad an, den die zu verwendenden Komponenten für die Verbindung mit der BlackBerry Infrastructure nutzen sollen. Sie können beispielsweise eine Servergruppe erstellen, um Geräteverbindungen für BlackBerry Secure Connect Plus und BlackBerry Secure Gateway so zu lenken, dass der Pfad für die USA zur BlackBerry Infrastructure verwendet wird. Sie können E-Mail- und Enterprise-Konnektivitätsprofile mit einer Servergruppe verknüpfen. Jedes Gerät, dem diese Profile zugewiesen wurden, nutzt die regionale Verbindung dieser Servergruppe zur BlackBerry Infrastructure, wenn Komponenten der BlackBerry Connectivity Node verwendet werden.

Wenn es in einer Domäne mehrere BlackBerry UEM-Instanzen gibt, wird die BlackBerry Secure Connect Plus-Komponente in jeder Instanz ausgeführt und verarbeitet Daten. Für die Daten erfolgt eine Lastverteilung über alle BlackBerry Secure Connect Plus-Komponenten in der Domäne.

Failover für hohe Verfügbarkeit ist für BlackBerry Secure Connect Plus verfügbar. Wenn ein Gerät einen sicheren Tunnel verwendet und die aktuelle BlackBerry Secure Connect Plus-Komponente unverfügbar wird, weist die BlackBerry Infrastructure das Gerät einer BlackBerry Secure Connect Plus-Komponente in einer anderen BlackBerry UEM-Instanz zu. Das Gerät nimmt die Verwendung des sicheren Tunnels mit minimaler Unterbrechung wieder auf.

Weitere Informationen zum Planen und Installieren eines BlackBerry Connectivity Node [finden Sie in der](https://docs.blackberry.com/de/endpoint-management/blackberry-uem/current/planning-architecture/planning/) [Dokumentation zur Planung](https://docs.blackberry.com/de/endpoint-management/blackberry-uem/current/planning-architecture/planning/) und [in der Dokumentation zu Installation und Upgrade](https://docs.blackberry.com/de/endpoint-management/blackberry-uem/current/installation-configuration/installation-and-upgrade/).

# <span id="page-61-0"></span>**Installieren oder Aktualisieren der BlackBerry Secure Connect Plus-Komponente in einer Cloud-Umgebung**

Wenn Sie den BlackBerry Connectivity Node installieren, wird beim Einrichtungsvorgang auch die BlackBerry Secure Connect Plus-Komponente auf dem gleichen Computer installiert. Wenn Sie ein Upgrade von BlackBerry Connectivity Node auf die neueste Version ausführen und BlackBerry Secure Connect Plus nicht installiert ist, wird beim Upgradeprozess BlackBerry Secure Connect Plus installiert. Wenn BlackBerry Secure Connect Plus zuvor bereits installiert war, wird BlackBerry Secure Connect Plus auf die neueste Version upgegradet.

Anweisungen zu Installation oder Upgrade von BlackBerry Connectivity Node [finden Sie unter "Installation und](https://docs.blackberry.com/en/endpoint-management/blackberry-uem/current/installation-configuration/cloud-configuration/car1421424562148/mca1449692803726) [Upgrade von BlackBerry Connectivity Node" in der BlackBerry UEM CloudDokumentation zur Konfiguration](https://docs.blackberry.com/en/endpoint-management/blackberry-uem/current/installation-configuration/cloud-configuration/car1421424562148/mca1449692803726). Sie müssen den BlackBerry Connectivity Node aktivieren, bevor Sie BlackBerry Secure Connect Plus aktivieren können.

Sie haben die Möglichkeit, die Daten, die zwischen BlackBerry Secure Connect Plus und der BlackBerry Infrastructure übertragen werden, über einen TCP-Proxyserver (transparent oder SOCKS v5) zu leiten. Sie können die Proxyeinstellungen über die BlackBerry Connectivity Node -Verwaltungskonsole (Allgemeine Einstellungen > Proxy) konfigurieren.

**Hinweis:** Wenn Sie ungültige Proxyinformationen angeben, wird BlackBerry Secure Connect Plus nicht weiter ausgeführt und kann nicht neu gestartet werden. Wenn dieses Problem auftritt, korrigieren Sie die Proxyinformationen, und starten Sie den BlackBerry UEM – BlackBerry Secure Connect Plus-Dienst in den Windows-Diensten neu.

Sie können einen zweiten BlackBerry Connectivity Node für Redundanz installieren. Auf beiden Instanzen von BlackBerry Secure Connect Plus werden Daten ausgeführt und verarbeitet. Die Lastverteilung der Daten erfolgt über beide Instanzen hinweg. Wenn ein Gerät einen sicheren Tunnel verwendet und die aktuelle BlackBerry Secure Connect Plus-Instanz unverfügbar wird, weist die BlackBerry Infrastructure das Gerät der anderen Instanz zu. Das Gerät nimmt die Verwendung des sicheren Tunnels mit minimaler Unterbrechung wieder auf.

# <span id="page-61-1"></span>**Enable BlackBerry Secure Connect Plus**

Wenn Sie zulassen möchten, dass Geräte BlackBerry Secure Connect Plus verwenden, müssen Sie BlackBerry Secure Connect Plus in einem Enterprise-Konnektivitätsprofil aktivieren und das Profil Benutzern und Gruppen zuweisen.

Wenn dem Gerät nach der Aktivierung das Enterprise-Konnektivitätsprofil zugewiesen wird, installiert BlackBerry UEM die BlackBerry Connectivity-App auf dem Gerät (bei Android Enterprise-Geräten wird die App automatisch aus Google Play installiert; bei iOS- und iPadOS-Geräten wird die App automatisch aus dem App Store installiert).

BlackBerry veröffentlicht neue Versionen der App zur Unterstützung neuer Funktionen und Verbesserungen. Anweisungen zum Upgrade der App und Informationen zu den neuesten bekannten und behobenen Fehlern finden Sie in den Versionshinweisen zur [BlackBerry Connectivity-App.](https://docs.blackberry.com/en/endpoint-management/blackberry-connectivity)

- **1.** Klicken Sie in der Menüleiste der Verwaltungskonsole auf **Richtlinien und Profile**.
- **2.** Klicken Sie auf **Netzwerke und Verbindungen > Enterprise-Konnektivität**.
- **3.** Klicken Sie auf  $\pm$ .
- **4.** Wenn Sie eine oder mehrere Servergruppen erstellt haben, um BlackBerry Secure Connect Plus-Datenverkehr an einen spezifischen regionalen Pfad zur BlackBerry Infrastructure zu leiten, klicken Sie in der Dropdown-Liste **Servergruppe für BlackBerry Secure Connect Plus** auf die entsprechende Servergruppe.
- **5.** Konfigurieren Sie die entsprechenden Werte für die Profileinstellungen jedes Gerätetyps. Weitere Informationen zu den Profileinstellungen finden Sie unter [Enterprise-Konnektivitätsprofileinstellungen.](#page-62-0)

#### **6.** Klicken Sie auf **Hinzufügen**.

- **7.** Weisen Sie das Profil Benutzergruppen bzw. Benutzerkonten zu.
- **8.** Wenn Sie "VPN pro App" für iOS- und iPadOS-Geräte konfiguriert haben, verknüpfen Sie dies mit dem entsprechenden Enterprise-Konnektivitätsprofil, wenn Sie eine App oder App-Gruppe zuweisen.

#### **Wenn Sie fertig sind:**

- Auf Android Enterprise- und Samsung Knox Workspace-Geräten werden Benutzer von der BlackBerry Connectivity-App aufgefordert, die Ausführung als VPN und den Zugriff auf private Schlüssel auf dem Gerät zuzulassen. Weisen Sie die Benutzer an, dieser Aufforderung nachzukommen. Die Benutzer von iOS-, iPadOS-, Android Enterprise- und Knox Workspace-Geräten können die App zum Anzeigen des Verbindungsstatus öffnen. Es sind keine weiteren Maßnahmen von den Benutzern erforderlich.
- Wenn Sie mehrere Enterprise-Konnektivitätsprofile erstellt haben, weisen Sie ihnen eine Rangordnung zu.
- Wenn Sie ein Verbindungsproblem mit einem iOS-, iPadOS-, Android Enterprise- oder Knox Workspace-Gerät beheben müssen, kann der Benutzer Geräteprotokolle an die E-Mail-Adresse eines Administrators senden (der Benutzer gibt eine von Ihnen bereitgestellte E-Mail-Adresse an). Beachten Sie, dass die Anzeige der Protokolle mit Winzip nicht möglich ist. Es ist daher empfehlenswert, ein anderes Tool wie z. B. 7-Zip zu verwenden.

### <span id="page-62-0"></span>**Enterprise-Konnektivitätsprofileinstellungen**

[Enterprise-Konnektivitätsprofile](#page-61-1) werden auf den folgenden Gerätetypen unterstützt:

- iOS
- iPadOS
- Android

#### **Allgemein: Enterprise-Konnektivitätsprofileinstellungen**

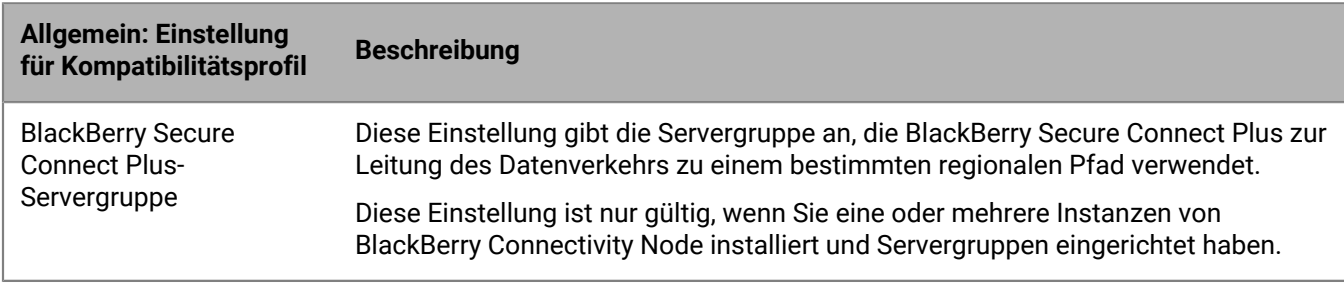

#### **iOS: Enterprise-Konnektivitätsprofileinstellungen**

Einstellungen für iOS gelten auch für iPadOS-Geräte.

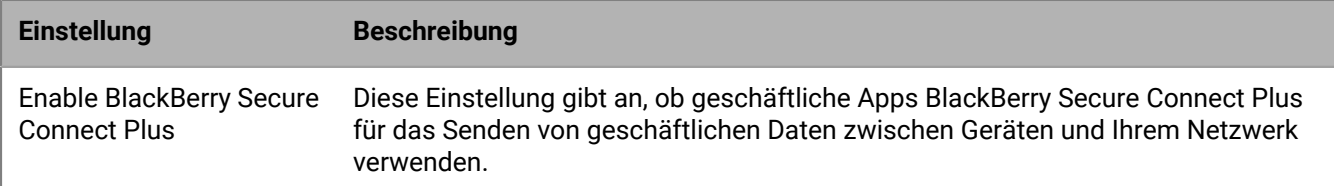

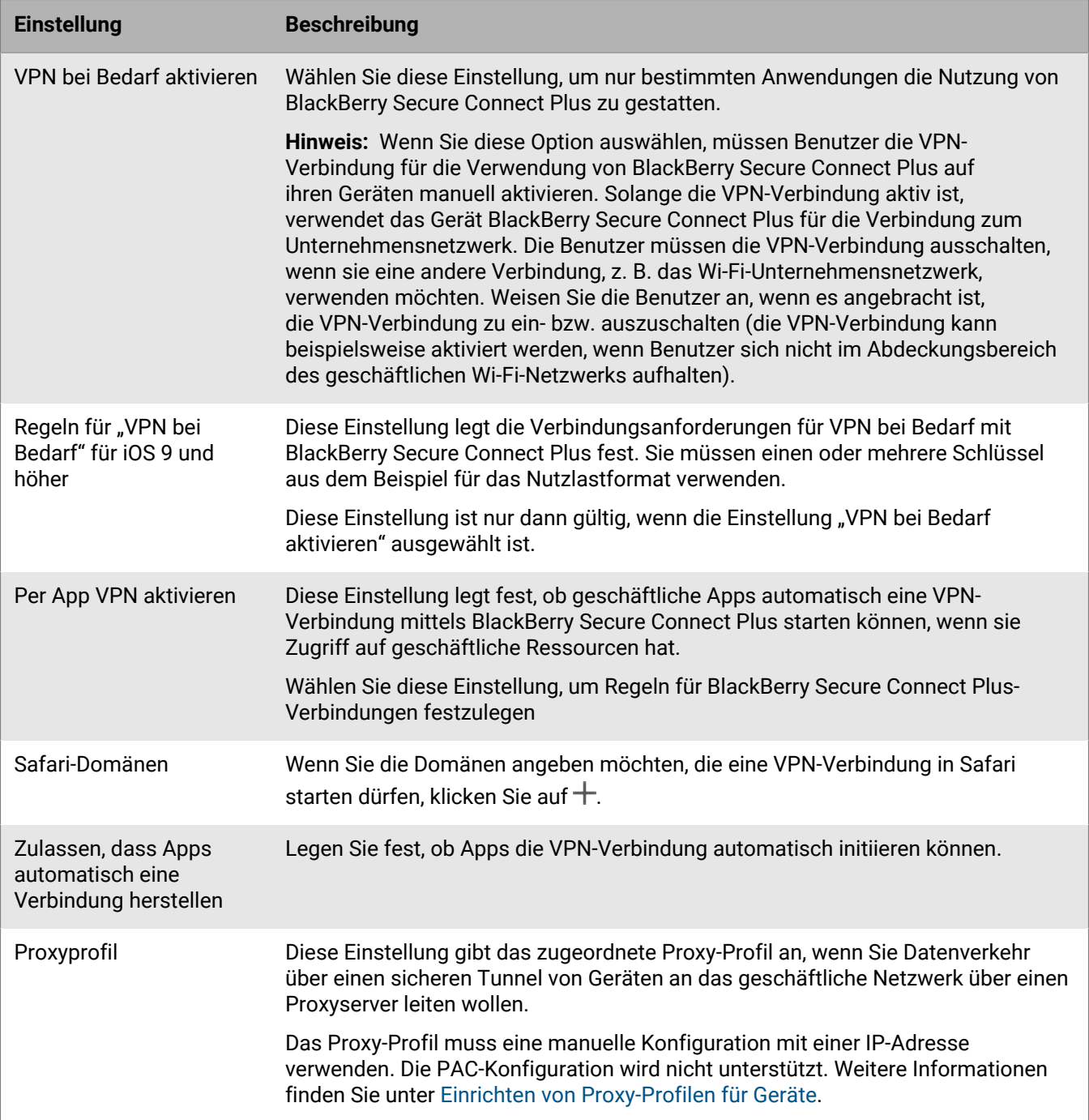

### **Android: Enterprise-Konnektivitätsprofileinstellungen**

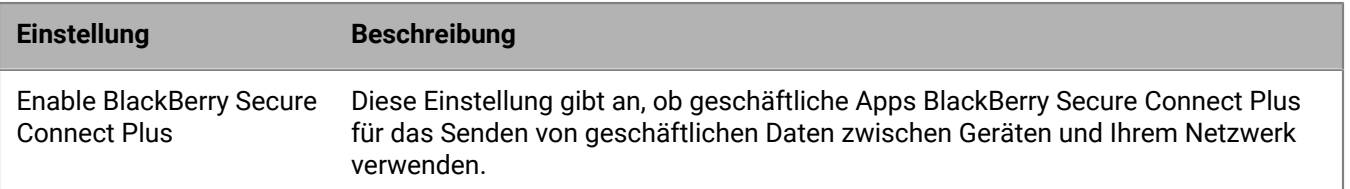

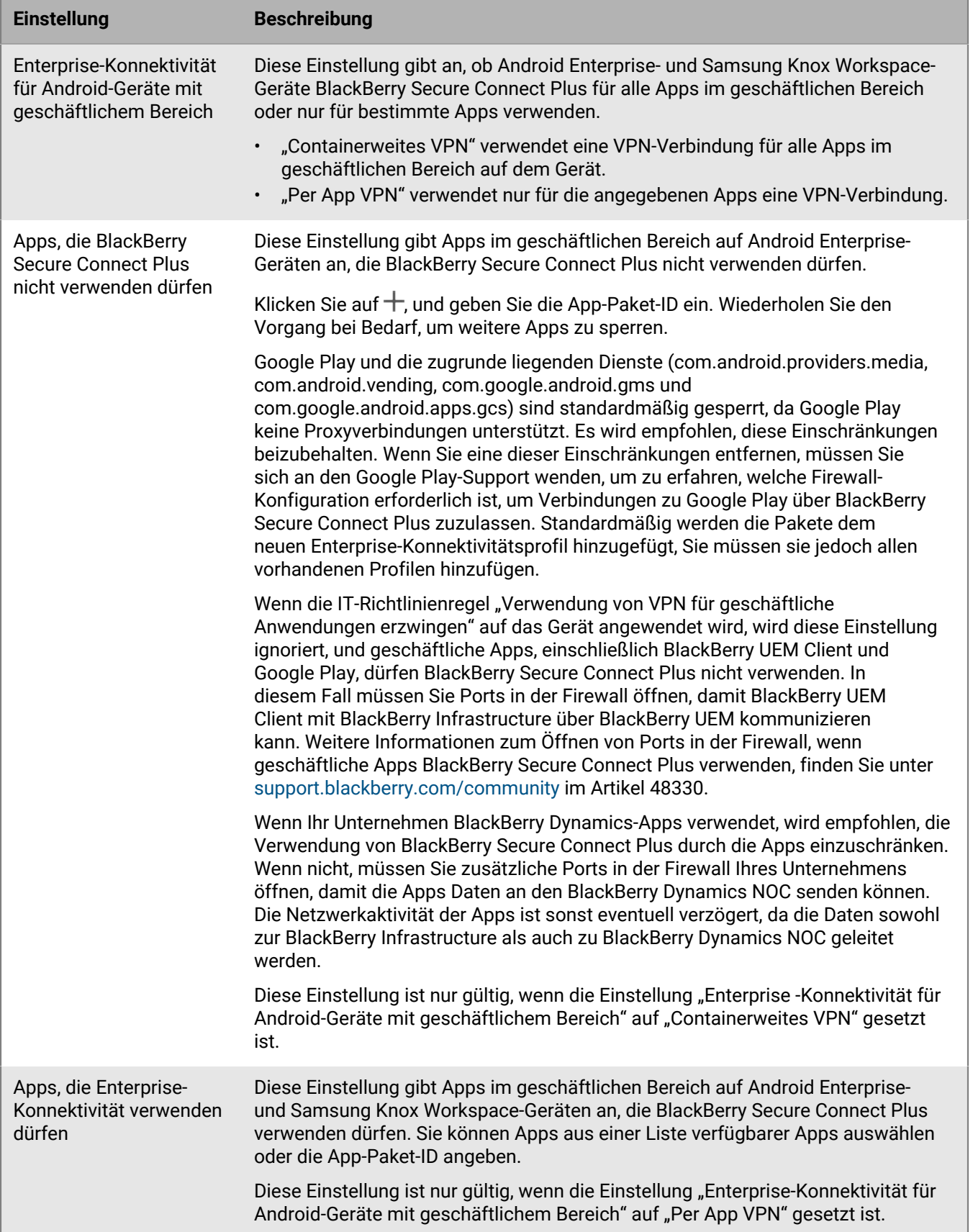

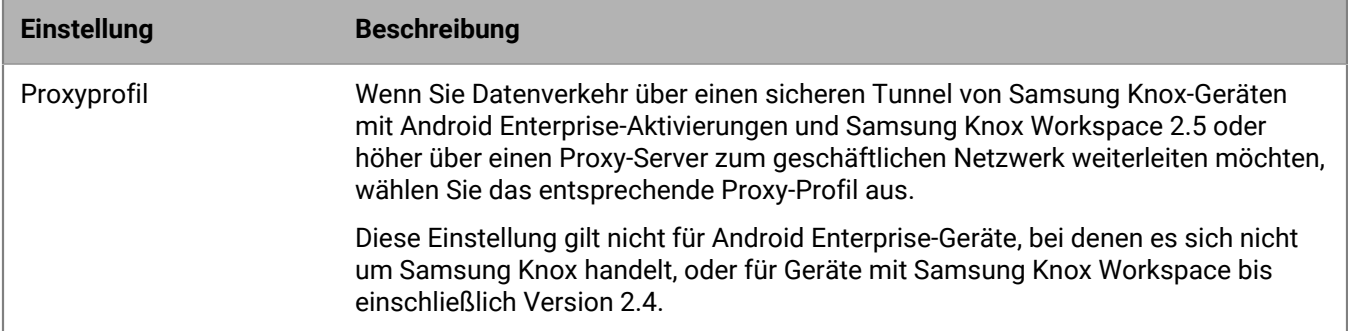

# <span id="page-65-0"></span>**Festlegen der DNS-Einstellungen für die BlackBerry Connectivity-App**

Sie können den DNS-Server festlegen, der von der BlackBerry Connectivity-App für sichere Tunnelverbindungen verwendet werden soll. Sie können außerdem Suffixe für die DNS-Suche angeben. Wenn Sie keine DNS-Einstellungen festlegen, bezieht die App DNS-Adressen von dem Computer, der die BlackBerry Secure Connect Plus-Komponente hostet, und als standardmäßigen Suchsuffix wird die DNS-Domäne dieses Computers verwendet.

Wenn Sie Servergruppen erstellen und konfigurieren, die BlackBerry Secure Connect Plus-Verbindungen zu einem bestimmten regionalen Pfad an die BlackBerry Infrastructure weiterleiten sollen, können Sie DNS-Einstellungen für die jeweilige Servergruppe festlegen. In diesem Fall erhalten die DNS-Einstellungen, die für eine Servergruppe gelten, Priorität über die globalen DNS-Einstellungen, die Sie mithilfe der folgenden Schritte konfigurieren. Weitere Informationen zum Erstellen und Konfigurieren von Servergruppen finden Sie in der [Dokumentation zur](https://docs.blackberry.com/de/endpoint-management/blackberry-uem/current/installation-configuration/installation-and-upgrade/BlackBerry-connectivity-node) [Installation und zum Upgrade lokaler Umgebungen](https://docs.blackberry.com/de/endpoint-management/blackberry-uem/current/installation-configuration/installation-and-upgrade/BlackBerry-connectivity-node) oder in der [Dokumentation zur Konfiguration von UEM Cloud.](https://docs.blackberry.com/de/endpoint-management/blackberry-uem/current/installation-configuration/cloud-configuration/car1421424562148/iym1493300178374)

- **1.** Führen Sie eine der folgenden Aktionen aus:
	- Klicken Sie bei einer lokalen Umgebung in der UEM-Verwaltungskonsole in der Menüleiste auf **Einstellungen > Infrastruktur > BlackBerry Secure Connect Plus**.
	- Klicken Sie bei einer Cloud-Umgebung in der BlackBerry Connectivity Node-Konsole (http:/localhost:8088) im linken Fensterbereich auf **Allgemeine Einstellungen > BlackBerry Secure Connect Plus**.
- 2. Aktivieren Sie das Kontrollkästchen DNS-Server manuell konfigurieren, und klicken Sie auf <sup>+</sup>.
- **3.** Geben Sie die Adresse des DNS-Servers in Dezimalschreibweise mit Punkt ein (zum Beispiel: 192.0.2.0). Klicken Sie auf **Hinzufügen**.
- **4.** Wiederholen Sie ggf. die Schritte 2 und 3, um weitere DNS-Server hinzuzufügen. Klicken Sie in der Tabelle **DNS-Server** auf die Pfeile in der Spalte **Rangordnung**, um die Rangordnung der DNS-Server festzulegen.
- **5.** Wenn Sie Suffixe für die DNS-Suche festlegen möchten, führen Sie die folgenden Schritte aus:
	- a) Aktivieren Sie das Kontrollkästchen **DNS-Suchsuffixe manuell verwalten**, und klicken Sie auf <sup>-</sup>
	- b) Geben Sie die das DNS-Suchsuffix ein (z. B. domain.com). Klicken Sie auf **Hinzufügen**.
- **6.** Wiederholen Sie ggf. Schritt 5, um weitere DNS-Suchsuffixe hinzuzufügen. Klicken Sie in der Tabelle **DNS-Suchsuffix** auf die Pfeile in der Spalte **Rangordnung**, um die Rangordnung der DNS-Server festzulegen.
- **7.** Klicken Sie auf **Speichern**.

# <span id="page-66-0"></span>**Optimieren von sicheren Tunnelverbindungen für Android-Geräte, die BlackBerry Dynamics-Apps verwenden**

Wenn Sie BlackBerry Secure Connect Plus aktivieren und eine lokale Umgebung mit BlackBerry Dynamics-Apps verwenden, die auf Android Enterprise-Geräten oder Samsung Knox Workspace-Geräten installiert sind, sollten Sie die den Geräten zugewiesenen BlackBerry Dynamics-Konnektivitätsprofils so konfigurieren, dass BlackBerry Proxy deaktiviert ist. Wenn Sie BlackBerry Proxy und BlackBerry Secure Connect Plus gleichzeitig verwenden, wird möglicherweise die Netzwerkaktivität der Apps verzögert, da die Daten an beide Netzwerkkomponenten geleitet werden.

- **1.** Klicken Sie in der Menüleiste auf **Richtlinien und Profile**.
- **2.** Klicken Sie auf **Netzwerke und Verbindungen > BlackBerry Dynamics-Verbindungen**.
- **3.** Wählen Sie aus, welches Profil Android Enterprise- und Samsung Knox Workspace-Geräten zugewiesen werden soll.
- 4. Klicken Sie auf  $\angle$ .
- **5.** Deaktivieren Sie das Kontrollkästchen **Sämtlichen Datenverkehr weiterleiten**.
- **6.** Klicken Sie auf **Speichern**.

## **Fehlerbehebung für BlackBerry Secure Connect Plus**

Berücksichtigen Sie die folgenden Aspekte, wenn Sie Probleme mit der Einrichtung von BlackBerry Secure Connect Plus haben.

### **BlackBerry Secure Connect Plus-Adapter wechselt in den Zustand "Nicht identifiziertes Netzwerk" und funktioniert nicht mehr**

### **Ursache**

Dieses Problem kann auftreten, wenn Sie den Computer, auf dem BlackBerry Secure Connect Plus gehostet wird, neu starten.

### **Lösung für Windows Server 2012**

- **1.** Klicken Sie im Server-Manager auf **Verwalten > Rollen und Features hinzufügen**. Klicken Sie so oft auf **Weiter**, bis der Bildschirm **Features** angezeigt wird. Erweitern Sie **Remoteserver-Verwaltungstools > Rollenverwaltungstools**, und wählen Sie **Tools für die Remotezugriffsverwaltung**. Schließen Sie den Assistenten zum Installieren der Tools ab.
- **2.** Klicken Sie auf **Extras > Remotezugriffsverwaltung**.
- **3.** Klicken Sie unter **Konfiguration** auf **DirectAccess und VPN**.
- **4.** Klicken Sie unter **VPN** auf **RRAS-Verwaltung öffnen**.
- **5.** Klicken Sie mit der rechten Maustaste auf den Routing- und RAS-Server und dann auf **Routing und RAS deaktivieren**.
- **6.** Klicken Sie mit der rechten Maustaste auf den Routing- und RAS-Server und dann auf **Routing und RAS konfigurieren und aktivieren**.
- **7.** Schließen Sie den Setup-Assistenten unter Auswahl folgender Optionen ab:
	- **a.** Wählen Sie im Bildschirm **Konfiguration** die Option **Netzwerkadressenübersetzung (NAT)**.
- **b.** Wählen Sie im Bildschirm **NAT-Internetverbindung** die Option **Diese öffentliche Schnittstelle zum Herstellen der Internetverbindung verwenden**. Vergewissern Sie sich, dass BlackBerry Secure Connect Plus in der Liste der Netzwerkschnittstellen angezeigt wird.
- **8.** Öffnen Sie **Weiterleitung und Remote-Zugriff >** *<Servername>* **> IPv4**, und klicken Sie auf **NAT**. Öffnen Sie die Eigenschaften von **LAN-Verbindung**, und wählen Sie **An das Internet angeschlossene, öffentliche Schnittstelle** und **NAT auf dieser Schnittstelle aktivieren**. Klicken Sie auf **OK**.
- **9.** Öffnen Sie die Eigenschaften von **BlackBerry Secure Connect Plus**, und wählen Sie **An ein privates Netzwerk angeschlossene, private Schnittstelle**. Klicken Sie auf **OK**.

**10.**Klicken Sie mit der rechten Maustaste auf den Routing- und RAS-Server und dann auf **Alle Tasks > Neu starten**. **11.**Starten Sie in den Windows-Diensten den Dienst **BlackBerry UEM – BlackBerry Secure Connect Plus** neu.

Laden und installieren Sie den Hotfix im Windows-KB-Artikel [NAT functionality fails on a Windows Server 2012](https://support.microsoft.com/en-ca/help/3091417/nat-functionality-fails-on-a-windows-server-2012-based-rras-server) [based RRAS server](https://support.microsoft.com/en-ca/help/3091417/nat-functionality-fails-on-a-windows-server-2012-based-rras-server).

### **BlackBerry Secure Connect Plus wird nicht gestartet**

### **Problemursache**

Die TCP/IPv4-Einstellungen für den BlackBerry Secure Connect Plus-Adapter sind möglicherweise nicht korrekt.

#### **Mögliche Lösung**

Überprüfen Sie unter **Netzwerkverbindungen > BlackBerry Secure Connect Plus Adapter > Eigenschaften > Internet Protocol Version 4 (TCP/IPv4) > Eigenschaften**, ob für **Folgende IP-Adresse verwenden** die folgenden Standardwerte ausgewählt sind:

- IP-Adresse: 172.16.0.1
- Subnetzmaske: 255.255.0.0

Korrigieren Sie diese Einstellungen bei Bedarf, und starten Sie den Server neu.

### **BlackBerry Secure Connect Plus funktioniert nach der Installation oder einem Upgrade von BlackBerry UEM nicht mehr**

#### **Ursache**

Dieses Problem kann auftreten, wenn der Server bei einem RRAS-Update nicht neu gestartet wurde, bevor das BlackBerry UEM-Upgrade in einer lokalen Umgebung ausgeführt wurde. Dies führt dazu, dass die NAT-/Routing-Einrichtung während des Upgrades fehlschlägt. Dieses Problem kann auch nach einer Neuinstallation von BlackBerry UEM auftreten.

#### **Lösung**

- **1.** Starten Sie den Server neu.
- **2.** Beenden Sie in den Windows-Diensten den Dienst **BlackBerry UEM BlackBerry Secure Connect Plus**.
- **3.** Starten Sie Windows PowerShell (64-Bit) als Administrator, oder öffnen Sie eine Eingabeaufforderung.
- **4.** Navigieren Sie zu <Laufwerk>:\Program Files\BlackBerry\UEMSecureConnectPlus\config \blackberry\, und führen Sie **configureRRAS.bat** aus.
- **5.** Navigieren Sie zu <Laufwerk>:\Program Files\BlackBerry\UEMSecureConnectPlus\config\, und führen Sie **configure-network-interface.cmd** aus.
- **6.** Starten Sie in den Windows-Diensten den Dienst **BlackBerry UEM BlackBerry Secure Connect Plus**.

### **Anzeigen der Protokolldateien für BlackBerry Secure Connect Plus**

Zwei Protokolldateien mit Standardspeicherort *<Laufwerk>*:\Program Files\BlackBerry\UEM\Logs\*<jjjjmmtt>* erfassen Daten zu BlackBerry Secure Connect Plus:

- BSCP: Protokolldaten zur BlackBerry Secure Connect Plus-Serverkomponente
- BSCP-TS: Protokolldateien zu Verbindungen mit der BlackBerry Connectivity-App

Auf jedem Computer, der eine BlackBerry Connectivity Node-Instanz hostet, befinden sich die Protokolldateien für BlackBerry Secure Connect Plus unter *<Laufwerk>*:\Program Files\BlackBerry\BlackBerry Connectivity Node\Logs \*<JJJJMMTT>*.

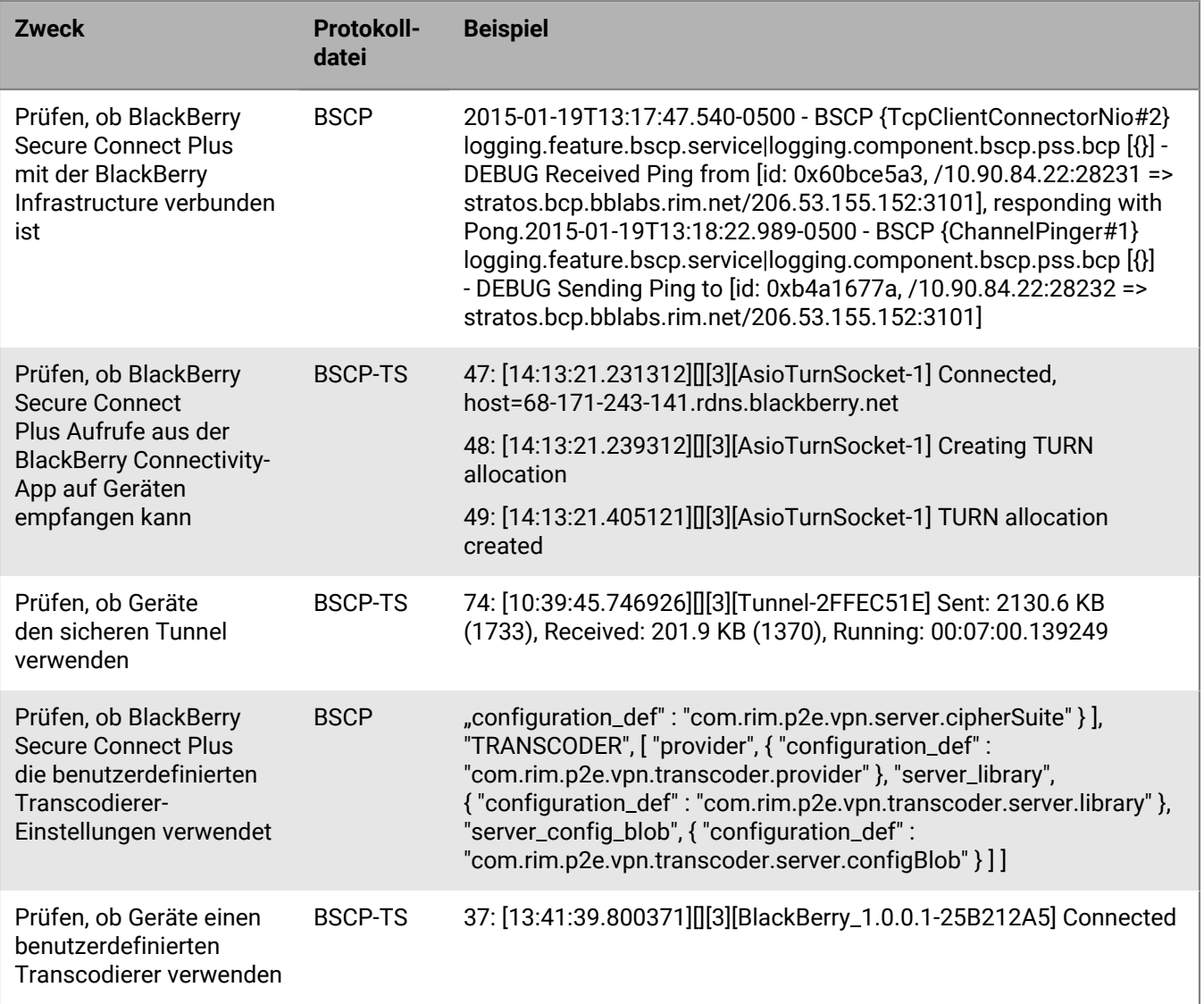

# **Verwenden von BlackBerry 2FA für sichere Verbindungen mit kritischen Ressourcen**

BlackBerry 2FA schützt den Zugang zu den kritischen Ressourcen Ihres Unternehmens mithilfe der Zwei-Faktor-Authentifizierung. BlackBerry 2FA verlangt ein Kennwort von Benutzern und zeigt jedes Mal, wenn sie Ressourcen öffnen möchten, eine Sicherheitsaufforderung auf dem Mobilgerät an.

Die Verwaltung von BlackBerry 2FA erfolgt über die BlackBerry UEM-Verwaltungskonsole, in der Sie ein BlackBerry 2FA-Profil zum Aktivieren der Zwei-Faktor-Authentifizierung für Ihre Benutzer verwenden. Um die neueste Version von BlackBerry 2FA und die zugehörigen Funktionen nutzen zu können, z. B. Vorauthentifizierung und Wiederherstellung, muss den Benutzern das BlackBerry 2FA-Profil zugewiesen werden. Weitere Informationen finden Sie in der [Dokumentation zu BlackBerry 2FA](https://docs.blackberry.com/de/id-comm-collab/blackberry-2fa/latest/).

# **Einrichten einer Authentifizierung bei einmaliger Anmeldung für Geräte**

Sie können es iOS-Geräten ermöglichen, sich bei Domänen und Webdiensten Ihres Unternehmensnetzwerks automatisch zu authentifizieren. Nach Zuweisung eines Profils oder eines Erweiterungsprofils für die einmalige Anmeldung (Single Sign-On, SSO) wird der Benutzer aufgefordert, beim erstmaligen Zugriff auf eine von Ihnen festgelegte sichere Domäne einen Benutzernamen und ein Kennwort einzugeben. Die Anmeldeinformationen werden auf dem Gerät des Benutzers gespeichert und automatisch verwendet, wenn er versucht, auf die in seinem Profil festgelegten sicheren Domänen zuzugreifen. Wenn der Benutzer das Kennwort ändert, wird er beim nächsten Zugriff auf eine sichere Domäne zur Eingabe aufgefordert.

Auf Geräten mit iOS oder iPadOS 13 und höher müssen Sie ein Profil für die SSO-Erweiterung verwenden, damit sich die Geräte automatisch bei Domänen und Webservices im Netzwerk Ihres Unternehmens authentifizieren können. Auf Geräten mit älteren Versionen als iOS 13 wurden SSO-Profile verwendet.

- Kerberos
- NTLM
- SCEP-Zertifikate für festgelegte vertrauenswürdige Domains

BlackBerry Dynamics-Apps unterstützen auch die Kerberos-Authentifizierung. Weitere Informationen finden Sie unter [Konfigurieren von Kerberos für BlackBerry Dynamics-Apps.](https://docs.blackberry.com/de/endpoint-management/blackberry-uem/current/installation-configuration/configuration/ski1473699481442/Kerberos-Constrained-Delegation)

# **SSO-Erweiterungsprofil erstellen**

Single Sign-On-Erweiterungen werden auf Geräten mit iOS und iPadOS 13 und höher unterstützt. Sie können Einstellungen für eine benutzerdefinierte Erweiterung angeben oder die Kerberos-Erweiterung verwenden, die von Apple bereitgestellt wird.

**Bevor Sie beginnen:** Wenn Sie eine zertifikatbasierte Authentifizierung verwenden möchten, erstellen Sie das erforderliche Profil für das Zertifikat.

- **1.** Klicken Sie in der Menüleiste auf **Richtlinien und Profile**.
- **2.** Klicken Sie auf **Netzwerke und Verbindungen** > **SSO-Erweiterung**.
- **3.** Klicken Sie auf  $+$ .
- **4.** Geben Sie einen Namen und eine Beschreibung für das Profil ein.
- **5.** Geben Sie in der Dropdown-Liste **Erweiterungstyp für einmalige Anmeldung** an, ob Sie eine benutzerdefinierte Erweiterung oder die von Apple bereitgestellte Kerberos-Erweiterung verwenden.

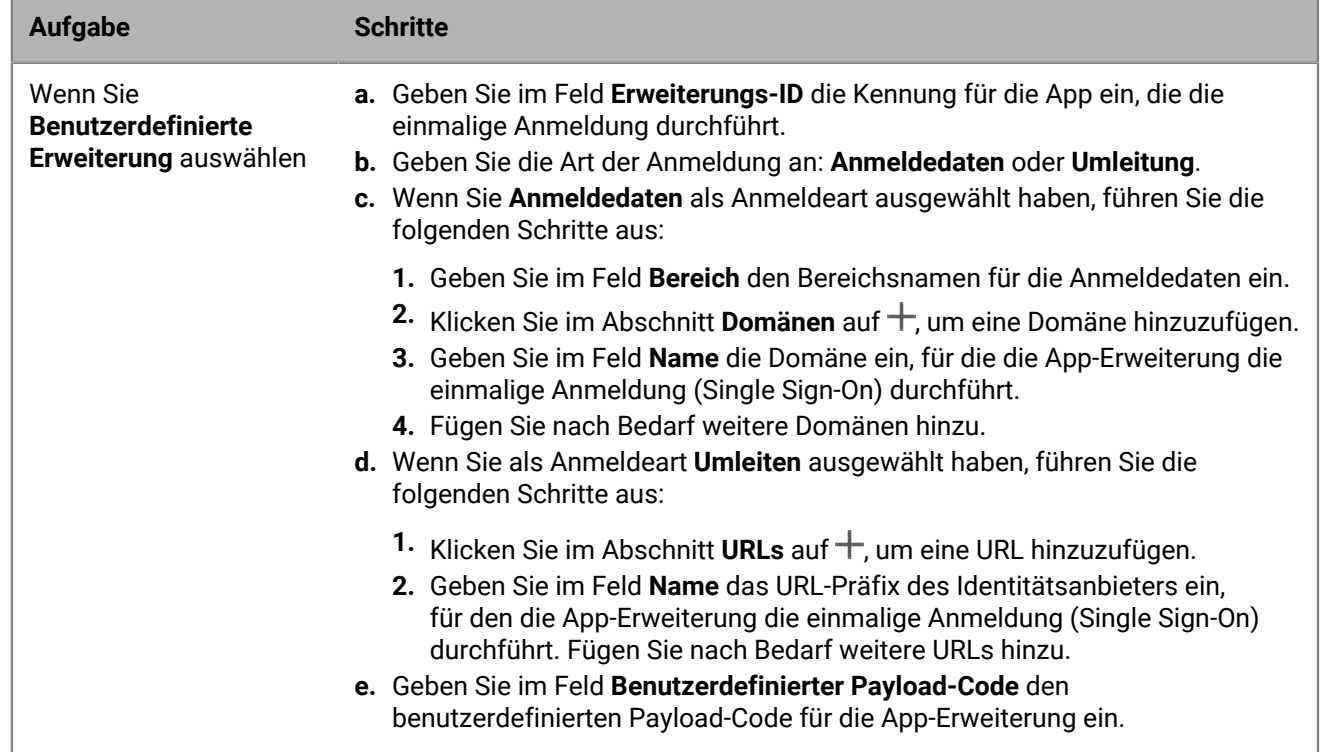
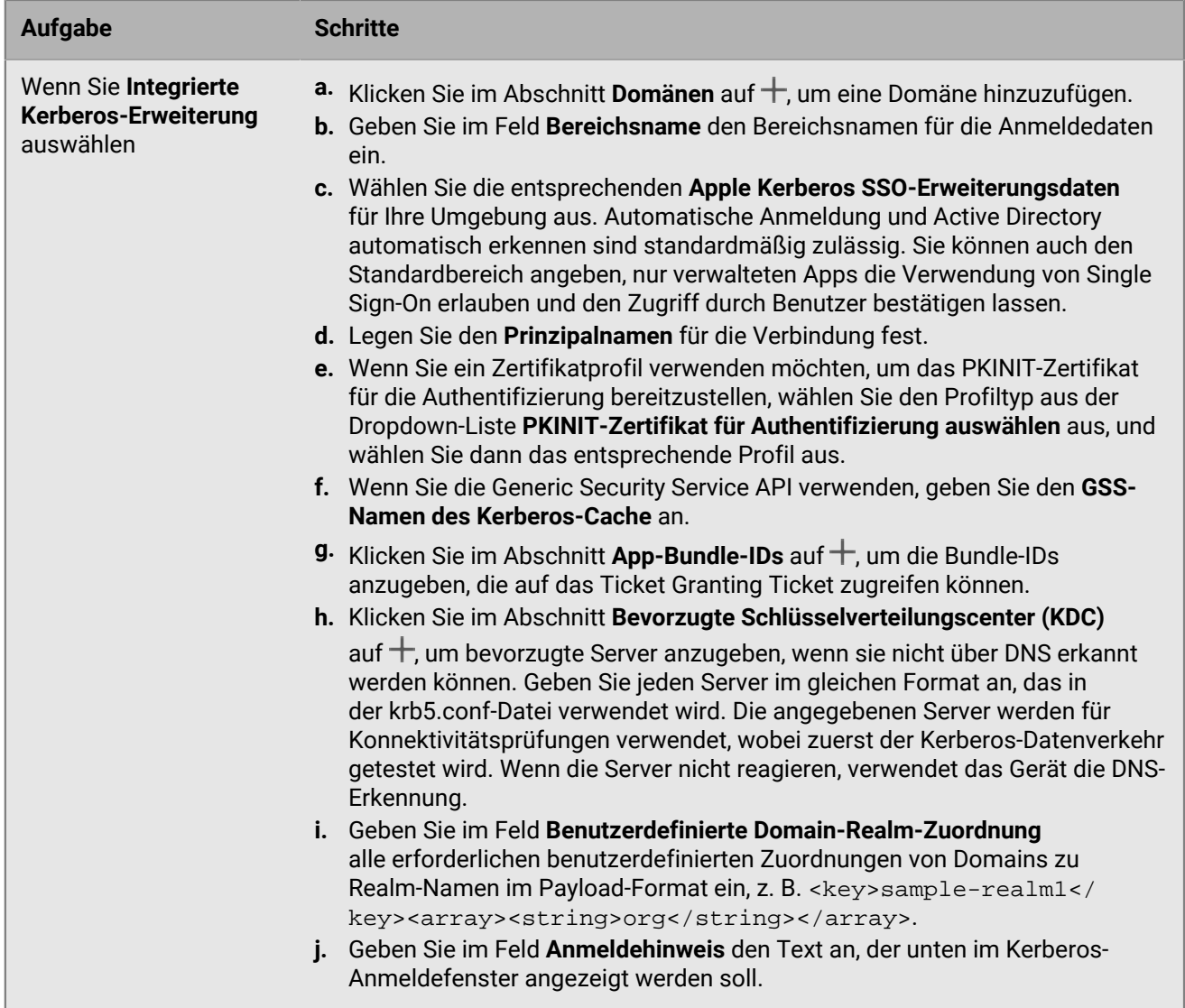

**6.** Klicken Sie auf **Speichern**.

# **Einrichten von DNS-Profilen für iOS- und macOS-Geräte**

Sie können die DNS-Server angeben, die Sie für den Zugriff auf bestimmte Domänen verwenden möchten. Diese Einstellung kann dazu beitragen, das Surfen im Internet auf Geräten mit iOS und iPadOS 14 und höher sowie macOS 11 und höher zu beschleunigen und sicherer zu machen.

#### **Erstellen eines DNS-Profils**

- **1.** Klicken Sie in der Menüleiste auf **Richtlinien und Profile**.
- **2.** Klicken Sie auf **Netzwerke und Verbindungen > DNS**.
- **3.** Klicken Sie auf  $+$ .
- **4.** Geben Sie einen Namen und eine Beschreibung für das Profil ein.
- **5.** Klicken Sie auf die Registerkarte eines Gerätetyps.
- **6.** Wählen Sie das DNS-Protokoll für die Kommunikation mit dem DNS-Server aus.
- **7.** Führen Sie einen der folgenden Schritte aus:
	- a) Wenn Sie **HTTPS** ausgewählt haben, geben Sie die URI-Vorlage des DNS-over-HTTPS-Servers unter Verwendung des Schemas https:// ein.
	- b) Wenn Sie **TLS** ausgewählt haben, geben Sie den Hostnamen des DNS-over-TLS-Servers ein.
- **8.** Wählen Sie die Option **Nicht zulassen, dass Benutzer DNS-Einstellungen deaktivieren** aus, um zu verhindern, dass Benutzer diese Einstellungen deaktivieren. Diese Option wirkt sich nur auf überwachte Geräte aus.
- **9.** Geben Sie im Feld **DNS-Adressen** die Liste der IP-Adressen für alle DNS-Server an, die Sie verwenden möchten. Dabei kann es sich um eine Mischung aus IPv4- und IPv6-Adressen handeln.
- **10.**Geben Sie im Feld **Domänen** die Liste der Domänenzeichenfolgen an, die verwendet werden, um zu bestimmen, welche DNS-Abfragen die DNS-Server verwenden.
- **11.**Geben Sie im Feld **Regeln für DNS-On-Demand** die DNS-On-Demand-Regeln mithilfe des Beispiels für das Payload-Format an.
- **12.**Klicken Sie auf **Speichern**.
- **13.**Wiederholen Sie die Schritte 5 bis 12 für jeden Gerätetyp.

## **Verwalten von E-Mail- und Webdomänen für iOS-Geräte**

Sie können ein Profil für verwaltete Domänen verwenden, um bestimmte E-Mail-Domänen und Webdomänen als "Verwaltete Domänen" zu definieren, die intern für Ihr Unternehmen gelten. Profile für verwaltete Domänen gelten nur für iOS- und iPadOS-Geräte mit der Aktivierungsart "MDM-Steuerelemente".

Nach dem Zuweisen eines Profils für verwaltete Domänen:

- Wenn ein Benutzer eine E-Mail-Nachricht erstellt und eine Empfänger-E-Mail-Adresse mit einer Domäne hinzufügt, die im Profil für verwaltete Domänen nicht angegeben ist, zeigt das Gerät die Adresse in Rot an, um den Benutzer zu warnen, dass es sich um einen externen Empfänger handelt. Das Gerät verhindert nicht, dass der Benutzer E-Mails an externe Empfänger sendet.
- Ein Benutzer muss eine von BlackBerry UEM verwaltete App verwenden, um Dokumente anzuzeigen, die sich auf einer verwalteten Webdomäne befinden oder über eine verwaltete Webdomäne heruntergeladen wurden. Das Gerät verhindert nicht, dass der Benutzer Dokumente auf anderen Webdomänen sucht oder anzeigt. Das Profil für verwaltete Domänen gilt nur für den Safari-Browser.

#### **Erstellen eines Profils für verwaltete Domänen**

Profile für verwaltete Domänen gelten nur für iOS- und iPadOS-Geräte.

- **1.** Klicken Sie in der Menüleiste auf **Richtlinien und Profile**.
- **2.** Klicken Sie auf **Netzwerke und Verbindungen > Verwaltete Domänen**.
- **3.** Klicken Sie auf  $+$ .
- **4.** Geben Sie einen Namen und eine Beschreibung für das Profil ein.
- **5.** Geben Sie im Feld **Beschreibung** eine Beschreibung für das Profil ein.
- **6.** Klicken Sie im Abschnitt Verwaltete E-Mail-Domänen auf  $+$ .
- **7.** Geben Sie im Feld **E-Mail-Domänen** einen Namen für eine Top-Level-Domäne ein (z. B. beispiel.com anstelle von beispiel.com/canada).
- **8.** Klicken Sie auf **Hinzufügen**.
- 9. Klicken Sie im Abschnitt Verwaltete Webdomänen auf <sup>+</sup>. Beispiele für Webdomänenformate [finden Sie unter](https://developer.apple.com/library/ios/featuredarticles/iPhoneConfigurationProfileRef/Introduction/Introduction.html#//apple_ref/doc/uid/TP40010206-CH1-SW272) ["Managed Safari Web Domains" in der iOS Developer Library](https://developer.apple.com/library/ios/featuredarticles/iPhoneConfigurationProfileRef/Introduction/Introduction.html#//apple_ref/doc/uid/TP40010206-CH1-SW272).
- **10.**Geben Sie im Feld **Webdomänen** den Namen einer Domäne ein.
- **11.**Wenn Sie das automatische Ausfüllen von Kennwörtern für die von Ihnen angegebenen Webdomänen zulassen möchten, aktivieren Sie das Kontrollkästchen **Automatisches Ausfüllen des Kennworts zulassen**. Diese Option wird nur für Geräte unter Aufsicht unterstützt.
- **12.**Klicken Sie auf **Hinzufügen**.
- **13.**Klicken Sie auf **Hinzufügen**.

## **Kontrollieren der Netzwerknutzung von Apps auf iOS-Geräten**

Sie können ein Netzwerknutzungsprofil verwenden, um zu steuern, wie die Apps auf iOS- und iPadOS-Geräten das mobile Netzwerk nutzen.

Um die Netzwerkauslastung zu steuern, können Sie verhindern, dass die angegebenen Apps Daten übertragen, wenn die Geräte mit dem Mobilfunknetz verbunden sind oder sich im Roaming-Modus befinden. Ein Netzwerknutzungsprofil kann Regeln für eine App oder mehrere Apps enthalten.

#### **Erstellen eines Netzwerknutzungsprofils**

Die Regeln in einem Netzwerknutzungsprofil gelten nur für geschäftliche Apps. Wenn Sie keine Apps für Benutzer oder Gruppen zugewiesen haben, hat das Netzwerknutzungsprofil keine Wirkung.

**Bevor Sie beginnen:** Fügen Sie Apps zur Liste der Apps hinzu, und weisen Sie diese Benutzergruppen oder Benutzerkonten zu.

- **1.** Klicken Sie in der Menüleiste auf **Richtlinien und Profile**.
- **2.** Klicken Sie auf **Netzwerke und Verbindungen > Netzwerknutzung**.
- **3.** Klicken Sie auf  $+$ .
- **4.** Geben Sie einen Namen und eine Beschreibung für das Profil ein.
- 5. Klicken Sie auf  $+$ .
- **6.** Führen Sie eine der folgenden Aktionen aus:
	- Klicken Sie auf **Hinzufügen einer App**, und klicken Sie anschließend auf eine App in der Liste.
	- Wählen Sie **App-Paket-ID angeben** aus, und geben Sie die ID ein. Die App-Paket-ID wird auch als Bundle-ID bezeichnet. Sie können die App-Paket-ID durch Klicken auf die App in der Liste der Apps finden. Verwenden Sie einen Platzhalterwert (\*), um die ID mit mehreren Apps abzugleichen. (z. B. **com.company.\***).
- **7.** Um zu verhindern, dass die App(s) Daten nutzen, wenn sich das Gerät im Roaming-Modus befindet, deaktivieren Sie das Kontrollkästchen **Datenroaming zulassen**.
- **8.** Um zu verhindern, dass die App(s) Daten nutzen, wenn das Gerät mit dem mobilen Netzwerk verbunden ist, deaktivieren Sie das Kontrollkästchen **Mobile Daten zulassen**.
- **9.** Klicken Sie auf **Hinzufügen**.
- **10.**Wiederholen Sie Schritt 5 bis 9 für jede App, die Sie der Liste hinzufügen möchten.

**Wenn Sie fertig sind:** Legen Sie ggf. eine Rangfolge für die Profile fest.

# **Filtern von Webinhalten auf iOS-Geräten**

Sie können mithilfe von Webinhaltsfilter-Profilen die Webseiten einschränken, die ein Benutzer in Safari oder in anderen Browser-Apps auf einem iOS- oder iPadOS-Gerät unter Aufsicht aufrufen kann. Sie können den Benutzerkonten, den Benutzergruppen oder den Gerätegruppen Webinhaltsfilter-Profile zuweisen.

Wenn Sie ein Webinhaltsfilter-Profil erstellen, können Sie die Option der zulässigen Webseiten auswählen, die die Normen Ihrer Organisation in Bezug auf die Nutzung von Mobilgeräten unterstützt.

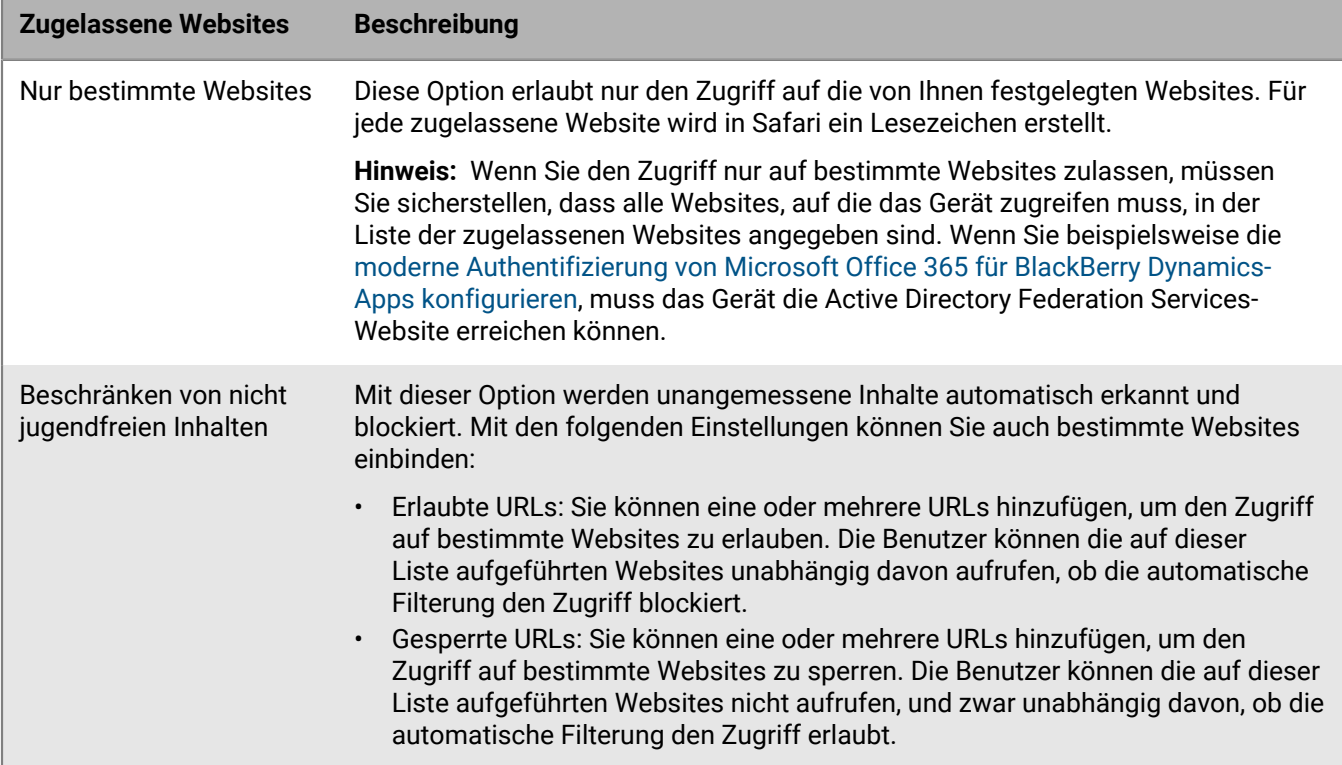

### **Erstellen von Webinhaltsfilter-Profilen**

Wenn Sie ein Webinhaltsfilter-Profil erstellen, muss jede von Ihnen festgelegte URL mit http:// oder https:// beginnen. Ggf. sollten Sie für http:// und https:// separate Eintragsversionen der gleichen URL hinzufügen. Da keine DNS-Auflösung erfolgt, ist es möglich, dass beschränkte Websites nach wie vor aufgerufen werden können (wenn Sie beispielsweise http://www.beispiel.com angeben, könnten die Benutzer dennoch über die IP-Adresse auf die Website zugreifen).

- **1.** Klicken Sie in der Menüleiste auf **Richtlinien und Profile**.
- **2.** Klicken Sie auf **Netzwerke und Verbindungen > Webinhaltsfilter**.
- **3.** Klicken Sie auf  $+$ .
- **4.** Geben Sie einen Namen und eine Beschreibung für das Webinhaltsfilter-Profil ein.
- **5.** Führen Sie eine der folgenden Aufgaben aus:

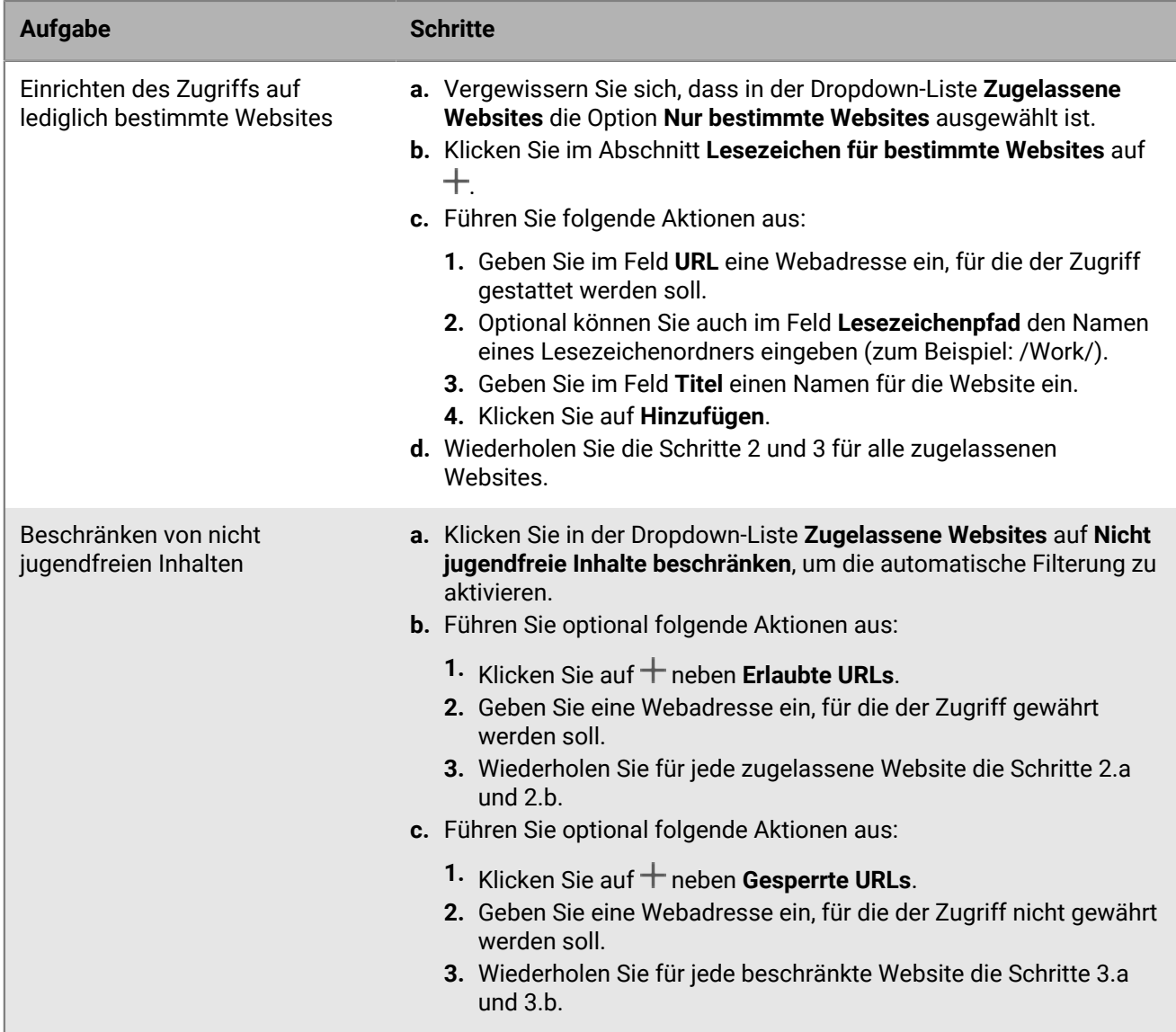

**6.** Klicken Sie auf **Hinzufügen**.

## **Konfigurieren von AirPrint- und AirPlay-Profilen für iOS-Geräte**

Mit den AirPrint-Profilen können Benutzer nach Druckern suchen, die AirPrint unterstützen, die für sie zugänglich sind und für die sie die erforderlichen Berechtigungen besitzen. In Situationen, in denen Protokolle wie BonjourAirPrint-fähige Drucker in einem anderen Subnetzwerk nicht erkennen können, können Sie mithilfe von AirPrint-Profilen angeben, wo sich die entsprechenden Ressourcen befinden. Sie können AirPrint-Profile iOS- und iPadOS-Geräten zuweisen, damit Benutzer Drucker nicht manuell konfigurieren müssen.

Bei AirPlay handelt es sich um eine AirPlay-Funktion, mit der Sie Fotos anzeigen oder Musik und Videos auf kompatiblen AirPlay-Geräten, wie z. B. Apple-TV, Airport Express oder Lautsprecher mit aktiviertem AirPlay, abspielen können.

Mit einem AirPlay-Profil können Sie festlegen, zu welchen AirPlay-Geräten Benutzer von iOS und iPadOS eine Verbindung herstellen können. Das AirPlay-Profil bietet zwei Optionen an:

- Wenn die AirPlay-Geräte Ihres Unternehmens kennwortgeschützt sind, können Sie Gerätekennwörter für zulässige Zielgeräte festlegen, damit Benutzer von iOS- und iPadOS-Geräten eine Verbindung herstellen können, ohne das Kennwort zu kennen.
- Bei überwachten Geräten können Sie einschränken, mit welchen AirPlay-Geräten Benutzer eine Verbindung herstellen können, indem Sie eine Liste der zulässigen AirPlay-Geräte für überwachte Geräte angeben. Überwachte Geräte können nur mit den in der Liste angegebenen AirPlay-Geräten verbunden werden. Wenn Sie keine Liste erstellen, können überwachte Geräte Verbindungen zu jedem beliebigen AirPlay-Gerät herstellen.

### **Erstellen eines AirPrint-Profils**

Sie können AirPrint-Profile konfigurieren und sie iOS- und iPadOS-Geräten zuweisen, damit Benutzer Drucker nicht manuell konfigurieren müssen.

Weitere Informationen zum Bonjour-Protokoll und zum Drucken mit einer BlackBerry Dynamics-App finden Sie unter [support.blackberry.com/community](https://support.blackberry.com/community/s/article/40030) in Artikel 40030.

- **1.** Klicken Sie in der Menüleiste auf **Richtlinien und Profile**.
- **2.** Klicken Sie auf **Netzwerke und Verbindungen > AirPrint**.
- **3.** Klicken Sie auf  $+$ .
- **4.** Geben Sie einen Namen und eine Beschreibung für das AirPrint-Profil ein.
- **5.** Klicken Sie im Abschnitt **AirPrint-Konfiguration** auf  $+$ .
- **6.** Geben Sie in das Feld **IP-Adresse** die IP-Adresse für den Drucker oder AirPrint-Server ein.
- **7.** Geben Sie in das Feld **Ressourcenpfad** den Ressourcenpfad des Druckers ein. Der Ressourcenpfad des Druckers entspricht dem Parameter rp des ipps.tcpBonjour-Datensatzes. Beispiel:
	- Drucker/<*Druckerserie*>
	- Drucker/<*Druckermodell*>
	- ipp/print
	- IPP Printer
- **8.** Wenn AirPrint-Verbindungen über TLS gesichert werden, aktivieren Sie optional das Kontrollkästchen **TLS erzwingen**.
- **9.** Wenn sich der Port vom Standard für das Internet Printing Protocol unterscheidet, geben Sie optional die Portnummer in das Feld **Port** ein.

**10.**Klicken Sie auf **Hinzufügen**. **11.**Klicken Sie auf **Hinzufügen**.

### **Erstellen eines AirPlay-Profils**

- **1.** Klicken Sie in der Menüleiste auf **Richtlinien und Profile**.
- **2.** Klicken Sie auf **Netzwerke und Verbindungen > AirPlay**.
- **3.** Klicken Sie auf  $+$ .
- **4.** Geben Sie einen Namen und eine Beschreibung für das AirPlay-Profil ein.
- **5.** Klicken Sie auf  $+$  im Abschnitt **Zugelassene Zielgeräte**.
- **6.** Geben Sie im Feld **Gerätename** den Namen des AirPlay-Geräts ein, für das Sie das Kennwort bereitstellen möchten. Sie können den Namen des AirPlay-Geräts in den Geräteeinstellungen suchen, oder Sie können den Namen des Geräts durch Tippen auf **Airplay** im Control Center eines iOS- oder iPadOS-Geräts suchen, wodurch eine Liste der verfügbaren AirPlay-Geräte in Ihrer Nähe aufgeführt wird.
- **7.** Geben Sie in das Feld **Kennwort** ein Kennwort ein.
- **8.** Klicken Sie auf **Hinzufügen**.
- **9.** Klicken Sie auf  $+$  im Abschnitt Zugelassene Zielgeräte für Geräte unter Aufsicht.
- **10.**Geben Sie im Feld **Geräte-ID** die Geräte-ID des AirPlay-Geräts ein, mit dem sich überwachte Geräte verbinden können. Sie können die Geräte-ID für das AirPlay-Gerät in den Geräteeinstellungen finden. Überwachte Geräte können nur mit AirPlay-Geräten in der Liste verbunden werden.
- **11.**Klicken Sie auf **Hinzufügen**.

## **Konfigurieren von Zugriffspunktnamen für Android-Geräte**

Ein APN (Access Point Name, Zugriffspunktname) gibt die Informationen an, die ein mobiles Gerät benötigt, um eine Verbindung zum Netzwerk eines Netzbetreibers herzustellen. Sie können ein oder mehrere APN-Profile verwenden, um APNs für Betreiber an die Android-Geräte Ihrer Benutzer zu senden. Access Point Name-Profile werden von Geräten mit Android 9 und höher mit Nur geschäftlicher Bereich-Aktivierungen und von Geräten mit Android 9 und 10 mit Geschäftlich und persönlich – vollständige Kontrolle-Aktivierungen unterstützt.

In der Regel sind APNs für gängige Betreiber bereits auf den Geräten voreingestellt. Benutzer können einem Gerät auch neue APNs hinzufügen. Wenn Sie ein Gerät zwingen möchten, einen APN zu verwenden, der von einem APN-Profil an das Gerät gesendet wird, wählen Sie die IT-Richtlinienregel "Gerät zur Verwendung der APN-Profileinstellungen zwingen" in den Android Global-IT-Richtlinienregeln (alle Android-Geräte) aus.

### **Erstellen eines APN-Profils**

**Bevor Sie beginnen:** Rufen Sie alle erforderlichen APN-Einstellungen vom Betreiber ab.

- **1.** Klicken Sie in der Menüleiste auf **Richtlinien und Profile**.
- **2.** Klicken Sie auf **Netzwerke und Verbindungen > Zugriffspunktname**.
- **3.** Klicken Sie auf  $+$ .
- **4.** Geben Sie einen Namen und eine Beschreibung für das APN-Profil ein. Diese Informationen werden auf den Geräten angezeigt.
- **5.** Geben Sie den **Zugriffspunktnamen** ein.
- **6.** Geben Sie die Werte für die jeweilige Profileinstellung entsprechend den Spezifikationen des Betreibers an. Weitere Informationen finden Sie unter [Einstellungen für APN-Profil.](#page-80-0)
- **7.** Klicken Sie auf **Speichern**.

### <span id="page-80-0"></span>**Einstellungen für APN-Profil**

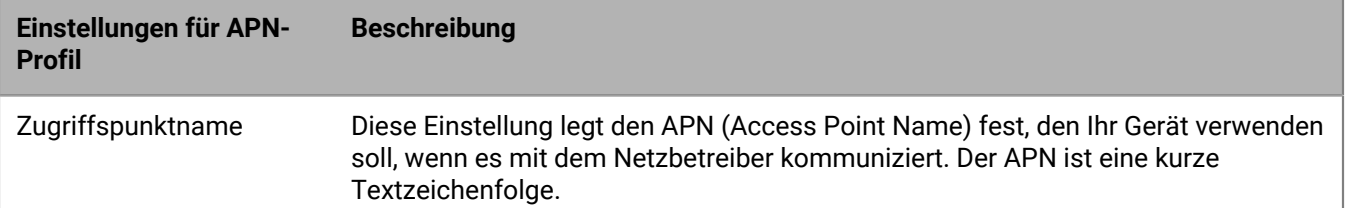

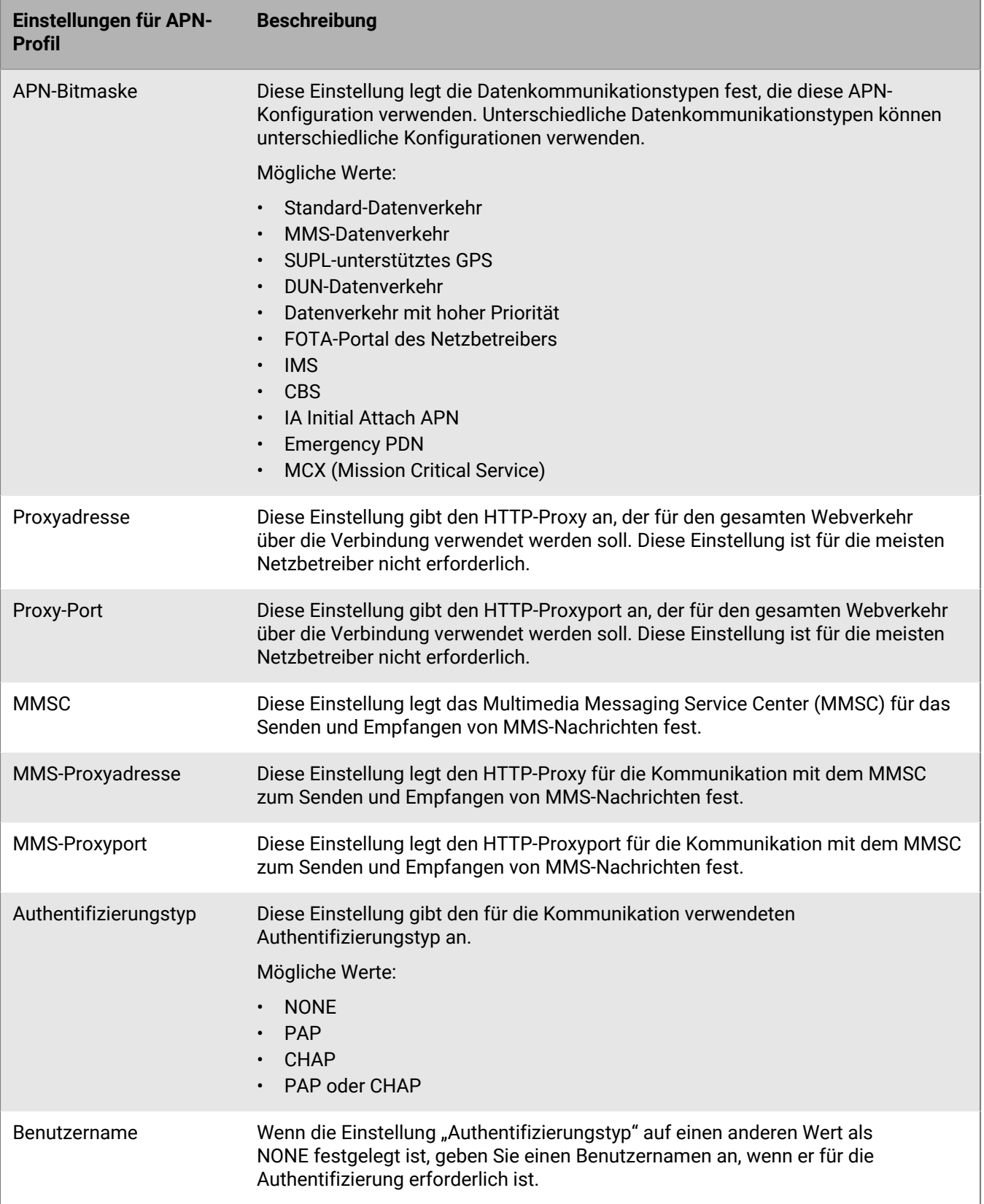

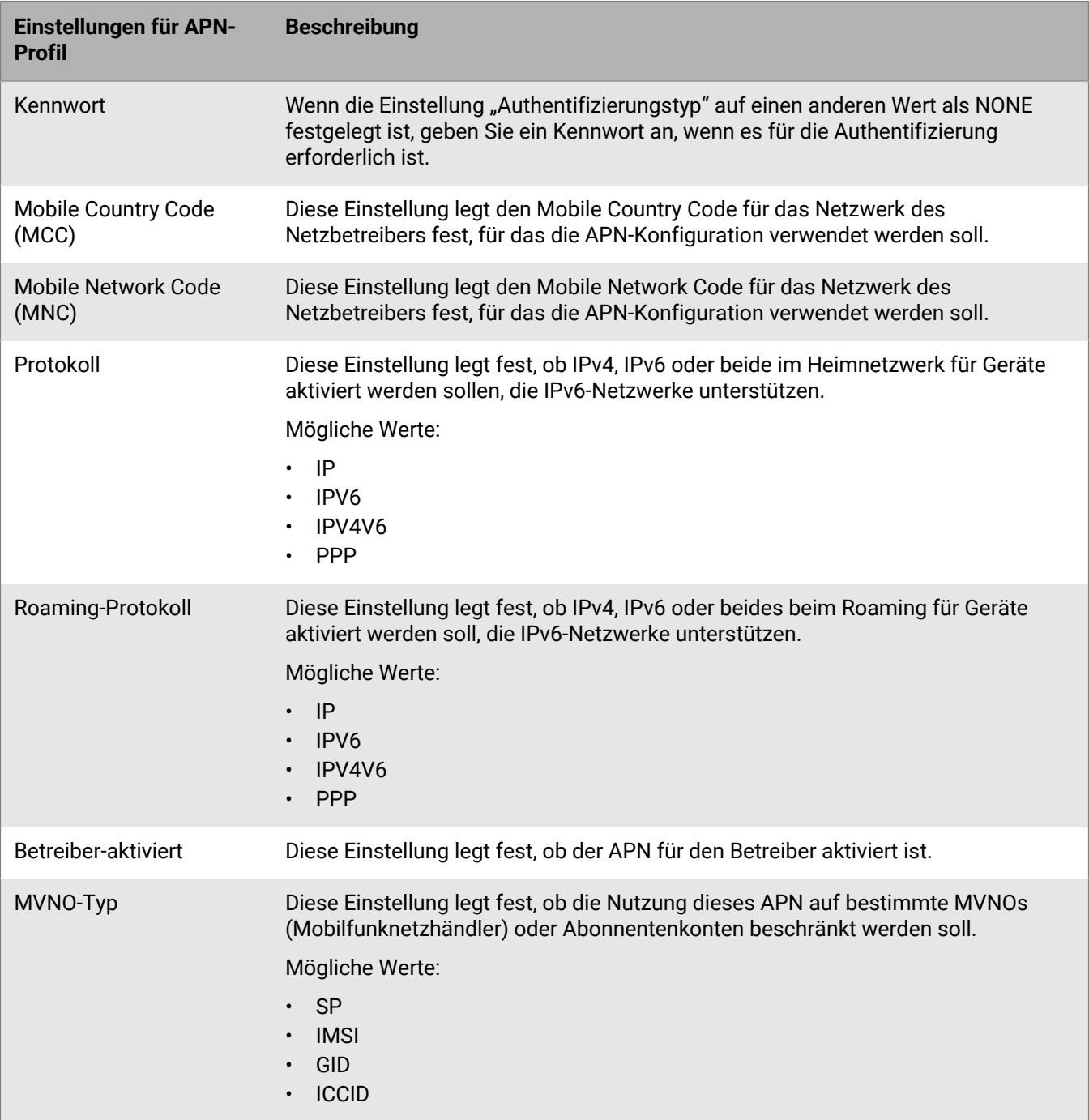

# **Rechtliche Hinweise**

©2022 BlackBerry Limited. Sämtliche Marken, einschließlich, aber nicht beschränkt auf BLACKBERRY, BBM, BES, EMBLEM Design, ATHOC, CYLANCE und SECUSMART, sind Marken oder eingetragene Marken von BlackBerry Limited, deren Tochtergesellschaften und/oder angegliederten Unternehmen, die unter Lizenz verwendet werden. Das exklusive Recht an diesen Marken wird ausdrücklich vorbehalten. Alle weiteren Marken sind Eigentum ihrer jeweiligen Inhaber.

Dieses Dokument und alle Dokumente, die per Verweis in dieses Dokument mit einbezogen werden, z. B. alle über die BlackBerry-Webseite erhältlichen Dokumente, werden ohne Mängelgewähr und je nach Verfügbarkeit bereitgestellt. Die entsprechenden Dokumente werden ohne ausdrückliche Billigung, Gewährleistung oder Garantie seitens BlackBerry Limited und seinen angegliederten Unternehmen ("BlackBerry") bereitgestellt. BlackBerry übernimmt keine Verantwortung für eventuelle typografische, technische oder anderweitige Ungenauigkeiten sowie für Fehler und Auslassungen in den genannten Dokumenten. Die BlackBerry-Technologie ist in dieser Dokumentation teilweise in verallgemeinerter Form beschrieben, um das Eigentum und die vertraulichen Informationen und/oder Geschäftsgeheimnisse von BlackBerry zu schützen. BlackBerry behält sich das Recht vor, die in diesem Dokument enthaltenen Informationen von Zeit zu Zeit zu ändern. BlackBerry ist jedoch nicht verpflichtet, die Benutzer über diese Änderungen, Updates, Verbesserungen oder Zusätze rechtzeitig bzw. überhaupt in Kenntnis zu setzen.

Diese Dokumentation enthält möglicherweise Verweise auf Informationsquellen, Hardware oder Software, Produkte oder Dienste, einschließlich Komponenten und Inhalte wie urheberrechtlich geschützte Inhalte und/oder Websites von Drittanbietern (nachfolgend "Drittprodukte und -dienste" genannt). BlackBerry hat keinen Einfluss auf und übernimmt keine Haftung für Drittprodukte und -dienste, dies gilt u. a. für Inhalt, Genauigkeit, Einhaltung der Urheberrechtsgesetze, Kompatibilität, Leistung, Zuverlässigkeit, Rechtmäßigkeit, Angemessenheit, Links oder andere Aspekte der Drittprodukte und -dienste. Der Einschluss eines Verweises auf Drittprodukte und -dienste in dieser Dokumentation impliziert in keiner Weise eine besondere Empfehlung der Drittprodukte und -dienste oder des Drittanbieters durch BlackBerry.

SOFERN ES NICHT DURCH DAS IN IHREM RECHTSGEBIET GELTENDE RECHT AUSDRÜCKLICH UNTERSAGT IST, WERDEN HIERMIT SÄMTLICHE AUSDRÜCKLICHEN ODER KONKLUDENTEN BEDINGUNGEN, BILLIGUNGEN, GARANTIEN, ZUSICHERUNGEN ODER GEWÄHRLEISTUNGEN JEDER ART, EINSCHLIESSLICH, ABER NICHT BESCHRÄNKT AUF BEDINGUNGEN, BILLIGUNGEN, GARANTIEN, ZUSICHERUNGEN ODER GEWÄHRLEISTUNGEN HINSICHTLICH DER HALTBARKEIT, EIGNUNG FÜR EINEN BESTIMMTEN ZWECK ODER VERWENDUNGSZWECK, MARKTGÄNGIGKEIT, MARKTGÄNGIGEN QUALITÄT, NICHTVERLETZUNG VON RECHTEN DRITTER, ZUFRIEDENSTELLENDEN QUALITÄT ODER DES EIGENTUMSRECHTS ABGELEHNT. DIES GILT AUCH FÜR ZUSICHERUNGEN ODER GEWÄHRLEISTUNGEN, DIE SICH AUS EINEM GESETZ, EINER GEPFLOGENHEIT, CHANCEN BZW. HANDELSGEPFLOGENHEITEN ERGEBEN ODER IM ZUSAMMENHANG MIT DER DOKUMENTATION ODER IHRER VERWENDUNG, DER LEISTUNG ODER MANGELNDEN LEISTUNG VON SOFTWARE, HARDWARE, DIENSTEN ODER DRITTPRODUKTEN UND -DIENSTEN STEHEN, AUF DIE HIER VERWIESEN WIRD. MÖGLICHERWEISE GELTEN FÜR SIE ZUDEM ANDERE LANDESSPEZIFISCHE RECHTE. IN MANCHEN RECHTSGEBIETEN IST DER AUSSCHLUSS ODER DIE EINSCHRÄNKUNG KONKLUDENTER GEWÄHRLEISTUNGEN UND BEDINGUNGEN NICHT ZULÄSSIG. IN DEM GESETZLICH ZULÄSSIGEN UMFANG WERDEN SÄMTLICHE KONKLUDENTEN GEWÄHRLEISTUNGEN ODER BEDINGUNGEN IM ZUSAMMENHANG MIT DER DOKUMENTATION, DIE EINGESCHRÄNKT WERDEN KÖNNEN, SOFERN SIE NICHT WIE OBEN DARGELEGT AUSGESCHLOSSEN WERDEN KÖNNEN, HIERMIT AUF 90 TAGE AB DATUM DES ERWERBS DER DOKUMENTATION ODER DES ARTIKELS, AUF DEN SICH DIE FORDERUNG BEZIEHT, BESCHRÄNKT.

IN DEM DURCH DAS IN IHREM RECHTSGEBIET ANWENDBARE GESETZ MAXIMAL ZULÄSSIGEN AUSMASS HAFTET BLACKBERRY UNTER KEINEN UMSTÄNDEN FÜR SCHÄDEN JEGLICHER ART, DIE IM ZUSAMMENHANG MIT DIESER DOKUMENTATION ODER IHRER VERWENDUNG, DER LEISTUNG ODER NICHTLEISTUNG JEGLICHER SOFTWARE, HARDWARE, DIENSTE ODER DRITTPRODUKTE UND -DIENSTE, AUF DIE HIER BEZUG GENOMMEN WIRD, STEHEN, EINSCHLIESSLICH, ABER NICHT BESCHRÄNKT AUF DIE FOLGENDEN SCHÄDEN: DIREKTE, VERSCHÄRFTEN SCHADENERSATZ NACH SICH ZIEHENDE, BEILÄUFIG ENTSTANDENE, INDIREKTE, KONKRETE,

STRAFE EINSCHLIESSENDE SCHÄDEN, FOLGESCHÄDEN ODER SCHÄDEN, FÜR DIE ANSPRUCH AUF KOMPENSATORISCHEN SCHADENERSATZ BESTEHT, SCHÄDEN WEGEN ENTGANGENEN GEWINNEN ODER EINKOMMEN, NICHTREALISIERUNG ERWARTETER EINSPARUNGEN, BETRIEBSUNTERBRECHUNGEN, VERLUST GESCHÄFTLICHER DATEN, ENTGANGENE GESCHÄFTSCHANCEN ODER BESCHÄDIGUNG BZW. VERLUST VON DATEN, DAS UNVERMÖGEN, DATEN ZU ÜBERTRAGEN ODER ZU EMPFANGEN, PROBLEME IM ZUSAMMENHANG MIT ANWENDUNGEN, DIE IN VERBINDUNG MIT BLACKBERRY-PRODUKTEN UND -DIENSTEN VERWENDET WERDEN, KOSTEN VON AUSFALLZEITEN, NICHTVERWENDBARKEIT VON BLACKBERRY-PRODUKTEN UND - DIENSTEN ODER TEILEN DAVON BZW. VON MOBILFUNKDIENSTEN, KOSTEN VON ERSATZGÜTERN, DECKUNG, EINRICHTUNGEN ODER DIENSTEN, KAPITAL- ODER ANDERE VERMÖGENSSCHÄDEN, UNABHÄNGIG DAVON, OB SCHÄDEN DIESER ART ABZUSEHEN ODER NICHT ABZUSEHEN WAREN, UND AUCH DANN, WENN BLACKBERRY AUF DIE MÖGLICHKEIT SOLCHER SCHÄDEN HINGEWIESEN WURDE.

IN DEM DURCH DAS IN IHREM RECHTSGEBIET ANWENDBARE GESETZ MAXIMAL ZULÄSSIGEN AUSMASS ÜBERNIMMT BLACKBERRY KEINERLEI VERANTWORTUNG, VERPFLICHTUNG ODER HAFTUNG, SEI SIE VERTRAGLICHER, DELIKTRECHTLICHER ODER ANDERWEITIGER NATUR, EINSCHLIESSLICH DER HAFTUNG FÜR FAHRLÄSSIGKEIT UND DER DELIKTSHAFTUNG.

DIE IN DIESEM DOKUMENT GENANNTEN EINSCHRÄNKUNGEN, AUSSCHLÜSSE UND HAFTUNGSAUSSCHLÜSSE GELTEN (A) UNGEACHTET DER VON IHNEN ANGEFÜHRTEN KLAGEGRÜNDE, FORDERUNGEN ODER KLAGEN, EINSCHLIESSLICH, ABER NICHT BESCHRÄNKT AUF VERTRAGSBRUCH, FAHRLÄSSIGKEIT, ZIVILRECHTLICHER DELIKTE, DELIKTSHAFTUNG ODER SONSTIGE RECHTSTHEORIE UND SIND AUCH NACH EINEM WESENTLICHEN VERSTOSS BZW. EINEM FEHLENDEN GRUNDLEGENDEN ZWECK DIESER VEREINBARUNG ODER EINES DARIN ENTHALTENEN RECHTSBEHELFS WIRKSAM; UND GELTEN (B) FÜR BLACKBERRY UND DIE ZUGEHÖRIGEN UNTERNEHMEN, RECHTSNACHFOLGER, BEVOLLMÄCHTIGTEN, VERTRETER, LIEFERANTEN (EINSCHLIESSLICH MOBILFUNKANBIETERN), AUTORISIERTE BLACKBERRY-DISTRIBUTOREN (EBENFALLS EINSCHLIESSLICH MOBILFUNKANBIETERN) UND DIE JEWEILIGEN FÜHRUNGSKRÄFTE, ANGESTELLTEN UND UNABHÄNGIGEN AUFTRAGNEHMER.

ZUSÄTZLICH ZU DEN OBEN GENANNTEN EINSCHRÄNKUNGEN UND AUSSCHLÜSSEN HAFTEN DIE FÜHRUNGSKRÄFTE, ANGESTELLTEN, VERTRETER, DISTRIBUTOREN, LIEFERANTEN, UNABHÄNGIGEN AUFTRAGNEHMER VON BLACKBERRY ODER BLACKBERRY ANGEHÖRENDEN UNTERNEHMEN IN KEINER WEISE IM ZUSAMMENHANG MIT DER DOKUMENTATION.

Bevor Sie Drittprodukte bzw. -dienste abonnieren, installieren oder verwenden, müssen Sie sicherstellen, dass Ihr Mobilfunkanbieter sich mit der Unterstützung aller zugehörigen Funktionen einverstanden erklärt hat. Einige Mobilfunkanbieter bieten möglicherweise keine Internet-Browsing-Funktion in Zusammenhang mit einem Abonnement für den BlackBerry® Internet Service an. Erkundigen Sie sich bei Ihrem Dienstanbieter bezüglich Verfügbarkeit, Roaming-Vereinbarungen, Mobilfunktarifen und Funktionen. Für die Installation oder Verwendung von Drittprodukten und -diensten mit den Produkten und Diensten von BlackBerry sind u. U. Patent-, Marken-, Urheberrechts- oder sonstige Lizenzen erforderlich, damit die Rechte Dritter nicht verletzt werden. Es liegt in Ihrer Verantwortung, zu entscheiden, ob Sie Drittprodukte und -dienste verwenden möchten, und festzustellen, ob hierfür Lizenzen erforderlich sind. Für den Erwerb etwaiger Lizenzen sind Sie verantwortlich. Installieren oder verwenden Sie Drittprodukte und -dienste erst nach dem Erwerb aller erforderlichen Lizenzen. Alle Drittprodukte und -dienste, die Sie mit Produkten und Diensten von BlackBerry erhalten, werden lediglich zu Ihrem Vorteil, OHNE MÄNGELGEWÄHR und ohne ausdrückliche oder stillschweigende Bedingung, Billigung, Garantie, Zusicherung oder Gewährleistung jedweder Art von BlackBerry bereitgestellt. BlackBerry übernimmt in diesem Zusammenhang keinerlei Haftung. Die Verwendung von Drittprodukten und -diensten unterliegt Ihrer Zustimmung zu den Bedingungen separater Lizenzen und anderer geltender Vereinbarungen mit Dritten, sofern sie nicht ausdrücklich von einer Lizenz oder anderen Vereinbarung mit BlackBerry abgedeckt wird.

Die Nutzungsbedingungen für BlackBerry-Produkte und -Dienste werden in einer entsprechenden separaten Lizenz oder anderen Vereinbarung mit BlackBerry dargelegt. KEINE PASSAGE IN DIESEM DOKUMENT IST DAZU VORGESEHEN, BELIEBIGE SCHRIFTLICHE VEREINBARUNGEN ODER GARANTIEN, DIE VON BLACKBERRY FÜR TEILE VON BELIEBIGEN BLACKBERRY-PRODUKTEN ODER -DIENSTLEISTUNGEN AN ANDERER STELLE ALS IN DIESER DOKUMENTATION ANGEGEBEN WURDEN, ZU ERSETZEN.

BlackBerry Enterprise Software enthält bestimmte Softwarekomponenten von Drittanbietern. Die mit der Software verbundenen Lizenz- und Copyright-Informationen finden Sie unter: [http://worldwide.blackberry.com/legal/](https://www.blackberry.com/us/en/legal/third-party-software) [thirdpartysoftware.jsp.](https://www.blackberry.com/us/en/legal/third-party-software)

BlackBerry Limited 2200 University Avenue East Waterloo, Ontario Kanada N2K 0A7

BlackBerry UK Limited Ground Floor, The Pearce Building, West Street, Maidenhead, Berkshire SL6 1RL Großbritannien

Veröffentlicht in Kanada